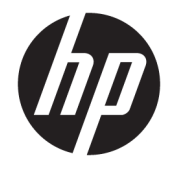

HP PageWide Pro 352dw

Lietošanas rokasgrāmata

#### **Autortiesības un licence**

© 2017. Copyright HP Development Company, L.P.

Visas tiesības aizsargātas. Šī materiāla pavairošana, adaptēšana vai tulkošana bez iepriekšējas HP rakstiskas atļaujas ir aizliegta, izņemot autortiesību likumos atļautajos gadījumos.

Informācija šajā dokumentā var tikt mainīta bez iepriekšēja brīdinājuma.

Vienīgās HP izstrādājumiem un pakalpojumiem noteiktās garantijas ir ietvertas attiecīgajiem izstrādājumiem un pakalpojumiem pievienotajos garantijas paziņojumos. Nekas no šeit minētā nav uzskatāms par papildu garantiju nodrošinošu faktoru. HP neuzņemas atbildību par šajā tekstā pieļautām tehniskām vai redakcionālām drukas kļūdām vai izlaidumiem.

Izdevums 2, 6.2017.

#### **Informācija par preču zīmēm**

Adobe® , Acrobat® , and PostScript® ir korporācijas Adobe Systems Incorporated preču zīmes.

ENERGY STAR un ENERGY STAR atzīme ir reģistrētas preču zīmes, kas pieder ASV Vides aizsardzības aģentūrai.

Intel® Core™ ir Intel Corporation preču zīme ASV un citās valstīs.

Java™ ir Sun Microsystems, Inc. preču zīme ASV

Microsoft®, Windows®, Windows® XP un Windows Vista® ir ASV reģistrētas Microsoft Corporation preču zīmes.

UNIX® ir Open Group reģistrēta preču zīme.

# **Saturs**

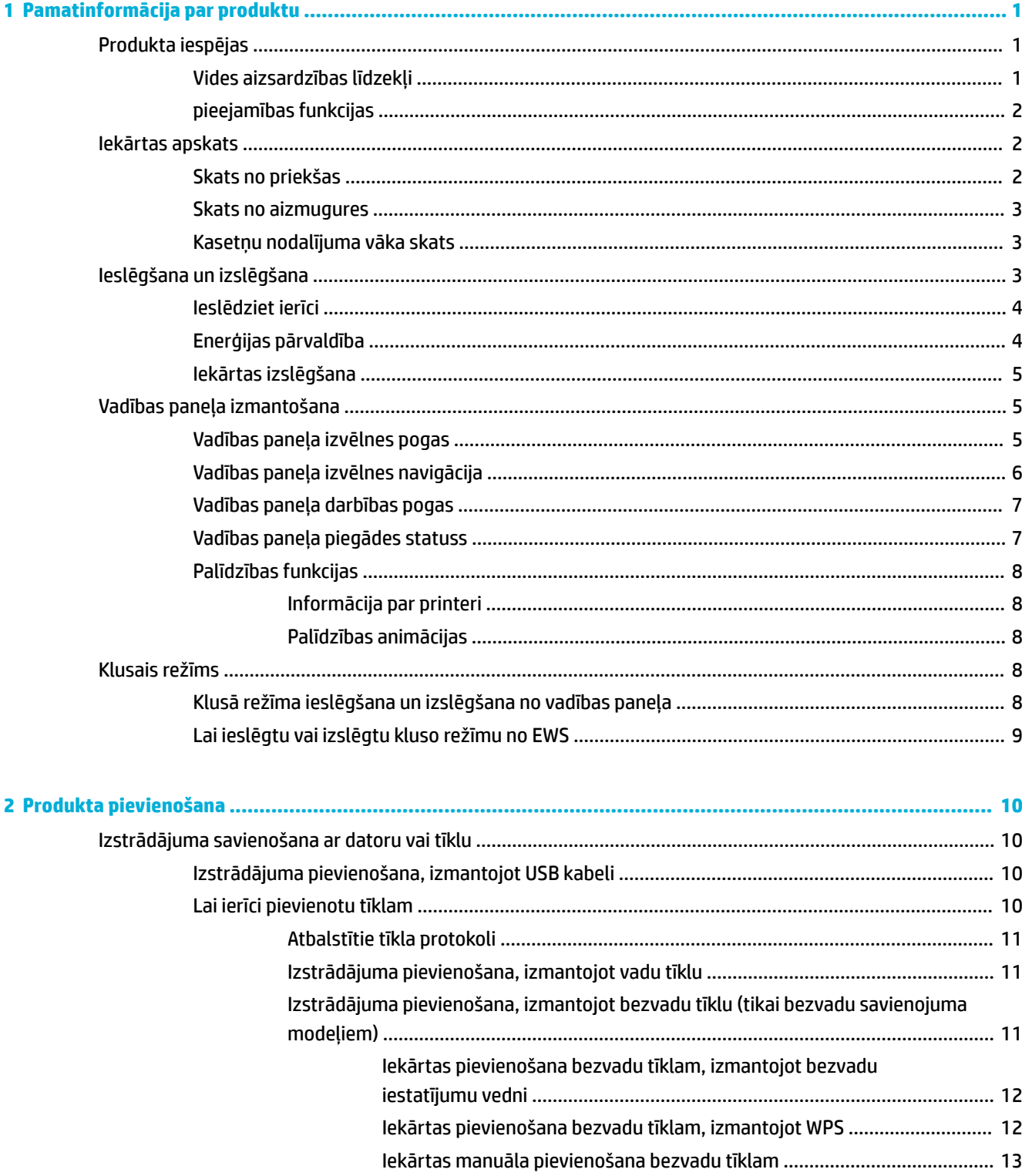

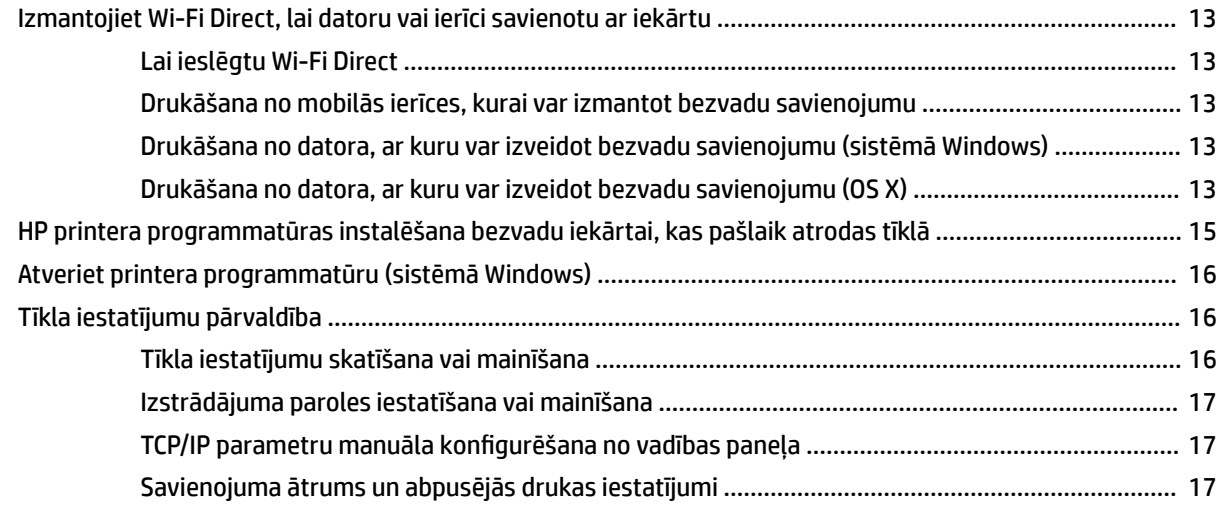

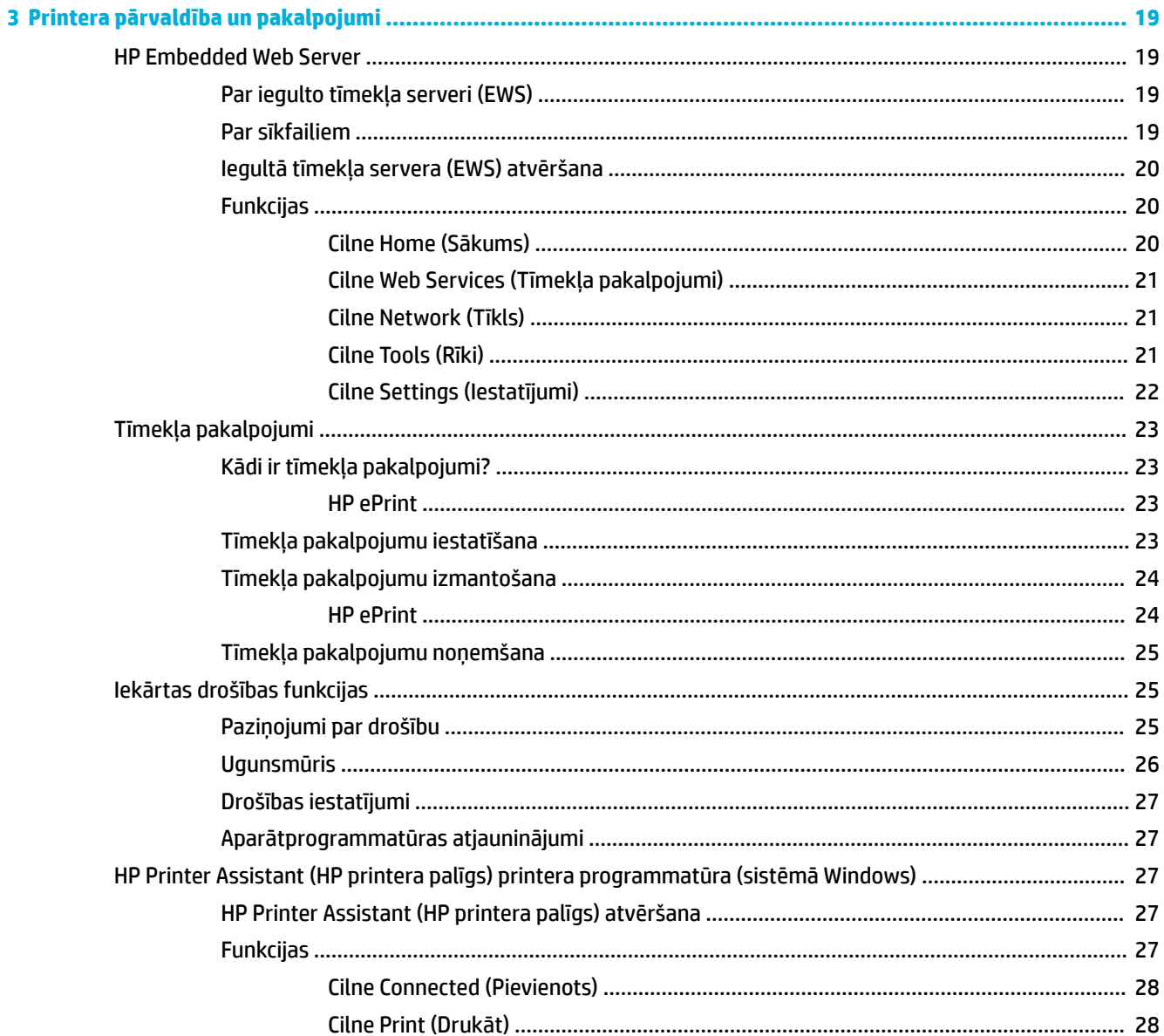

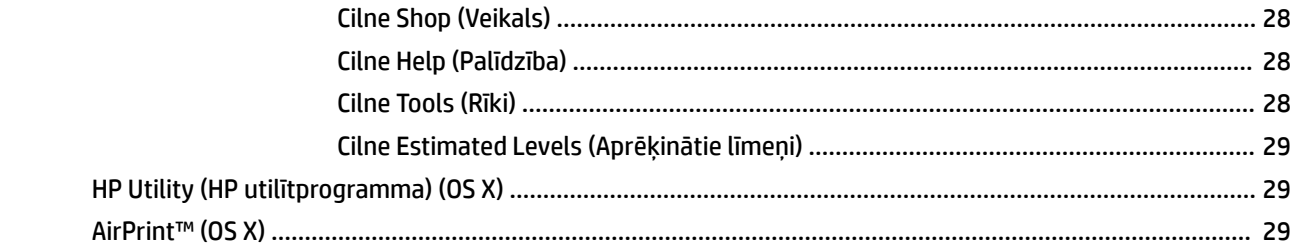

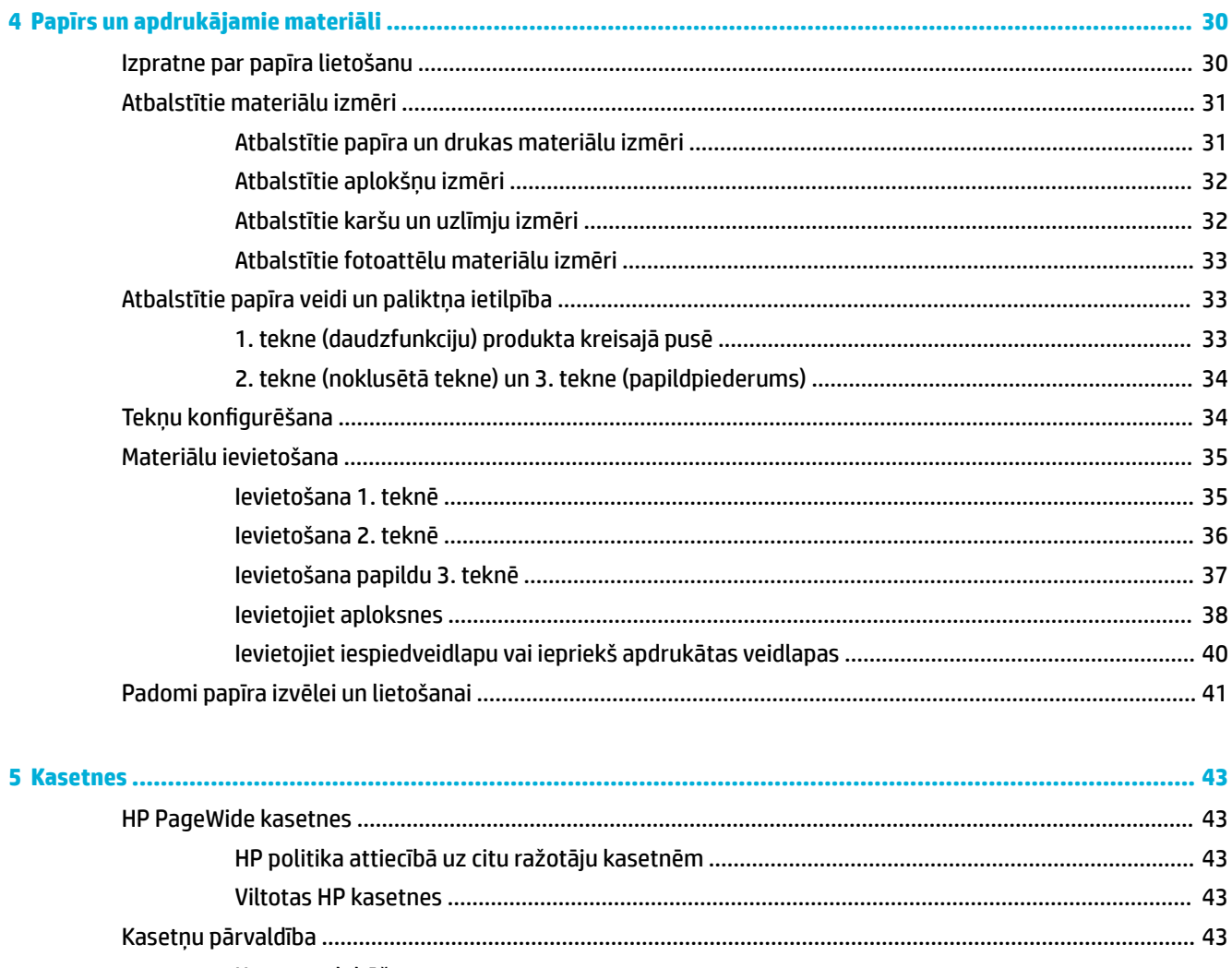

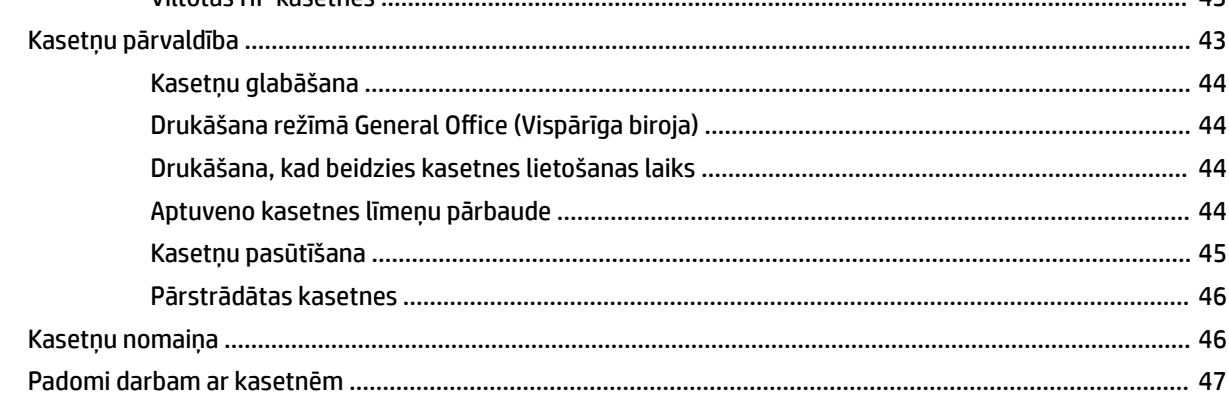

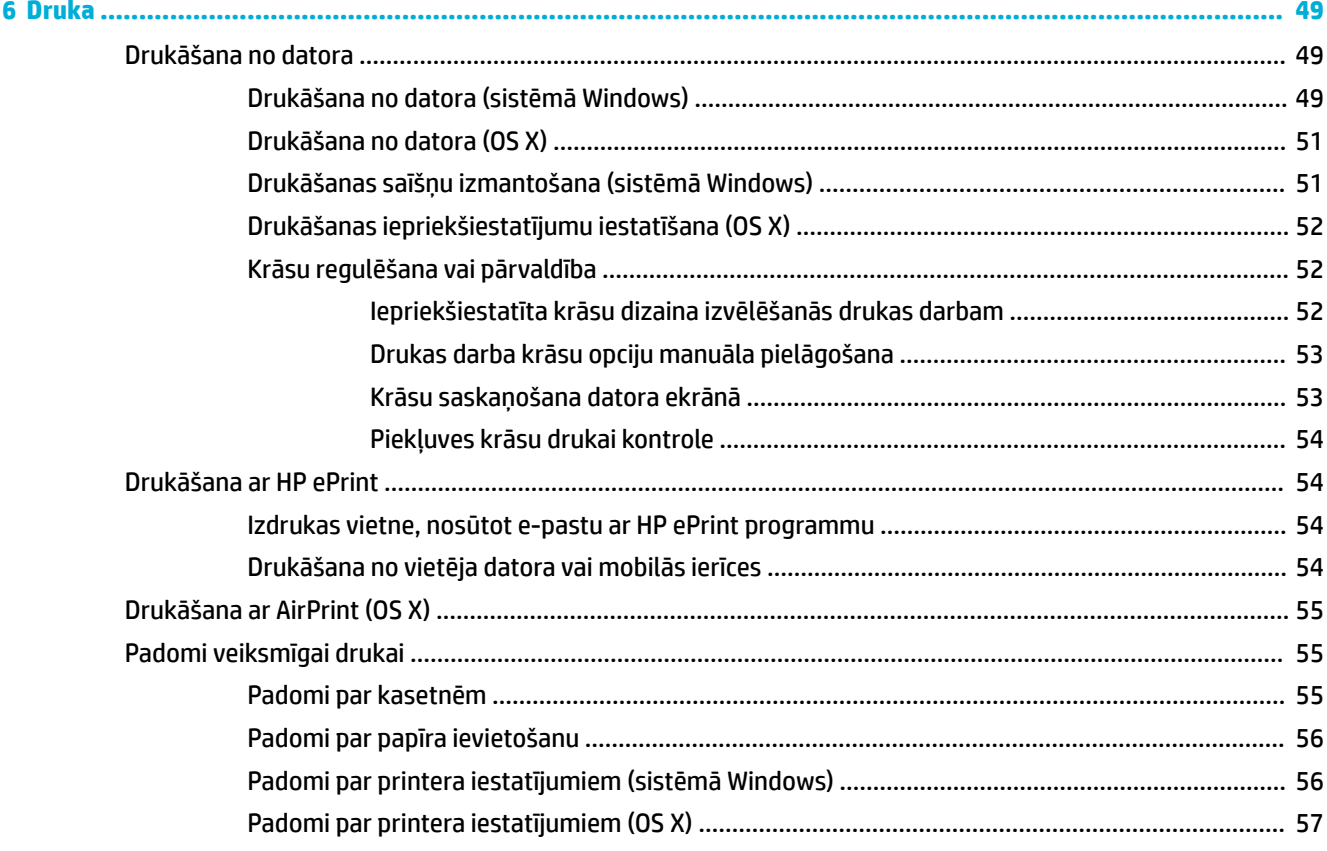

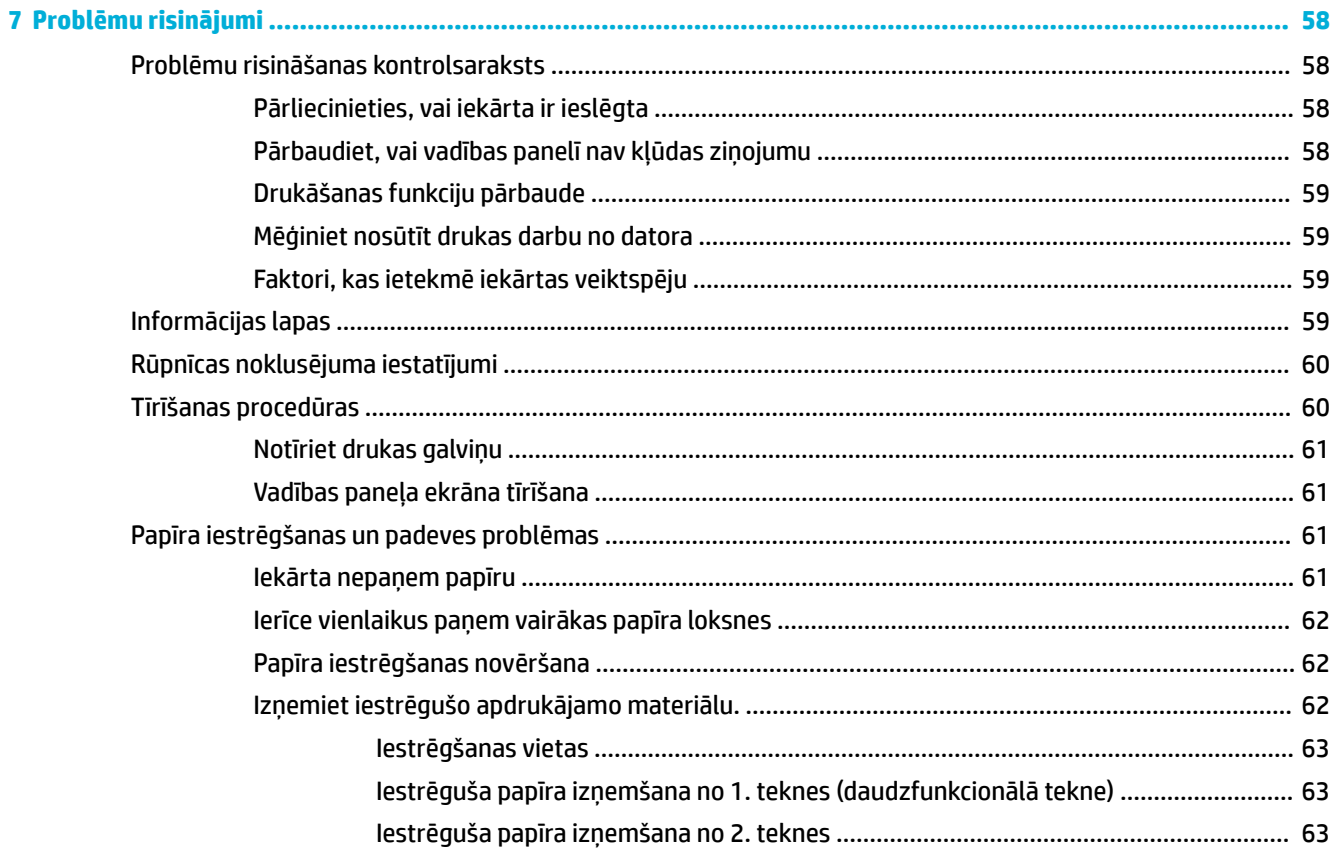

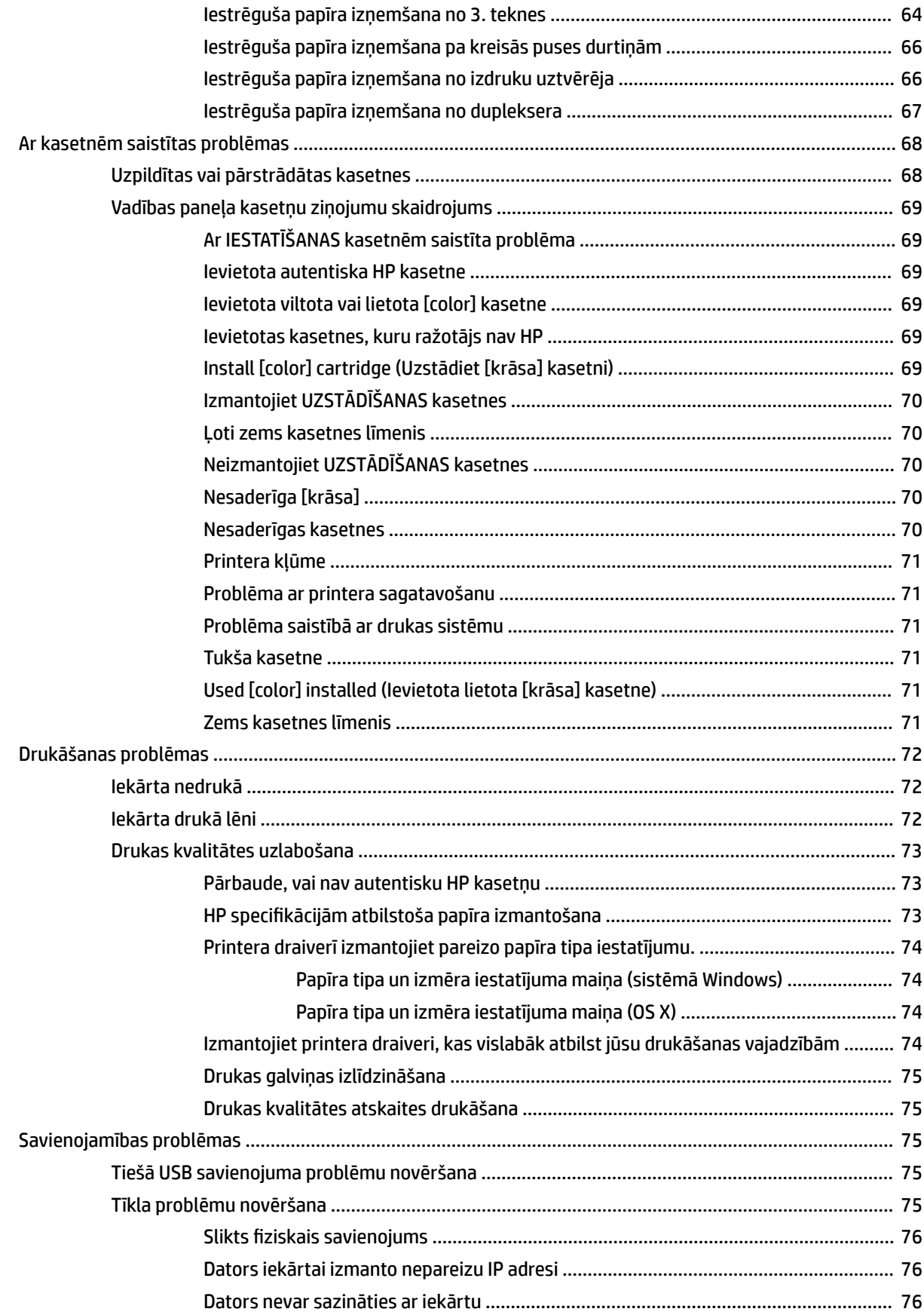

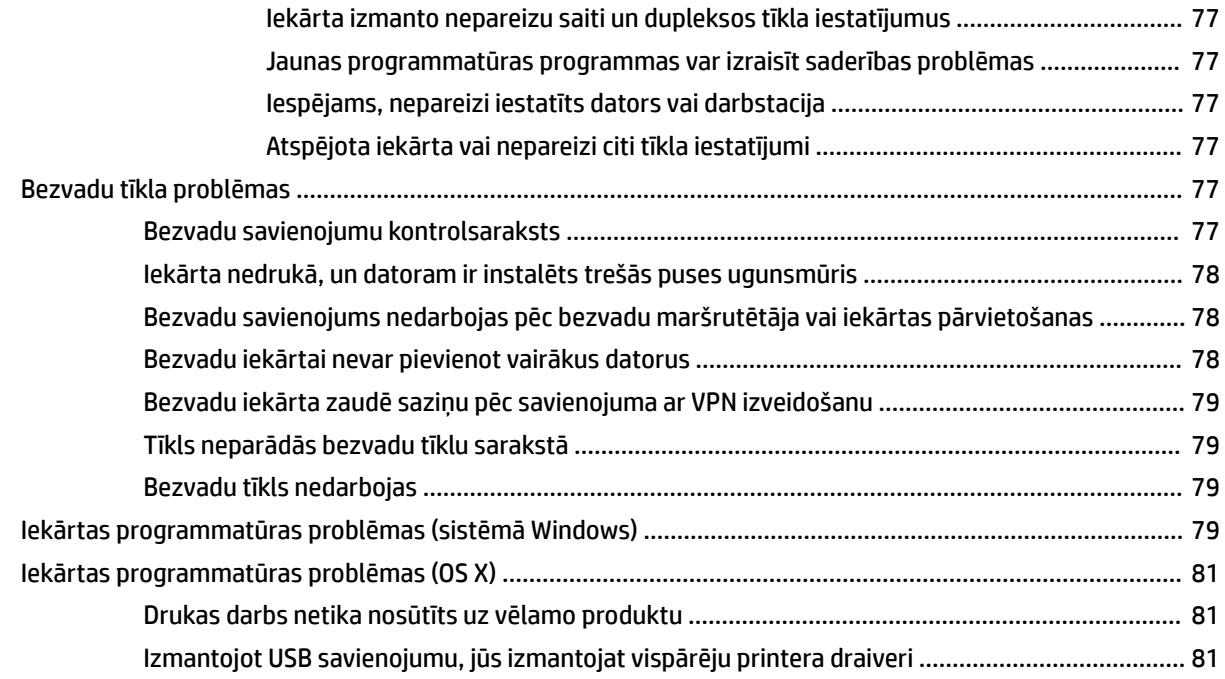

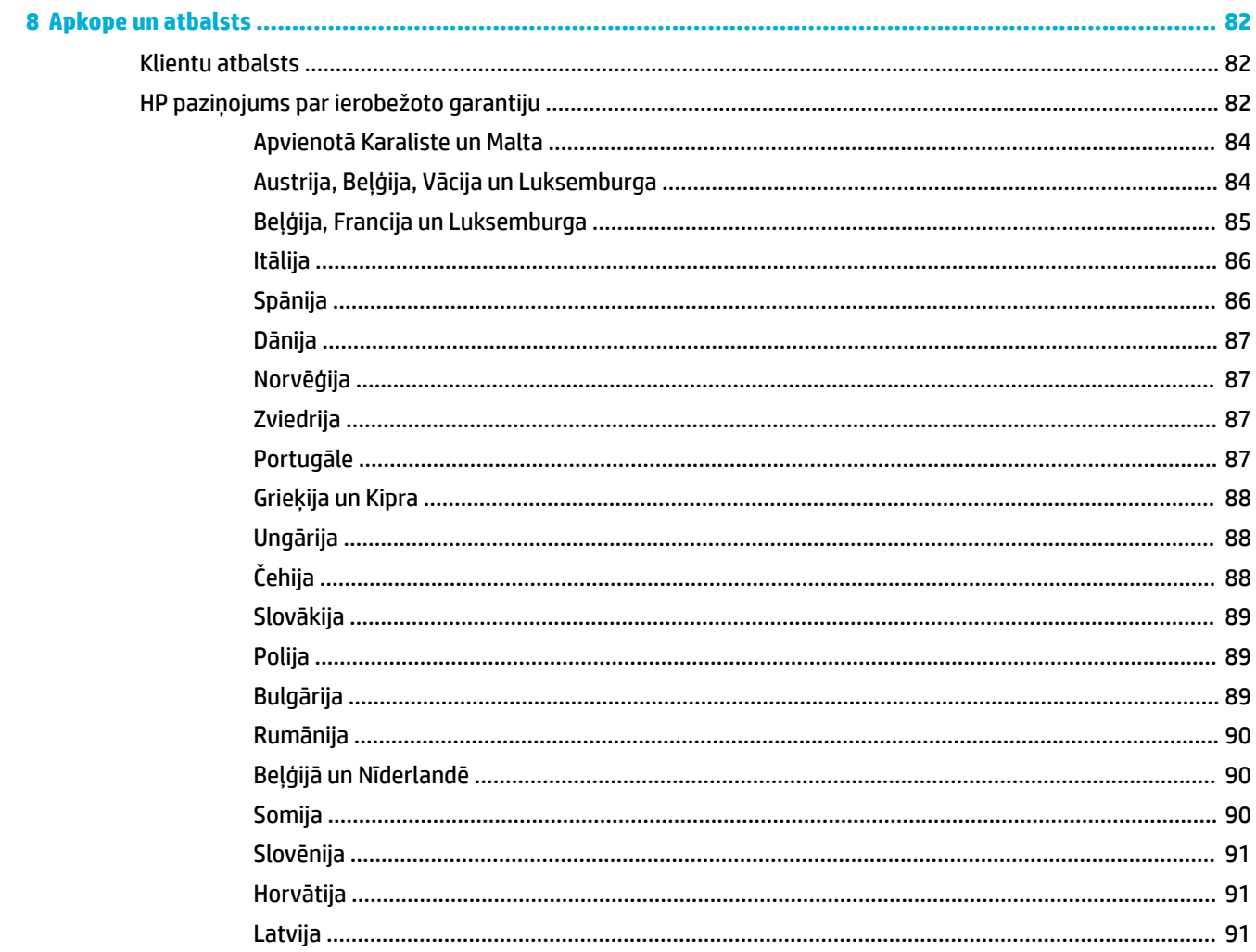

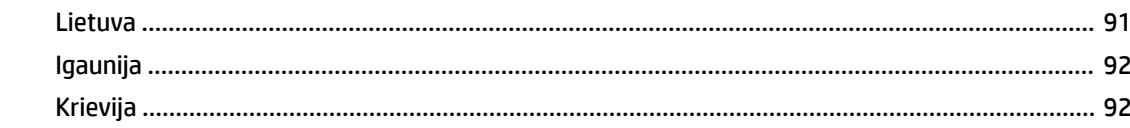

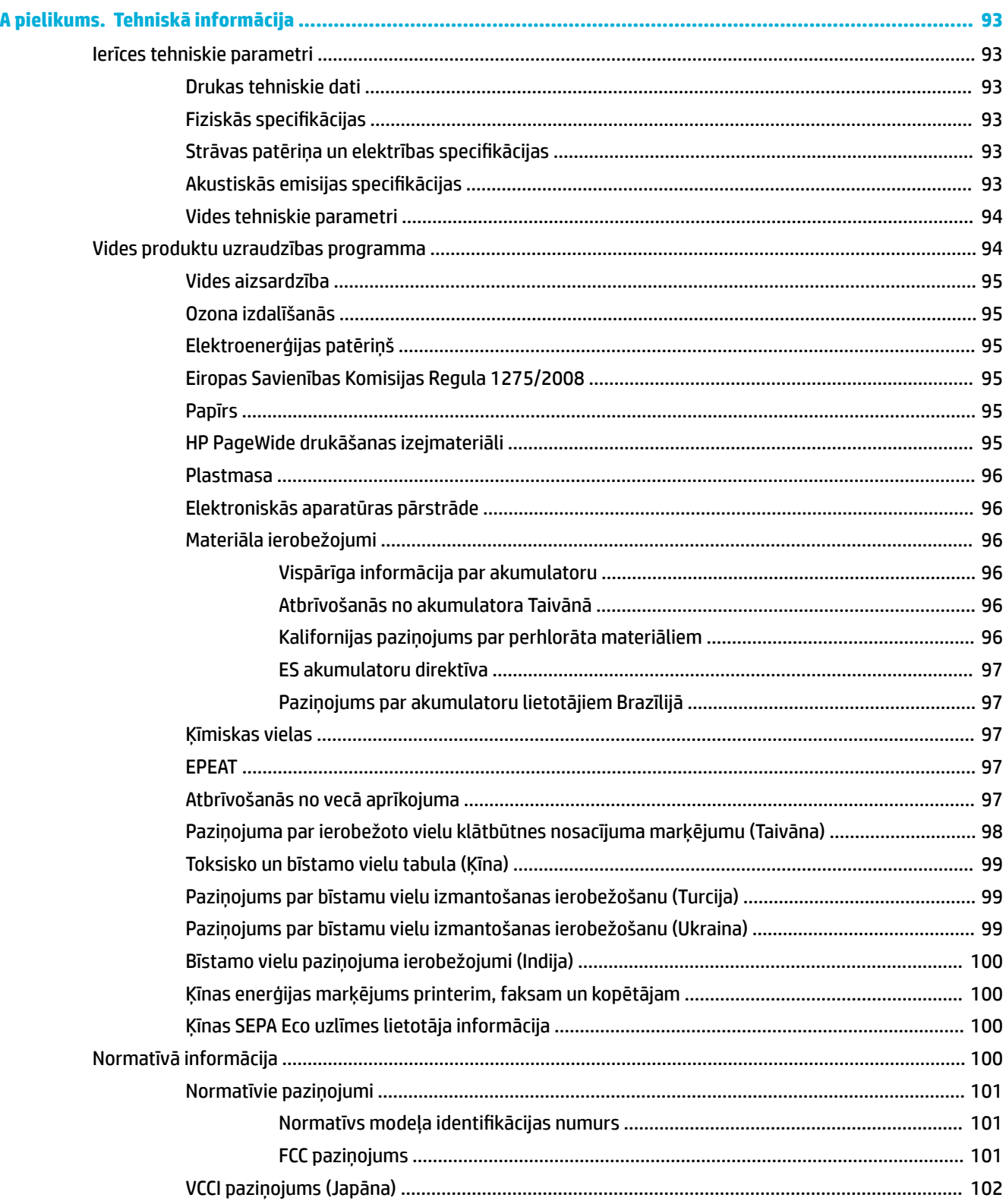

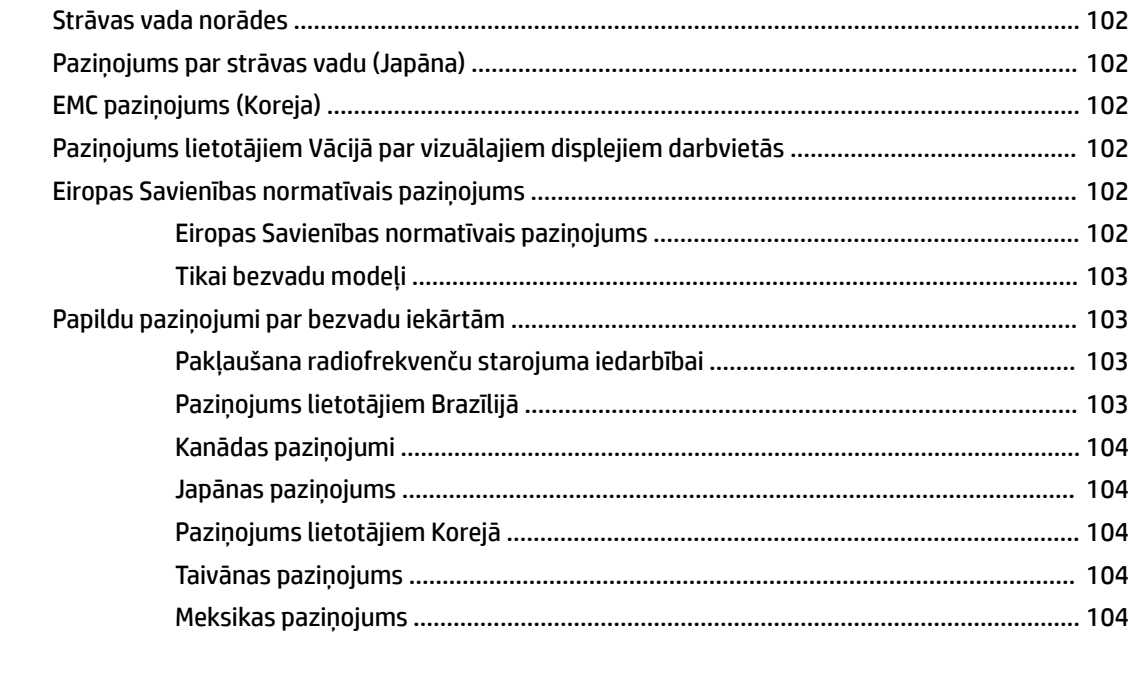

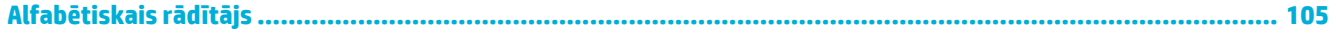

# <span id="page-10-0"></span>**1 Pamatinformācija par produktu**

- Produkta iespējas
- lekārtas apskats
- leslēgšana un izslēgšana
- [Vadības paneļa izmantošana](#page-14-0)
- **[Klusais režīms](#page-17-0)**

## **Produkta iespējas**

#### **PageWide Pro 352dw**

J6U57A, J6U57B, J6U57C, J6U57D

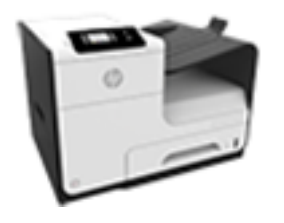

#### **Paliktņa ietilpība (75 GSM vai 20 mārc. Bond papīrs)**

- 1. paliktnis: 50 lapas
- 2. paliktnis: 500 lapas
- 3. papildu paliktnis 500 lapas
- Standarta izvades uztvērējs: 300 lapas

#### **Druka**

- Vienpusējā režīmā drukāšanas ātrums ir līdz 30 lpp./min gan krāsu, gan melnbaltajā režīmā ar profesionālas kvalitātes iestatījumu
- Divpusējā režīmā drukāšanas ātrums ir līdz 21 lpp./min gan krāsu, gan melnbaltajā režīmā ar profesionālas kvalitātes iestatījumu
- Līdz 45 lpp./min vispārīgā biroja režīmā

#### **Savienojamība**

- 802.3 LAN (10/100) Ethernet pieslēgvieta
- Resursdatora USB A un B veida pieslēgvietas (aizmugurē)

#### **Bezvadu savienojums**

- Iegultu bezvadu iespēju
- 802.11n 5 GHz dubultjoslas atbalstu
- HP ePrint: sūtiet dokumentus uz produkta epasta adresi drukāšanai
- **HP Wireless Direct atbalsts**

## **Vides aizsardzības līdzekļi**

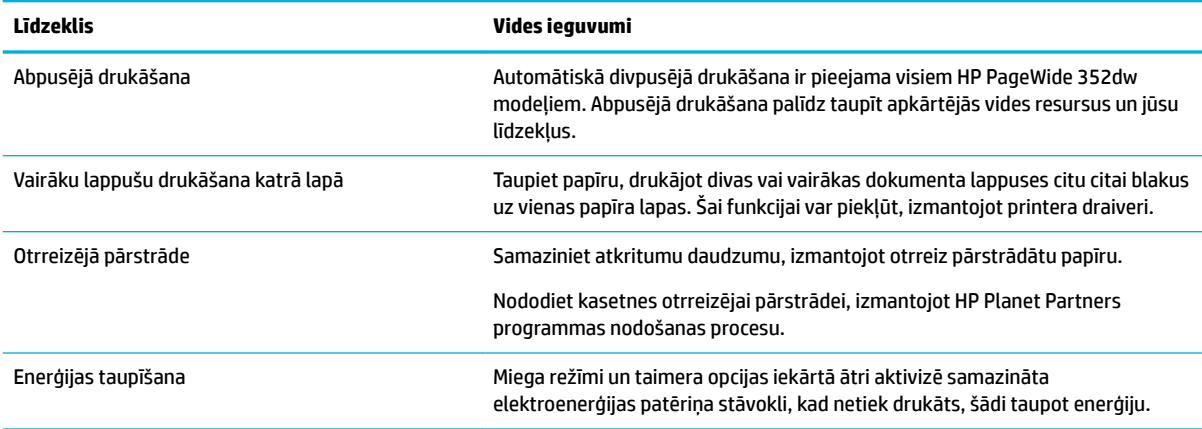

## <span id="page-11-0"></span>**pieejamības funkcijas**

Šai iekārtai ir vairākas funkcijas, kas to ļauj lietot personām ar redzes, dzirdes, kustību vai spēka traucējumiem.

- Tiešsaistes lietošanas pamācība ir saderīga ar ekrāna lasīšanas programmām.
- Kasetnes var ievietot un izņemt ar vienu roku.
- Visus vākus un pārsegus var atvērt ar vienu roku.

## **Iekārtas apskats**

- Skats no priekšas
- **[Skats no aizmugures](#page-12-0)**
- [Kasetņu nodalījuma vāka skats](#page-12-0)

## **Skats no priekšas**

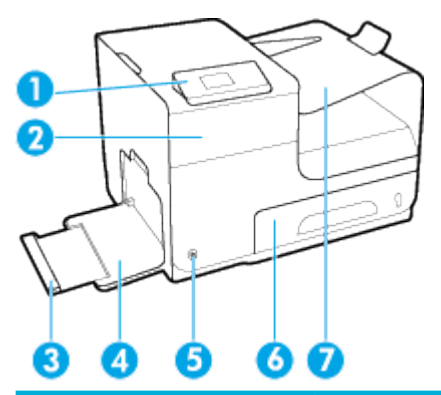

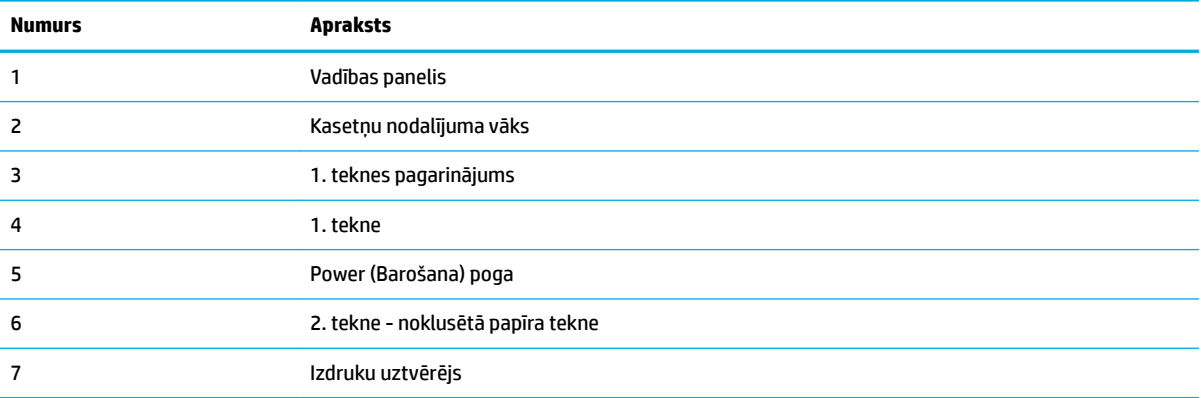

## <span id="page-12-0"></span>**Skats no aizmugures**

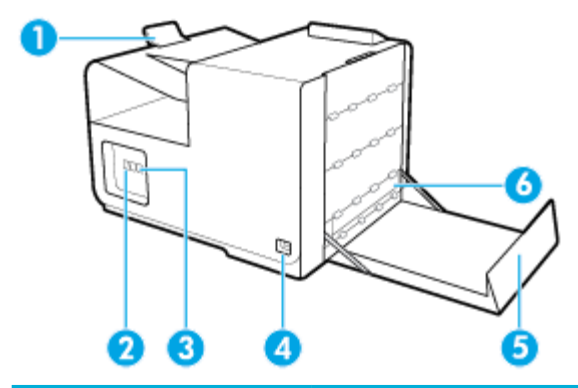

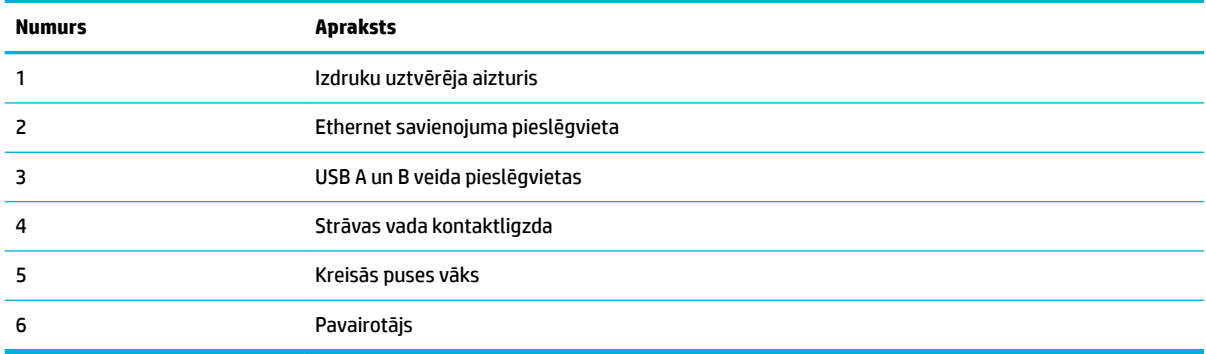

## **Kasetņu nodalījuma vāka skats**

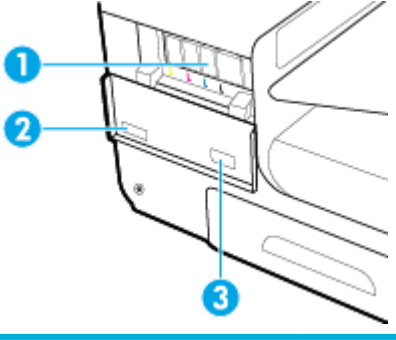

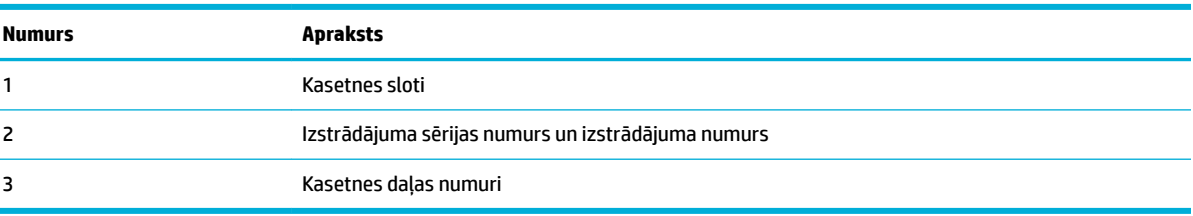

## **Ieslēgšana un izslēgšana**

**PAZIŅOJUMS:** Lai nesabojātu izstrādājumu, izmantojiet tikai tā komplektā iekļauto strāvas vadu.

- [Ieslēdziet ierīci](#page-13-0)
- [Enerģijas pārvaldība](#page-13-0)

lekārtas izslēgšana

## <span id="page-13-0"></span>**Ieslēdziet ierīci**

- **1.** Izstrādājuma komplektā iekļauto strāvas vadu pievienojiet savienošanas pieslēgvietai izstrādājuma aizmugurē.
- **2.** Strāvas vadu pievienojiet sienas kontaktligzdai ar atbilstošu sprieguma nominālu.
- **PIEZĪME.** Pārbaudiet, vai jūsu strāvas avots atbilst izstrādājuma sprieguma nominālam. Izstrādājums izmanto 100–240 V maiņstrāvu vai 200–240 V maiņstrāvu un 50/60 Hz.
- **3.** Nospiediet un atlaidiet barošanas pogu izstrādājuma priekšpusē.

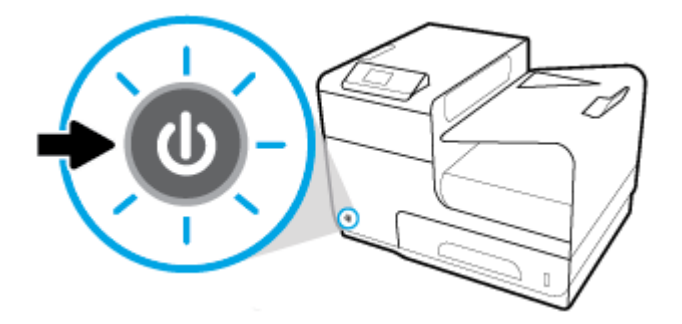

## **Enerģijas pārvaldība**

HP PageWide 352dw printeriem ir enerģijas pārvaldības funkcijas, kuras var palīdzēt samazināt strāvas patēriņu un ietaupīt enerģiju.

- Snaudas režīmā izstrādājums tiek ieslēgts samazināta strāvas patēriņa stāvoklī, ja tas ir bijis dīkstāvē noteiktu laiku. Vadības panelī varat iestatīt laiku, pēc kura iekārta pāriet snaudas režīmā.
- Grafika ieslēgšana/izslēgšana ļauj automātiski ieslēgt vai izslēgt izstrādājumu vadības panelī iestatītajās dienās un laikā. Piemēram, varat iestatīt, ka izstrādājums izslēdzas 18.00 no pirmdienas līdz piektdienai.

#### **Snaudas režīma laika iestatīšana**

- **1.** Vadības paneļa sākumekrānā atlasiet HP Setup (HP iestatīšana) (ja nepieciešams, izmantojiet pogu vai  $\P$ ) un nospiediet OK (Labi).
- **2.** Atlasiet Printer Settings (Printera iestatījumi) un nospiediet OK (Labi).
- **3.** Atlasiet Power Management (Barošanas pārvaldība) un nospiediet OK (Labi).
- **4.** Atlasiet Sleep Mode (Snaudas režīms) un nospiediet OK (Labi).
- **5.** Atlasiet vienu no laika intervāla opcijām un nospiediet OK (Labi).

Izstrādājums pārslēdzas samazināta enerģijas patēriņa stāvoklī, kad tas ir bijis dīkstāvē jūsu atlasītajā laika periodā.

#### **Izstrādājuma ieslēgšanās vai izslēgšanās ieplānošana**

- **1.** Vadības paneļa sākumekrānā atlasiet HP Setup (HP iestatīšana) (ja nepieciešams, izmantojiet pogu <a> vai  $\P$ ) un nospiediet OK (Labi).
- **2.** Atlasiet Printer Settings (Printera iestatījumi) un nospiediet OK (Labi).
- <span id="page-14-0"></span>**3.** Atlasiet Power Management (Barošanas pārvaldība) un nospiediet OK (Labi).
- **4.** Atlasiet Schedule On/Off (Grafiks ieslēgts/izslēgts) un nospiediet OK (Labi).
- **5.** Atlasiet Schedule On Grafiks ieslēgts) vai Schedule Off Grafiks izslēgts) un nospiediet OK (Labi).
- **6.** Atlasiet plānojamo datumu un laiku un nospiediet OK (Labi).

Izstrādājums ieslēdzas un izslēdzas atlasītajā laikā un dienā.

## **Iekārtas izslēgšana**

**PAZIŅOJUMS:** Neizslēdziet izstrādājumu, ja trūkst kādas kasetnes. Tā var sabojāt izstrādājumu.

**▲** Piespiediet un atlaidiet barošanas pogu izstrādājuma priekšpusē, lai izslēgtu HP PageWide 352dw printeri.

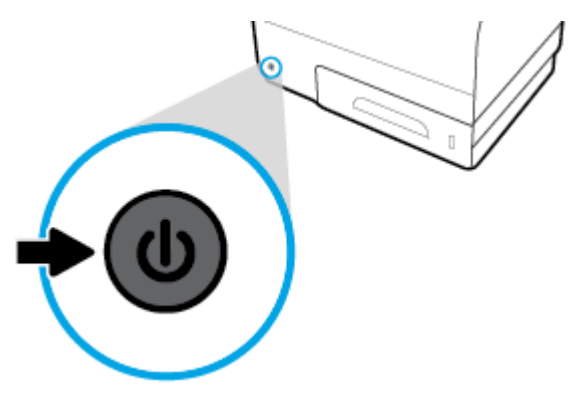

Ja trūkst vienas vai vairāku kasetņu, mēģinot izslēgt izstrādājumu, vadības panelī parādās brīdinājuma zinojums.

**PAZIŅOJUMS:** Lai novērstu drukas kvalitātes problēmas, izstrādājumu izslēdziet tikai ar barošanas pogu priekšpusē. Neatslēdziet izstrādājumu, neizslēdziet pagarinātājvadu un neizmantojiet nekādu citu metodi.

## **Vadības paneļa izmantošana**

- Vadības paneļa izvēlnes pogas
- [Vadības paneļa izvēlnes navigācija](#page-15-0)
- [Vadības paneļa darbības pogas](#page-16-0)
- [Vadības paneļa piegādes statuss](#page-16-0)
- [Palīdzības funkcijas](#page-17-0)

**<sup>2</sup> PIEZĪME.** Mazais teksts vadības panelī nav paredzēts ilgstošai skatīšanai.

## **Vadības paneļa izvēlnes pogas**

Izmantojot pogas HP PageWide 352dw printeru vadības panelī, varat skatīt un naviģēt izvēlnes displeja ekrānā.

<span id="page-15-0"></span>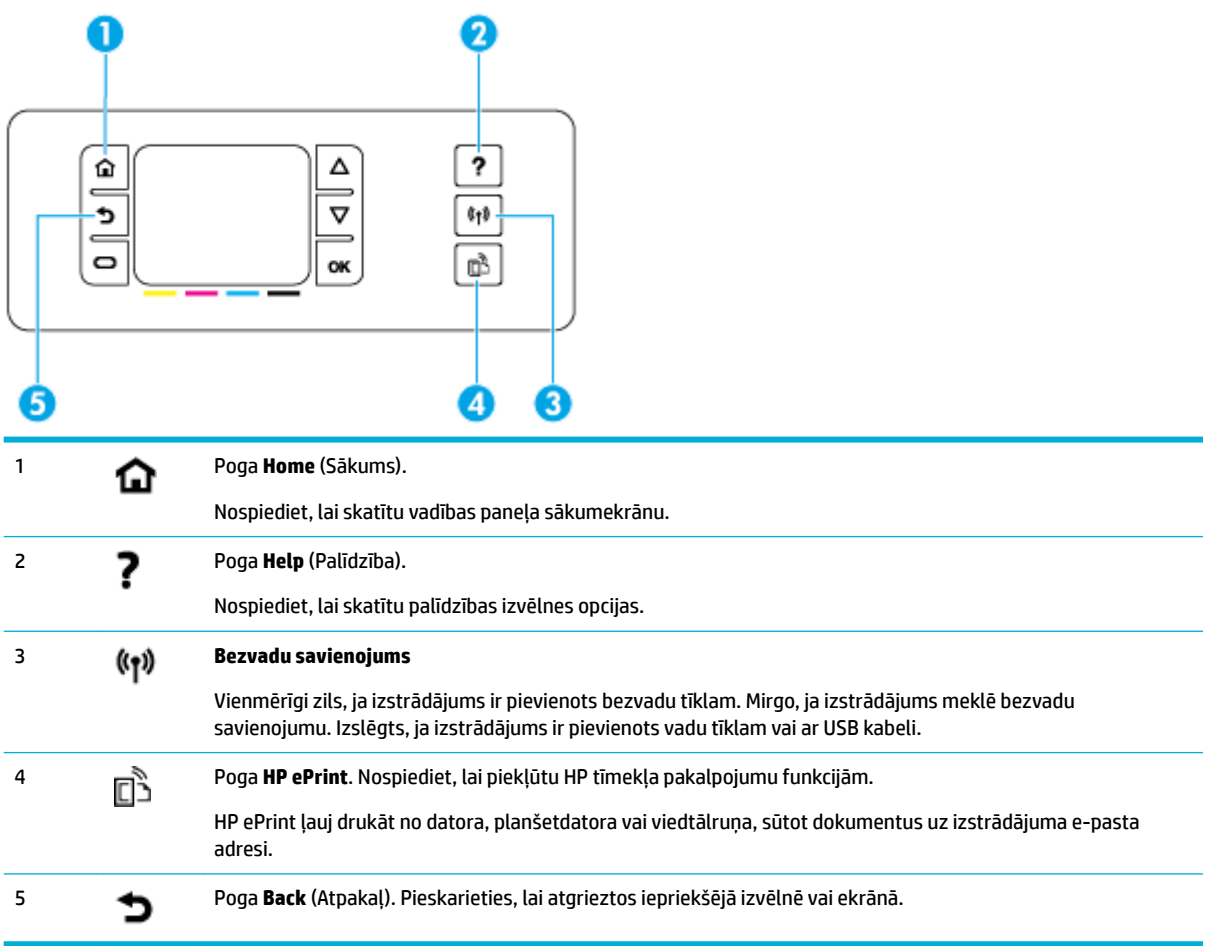

## **Vadības paneļa izvēlnes navigācija**

Pogas vadības panelī ļauj ritināt izvēlnes un atlasīt opcijas, kuras parādās izvēļņu sarakstā.

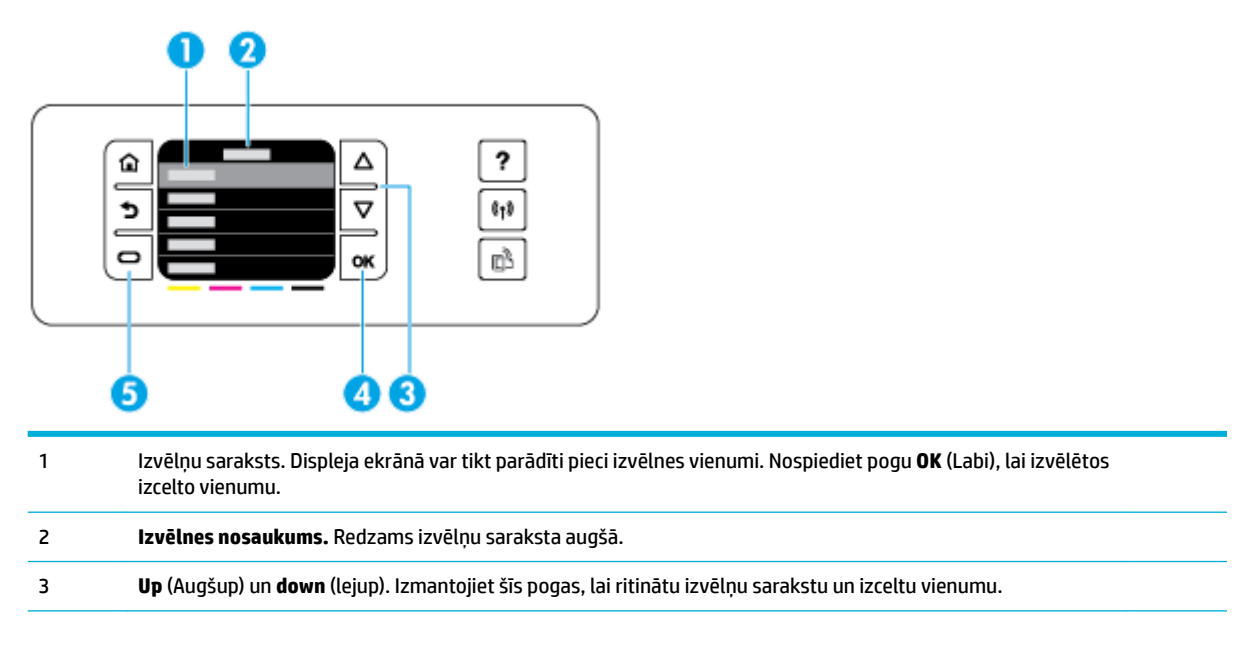

<span id="page-16-0"></span>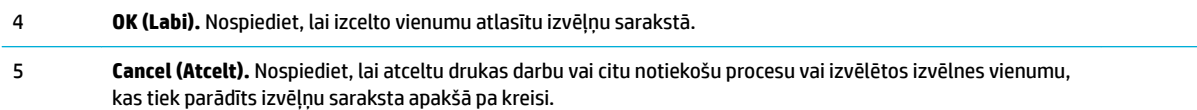

## **Vadības paneļa darbības pogas**

Dažreiz vadības panelī tiek parādīts ziņojums, prasot atcelt procesu, piemēram, drukas darbu, vai izvēlēties kādu no divām opcijām, piemēram, **Cancel** (Atcelt) vai **Continue** (Turpināt). Opcijas tiek parādītas izvēļņu saraksta apakšā displeja ekrānā.

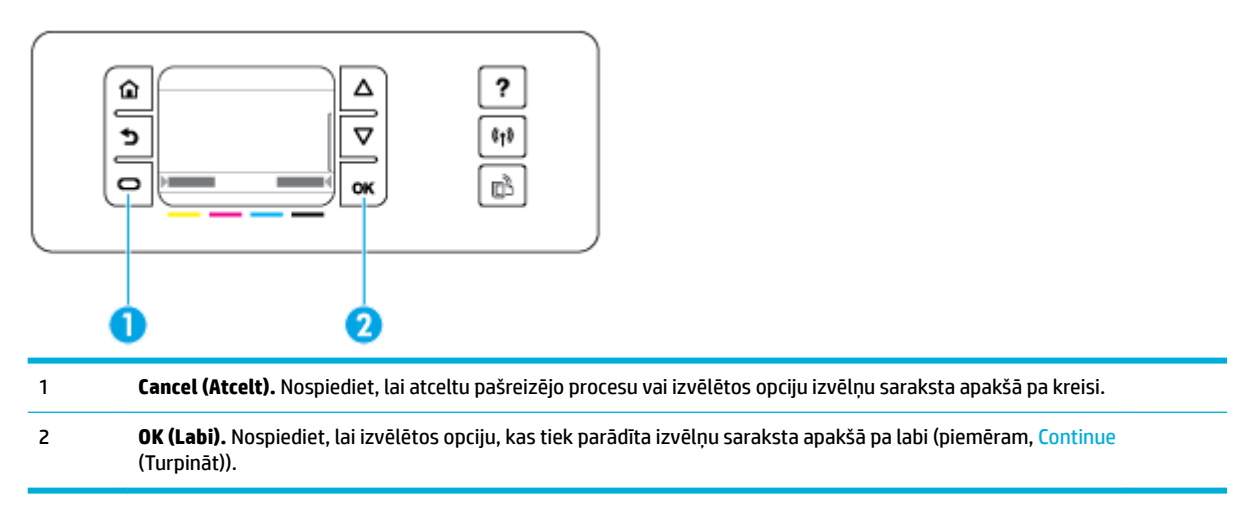

## **Vadības paneļa piegādes statuss**

HP PageWide kasetņu līmeņus var pārbaudīt printera vadības panelī.

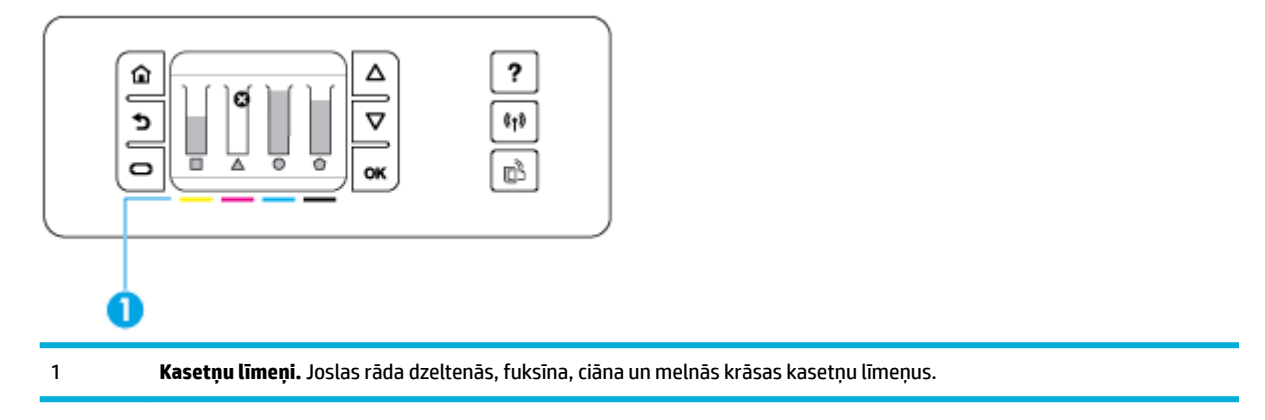

- **1.** Vadības paneļa sākumekrānā atlasiet Cartridge Information (Informācija par kasetni) (ja nepieciešams, izmantojiet pogu  $\triangleq$  vai  $\blacktriangledown$ ) un nospiediet OK (Labi).
- **2.** Atlasiet Estimated Levels (Noteiktie līmeņi) un nospiediet OK (Labi).

Vadības panelī ir redzams kasetnes līmenis katrai no četrām krāsu kasetnēm.

## <span id="page-17-0"></span>**Palīdzības funkcijas**

HP PageWide 352dw printeriem ir iebūvēta palīdzība, kurai var piekļūt no vadības paneļa. Palīdzības funkcijas iekļauj padomus, svarīgu izstrādājuma informāciju, kuru var skatīt vai drukāt, un animācijas, kuras rāda, kā veikt uzdevumus un atrisināt problēmas.

Lai skatītu šīs palīdzības funkcijas, nospiediet ? printera vadības panelī.

- Informācija par printeri
- Palīdzības animācijas

#### **Informācija par printeri**

Printera statusa ziņojums parāda šādu informāciju par jūsu HP PageWide 352dw printeri:

- modela nosaukums un numurs;
- izstrādājuma sērijas numurs;
- izstrādājuma apkopes ID;
- pašreizējās aparātprogrammatūras versijas numurs;
- lietošanas, statusa un iestatījumu informācija (ja drukājat pilnu izstrādājuma informāciju un printera statusa ziņojumu lapas)

#### **Printera statusa ziņojuma skatīšana vai drukāšana**

- **1.** Vadības paneļa sākumekrānā atlasiet HP Setup (HP iestatīšana) (ja nepieciešams, izmantojiet pogu vai  $\P$ ) un nospiediet OK (Labi).
- **2.** Atlasiet Print Reports (Drukāt atskaites) un nospiediet OK (Labi).
- **3.** Atlasiet Printer Status Report (Printera statusa atskaite) un nospiediet OK (Labi).

#### **Palīdzības animācijas**

Iebūvētā palīdzība satur animācijas, kas rāda, kā veikt uzdevumus vai novērst problēmas. Lai atlasītu un skatītu pieejamo palīdzības animāciju

- **1.** Printera vadības panelī nospiediet ?.
- **2.** AtlasietHow To (Izmantošana) (ja nepieciešams, izmantojiet pogu **4** vai  $\blacktriangledown$ ) un nospiediet OK (Labi).
- **3.** Animāciju, ko vēlaties atskaņot, atlasiet printera vadības paneļa displejā.

## **Klusais režīms**

Lai samazinātu printera troksni, izmantojiet Quiet Mode (Klusais režīms). Šo režīmu var iespējot no vadības paneļa vai HP Embedded Web Server (EWS - Iegultais tīmekļa serveris).

**PIEZĪME.** Klusajā režīmā samazinās printera ātrums. Ja tas traucē produktivitātei, varat šo režīmu izslēgt.

## **Klusā režīma ieslēgšana un izslēgšana no vadības paneļa**

- **1.** Vadības paneļa sākumekrānā atlasiet HP Setup (HP iestatīšana) (ja nepieciešams, izmantojiet pogu <a vai  $\Pi$ ) un nospiediet OK (Labi).
- **2.** Atlasiet Printer Settings (Printera iestatījumi) un nospiediet OK (Labi).
- **3.** Atlasiet Quiet Mode (Klusais režīms) un nospiediet OK (Labi).
- **4.** Atlasiet On (Ieslēgts) vai Off (Izslēgts) un nospiediet OK (Labi).

## <span id="page-18-0"></span>**Lai ieslēgtu vai izslēgtu kluso režīmu no EWS**

- 1. Atveriet EWS. Papildinformāciju skatiet nodaļā legultā tīmekļa servera (EWS) atvēršana.
- **2.** Noklikšķiniet uz cilnes **Settings** (Iestatījumi).
- **3.** Sadaļā **Preferences (Preferences)** noklikšķiniet uz **Quiet Mode** (Klusais režīms), lai to ieslēgtu vai izslēgtu.
- **4.** noklikšķiniet uz **Apply** (Lietot).

# <span id="page-19-0"></span>**2 Produkta pievienošana**

- Izstrādājuma savienošana ar datoru vai tīklu
- [Izmantojiet Wi-Fi Direct, lai datoru vai ierīci savienotu ar iekārtu](#page-22-0)
- [HP printera programmatūras instalēšana bezvadu iekārtai, kas pašlaik atrodas tīklā](#page-24-0)
- [Atveriet printera programmatūru \(sistēmā Windows\)](#page-25-0)
- [Tīkla iestatījumu pārvaldība](#page-25-0)

## **Izstrādājuma savienošana ar datoru vai tīklu**

## **Izstrādājuma pievienošana, izmantojot USB kabeli**

Izstrādājuma savienošanai ar datoru var izmantot USB kabeli.

Šī iekārta atbalsta USB 2.0 savienojumu. Izmantojiet A vai B tipa USB kabeli. HP iesaka izmantot kabeli, kura garums pārsniedz 2 m.

**PAZIŅOJUMS:** Nepievienojiet USB kabeli, kamēr to nepieprasa instalēšanas programmatūra.

- **1.** Izejiet no visām datorā atvērtajām programmām.
- **2.** Instalējiet printera programmatūru no 123.hp.com/pagewide (ieteicams) vai HP programmatūras kompaktdiska, kas ir iekļauts printera komplektā, un izpildiet ekrānā redzamās norādes.
- **PIEZĪME.** Ja instalējat sistēmā Mac, noklikšķiniet uz **About HP Easy Start** (Par HP vienkāršo sākumu), lai instalētu programmatūru.
- **3.** Pēc uzaicinājuma atlasiet opciju **USB-Connect the printer to the computer using a USB cable** (USB: pievienot printeri datoram, izmantojot USB kabeli) un pēc tam noklikšķiniet uz pogas **Tālāk** .
- **PIEZĪME.** Dialoglodziņā tiek parādīts brīdinājums, ka tīmekļa pakalpojumi nav pieejami, veicot USB instalēšanu. Noklikšķiniet uz **Yes** (Jā), lai turpinātu ar USB instalēšanu, vai noklikšķiniet uz **No** (Nē), lai to atceltu.
- **4.** Pēc programmatūras uzvednes USB kabeļa B tipa galu pievienojiet savienojuma portam (1) izstrādājuma aizmugurē.

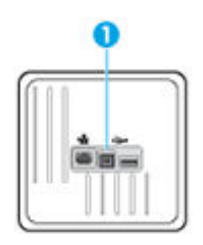

**5.** Kad instalēšana ir pabeigta, izdrukājiet pārbaudes lappusi no jebkuras programmas, lai pārliecinātos, vai drukāšanas programmatūra ir pareizi instalēta.

## **Lai ierīci pievienotu tīklam**

Izstrādājums atbalsta savienojumu ar vadu vai bezvadu tīklu.

#### <span id="page-20-0"></span>**Atbalstītie tīkla protokoli**

HP PageWide Pro 352dw izstrādājumi atbalsta tālāk norādītos tīkla protokolus.

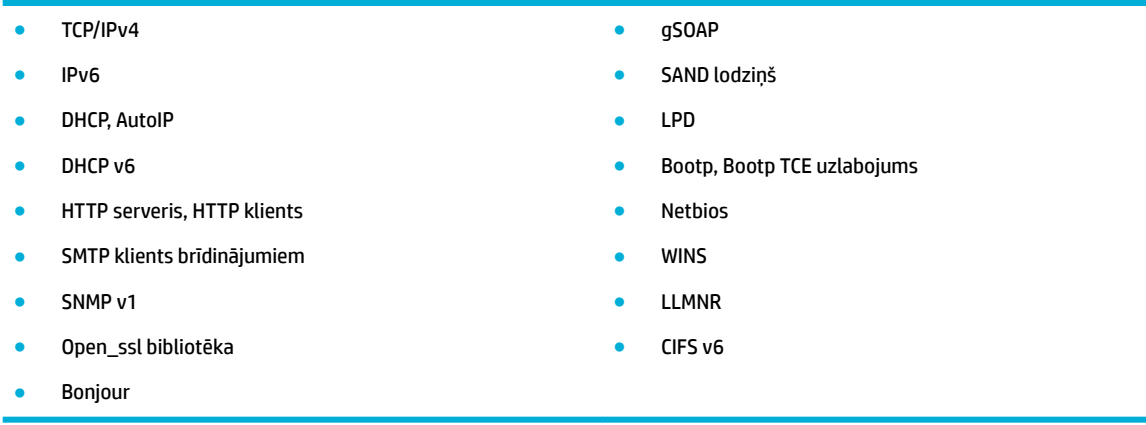

#### **Izstrādājuma pievienošana, izmantojot vadu tīklu**

Izmantojiet šo procedūru, lai izstrādājumu instalētu vadu tīklā, izmantojot sistēmu Windows.

**1.** Ethernet kabeli pievienojiet Ethernet pieslēgvietai (1) un tīklam.

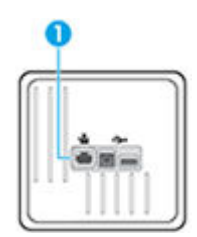

- **2.** Ieslēdziet ierīci.
- **3.** Uzgaidiet 60 sekundes un tad turpiniet. Šajā laikā tīkls atpazīst iekārtu un piešķir tai IP adresi vai resursdatora nosaukumu.
- 4. Vadības paneļa sākumekrānā atlasiet Network (Tīkls) (ja nepieciešams, izmantojiet pogu <a>u> vai  $\blacktriangledown$ ) un nospiediet OK (Labi).
- **5.** Atlasiet Ethernet Settings (Ethernet iestatījumi) un nospiediet OK (Labi).
- **6.** Atlasiet View Ethernet Details (Skatīt Ethernet informāciju) un nospiediet OK (Labi).
- **7.** Nospiediet **(Print (Drukāt))**, lai drukātu lapu ar IP adresi.

#### **Izstrādājuma pievienošana, izmantojot bezvadu tīklu (tikai bezvadu savienojuma modeļiem)**

Izstrādājumu var pievienot bezvadu tīklā, izmantojot kādu no tālāk norādītajām metodēm.

- [Iekārtas pievienošana bezvadu tīklam, izmantojot bezvadu iestatījumu vedni](#page-21-0)
- [Iekārtas pievienošana bezvadu tīklam, izmantojot WPS](#page-21-0)
- lekārtas manuāla pievienošana bezvadu tīklam

Ja jūsu bezvadu maršrutētājs neatbalsta standartu Wi-Fi Protected Setup (WPS), iegūstiet bezvadu maršrutētāja tīkla iestatījumus no sava sistēmas administratora vai veiciet tālāk minētās darbības.

- <span id="page-21-0"></span>legūstiet bezvadu tīkla nosaukumu vai pakalpojumu kopas identifikatoru (Service Set Identifier — SSID).
- Noskaidrojiet bezvadu tīkla drošības paroli vai šifrēšanas atslēgu.
- **PIEZĪME.** Pirms iekārtas programmatūras instalēšanas pārliecinieties, vai iekārta nav pievienota tīklam ar Ethernet kabeli.

#### **Iekārtas pievienošana bezvadu tīklam, izmantojot bezvadu iestatījumu vedni**

Bezvadu iestatījumu vednis ir vislabākais veids, kā instalēt iekārtu bezvadu tīklā.

- 1. Vadības paneļa sākumekrānā atlasiet Network (Tīkls) (ja nepieciešams, izmantojiet pogu  $\triangle$  vai  $\blacktriangledown$ ) un nospiediet OK (Labi).
- **2.** Atlasiet Wireless Settings (Bezvadu savienojuma iestatījumi) un nospiediet OK (Labi).
- **3.** Atlasiet Wireless Setup Wizard (Bezvadu iestatīšanas vednis) un nospiediet OK (Labi).
- **4.** Iekārta meklē pieejamos bezvadu tīklus un parāda sarakstu ar tīklu nosaukumiem (SSID). Sarakstā izvēlieties sava bezvadu maršrutētāja SSID, ja tas ir pieejams. Ja jūsu bezvadu maršrutētāja SSID nav sarakstā, atlasiet Enter New Name (Ievadīt jaunu nosaukumu) un nospiediet OK (Labi). Izmantojiet pogas 1 un  $\blacktriangledown$  un pogu OK (Labi), lai ievadītu tīkla nosaukumu. Atlasiet Done (Pabeigts) un nospiediet OK (Labi).
- **5.** Veiciet vienu no šīm darbībām:
	- Ja bezvadu maršrutētājs izmanto WPA drošību, ievadiet paroli.
	- Ja bezvadu maršrutētājs izmanto WEP drošību, ievadiet atslēgu.
- **6.** Nospiediet Labi un pagaidiet, līdz izstrādājums izveido savienojumu ar bezvadu maršrutētāju. Bezvadu savienojuma izveide var ilgt dažas minūtes.

#### **Iekārtas pievienošana bezvadu tīklam, izmantojot WPS**

Pirms printera pievienošanas bezvadu tīklam, izmantojot WPS, pārliecinieties, vai ir spēkā šādi nosacījumi:

Bezvadu 802.11b/g/n tīkls ar bezvadu maršrutētāju vai piekļuves punktu, kurš aprīkots ar WPS tehnoloģiju.

**<sup>2</sup> PIEZĪME.** Printeris atbalsta tikai savienojumus, kas izmanto 2,4 GHz.

dators, kas savienots ar bezvadu tīklu, kuram vēlaties pievienot printeri. Pārliecinieties, vai datorā ir instalēta HP printera programmatūra.

Ja jums ir WPS maršrutētājs ar WPS stūmējpogu, izmantojiet **Push Button method** (Stūmējpogas metode). Ja neesat pārliecināts par to, vai maršrutētājam ir stūmējpoga, izmantojiet **PIN method** (PIN metode).

#### **Pogas nospiešanas metode**

- 1. Vadības paneļa sākumekrānā atlasiet Network (Tīkls) (ja nepieciešams, izmantojiet pogu **4** vai  $\blacktriangledown$ ) un nospiediet OK (Labi).
- **2.** Atlasiet Wireless Settings (Bezvadu savienojuma iestatījumi) un nospiediet OK (Labi).
- **3.** Atlasiet Wi-Fi Protected Setup (Wi-Fi aizsargātais iestatījums) un nospiediet OK (Labi).
- **4.** Atlasiet Push Button (Spiedpoga) un nospiediet OK (Labi).
- **5.** Rīkojieties atbilstoši ekrānā redzamajiem norādījumiem.

#### <span id="page-22-0"></span>**PIN metode**

- **1.** Atrodiet WPS PIN:
	- **a.** Vadības paneļa sākumekrānā atlasiet Network (Tīkls) (ja nepieciešams, izmantojiet pogu <a> **V**) un nospiediet OK (Labi).
	- **b.** Atlasiet Wireless Settings (Bezvadu savienojuma iestatījumi) un nospiediet OK (Labi).
	- **c.** Atlasiet Wi-Fi Protected Setup (Wi-Fi aizsargātais iestatījums) un nospiediet OK (Labi).
	- **d.** Atlasiet PIN un nospiediet OK (Labi).
- **2.** Atveriet bezvadu maršrutētāja vai bezvadu piekļuves punkta konfigurācijas utilītu vai programmatūru un pēc tam ievadiet WPS PIN.
- **PIEZĪME.** Plašāku informāciju par konfigurācijas utilītprogrammas izmantošanu skatiet maršrutētāja vai bezvadu savienojuma piekļuves punkta dokumentācijā.
- **3.** Pagaidiet apmēram divas minūtes. Ja printera savienojums ir veiksmīgs, ( $\bullet$ ) indikators pārtrauc mirgot, bet paliek izgaismots.

#### **Iekārtas manuāla pievienošana bezvadu tīklam**

Pirmajās 120 iekārtas iestatīšanas minūtēs vai pēc iekārtas tīkla noklusējuma iestatījumu atjaunošanas (ja iekārtai nav pievienots tīkla kabelis), iekārtas bezvadu radio pārraida iekārtai iestatītā bezvadu tīkla datus.

Šī tīkla nosaukums ir HP-Setup-xx-[iekārtas nosaukums].

- **PIEZĪME.** "xx" tīkla nosaukumā apzīmē iekārtas MAC adreses pēdējās divas rakstzīmes. Iekārtas nosaukums ir HP PageWide Pro 352dw dw.
	- **1.** No bezvadu iekārtas izveidojiet savienojumu ar ierīcei iestatīto tīklu.
	- **2.** Kamēr ir izveidots savienojums ar šo iestatīto tīklu, atveriet tīmekļa pārlūkprogrammu un HP iegulto tīmekļa serveri (EWS), izmantojot šādu IP adresi:
		- 192.168.223.1
	- **3.** Iekārtas iegultā tīmekļa serverī atrodiet bezvadu tīkla iestatīšanas vedni un izpildiet norādījumus, lai manuāli izveidotu savienojumu ar iekārtu.
	- **PIEZĪME.** Iekārta pēc noklusējuma izmanto iestatījumu Automatic DHCP (Automātisks DHCP).

## **Izmantojiet Wi-Fi Direct, lai datoru vai ierīci savienotu ar iekārtu**

Ar Wi-Fi Direct varat drukāt, izmantojot bezvadu savienojumu, no datora, viedtālruņa, planšetdatora vai citas ierīces, kas var izveidot bezvadu savienojumu, to nepievienojot esošam bezvadu tīklam.

#### **Norādījumi, izmantojot Wi-Fi Direct**

- Pārliecinieties, vai datoram vai mobilajai ierīcei ir nepieciešamā programmatūra.
	- Ja izmantojat datoru, pārliecinieties, vai esat instalējis printera programmatūru no 123.hp.com/ pagewide (ieteicams) vai no printera komplektācijā iekļautā HP programmatūras kompaktdiska.

Ja datorā nav instalēta HP printera programmatūra, vispirms izveidojiet savienojumu ar Wi-Fi Direct un pēc tam instalējiet printera programmatūru. Kad printera programmatūra parāda uzvedni par savienojuma veidu, atlasiet **Wireless** (Bezvadu savienojums).

- Ja izmantojat mobilo ierīci, pārliecinieties, vai ir instalēta saderīga drukāšanas lietojumprogramma. Papildinformāciju par mobilo drukāšanu skatiet [HP Mobile Printing \(Mobilā](http://www.hp.com/go/mobileprinting) [drukāšana\).](http://www.hp.com/go/mobileprinting) tīmekļa vietnē.
- Pārliecinieties, vai printerim ir ieslēgts Wi-Fi Direct.
- Vienu Wi-Fi Direct savienojumu var izmantot līdz pieciem datoriem un mobilajām ierīcēm.
- Wi-Fi Direct var izmantot, kamēr printeris ir savienots ar datoru, izmantojot USB kabeli vai tīklu (ar bezvadu savienojumu).
- Wi-Fi Direct nevar izmantot, lai datoram, mobilajai ierīcei vai printerim izveidotu savienojumu ar internetu.

## **Lai ieslēgtu Wi-Fi Direct**

- **1.** Vadības paneļa sākumekrānā atlasiet Wi-Fi Setup (Wi-Fi iestatīšana) (ja nepieciešams, izmantojiet pogu  $\triangle$  vai  $\blacktriangledown$ ) un nospiediet OK (Labi).
- **2.** Ja displejā ir redzams, ka Wi-Fi Direct ir izslēgts, nospiediet (Settings (Iestatījumi)) un to ieslēdziet.
- **PADOMS.** Wi-Fi Direct var ieslēgt arī no iegultā tīmekļa servera. Plašāku informāciju par EWS izmantošanu skatiet [HP Embedded Web Server.](#page-28-0)

## **Drukāšana no mobilās ierīces, kurai var izmantot bezvadu savienojumu**

Pārliecinieties, vai mobilajā ierīcē ir instalēta saderīga drukāšanas lietojumprogramma. Lai iegūtu plašāku informāciju, apmeklējiet [HP Mobile Printing \(Mobilā drukāšana\).](http://www.hp.com/go/mobileprinting) tīmekļa vietni.

- **1.** Pārliecinieties, vai printerī ir ieslēgts Wi-Fi Direct.
- **2.** Mobilajā ierīcē ieslēdziet Wi-Fi savienojumu. Papildinformāciju skatiet dokumentācijā, kas iekļauta mobilās ierīces komplektā.
- **PIEZĪME.** Ja mobilā ierīce neatbalsta Wi-Fi, jūs nevarat izmantot Wi-Fi Direct.
- **3.** No mobilās ierīces izveidojiet savienojumu ar jaunu tīklu. Izmantojiet procesu, kuru parasti lietojat, lai izveidotu savienojumu ar jaunu bezvadu tīklu vai tīklāju. Izvēlieties nosaukumu Wi-Fi Direct no redzamā bezvadu tīklu saraksta, piemēram, **DIRECT-\*\*-HP PageWide XXXX** (kur \*\* ir unikālas rakstzīmes printera identifikācijai un XXXX ir printera modelis, kas norādīts uz printera).
- **4.** Pēc uzvednes ievadiet Wi-Fi Direct paroli.
- **5.** Izdrukājiet dokumentu.

### **Drukāšana no datora, ar kuru var izveidot bezvadu savienojumu (sistēmā Windows)**

- **1.** Pārliecinieties, vai printerim ir ieslēgts Wi-Fi Direct.
- **2.** Ieslēdziet datora Wi-Fi savienojumu. Papildinformāciju skatiet dokumentācijā, kas iekļauta datora komplektā.
	- *PIEZĪME.* Ja dators neatbalsta Wi-Fi, jūs nevarat izmantot Wi-Fi Direct.
- <span id="page-24-0"></span>**3.** No datora izveidojiet savienojumu ar jaunu tīklu. Izmantojiet procesu, kuru parasti lietojat, lai izveidotu savienojumu ar jaunu bezvadu tīklu vai tīklāju. Izvēlieties nosaukumu Wi-Fi Direct no redzamā bezvadu tīklu saraksta, piemēram, **DIRECT-\*\*-HP PageWide XXXX** (kur \*\* ir unikālas rakstzīmes printera identifikācijai un XXXX ir printera modelis, kas norādīts uz printera).
- **4.** Pēc uzvednes ievadiet Wi-Fi Direct paroli.
- **PIEZĪME.** Lai atrastu paroli, vadības paneļa sākumekrānā atlasiet Wi-Fi Setup (Wi-Fi iestatīšana) (ja nepieciešams, izmantojiet pogu **A** vai **A** un nospiediet **OK** (Labi).
- **5.** Ja printeris ir pievienots datoram bezvadu tīklā, pārejiet uz nākamo darbību. Ja printeris ir pievienots datoram ar USB kabeli, veiciet tālāk norādītās darbības, lai instalētu printera programmatūra, izmantojot HP Wi-Fi Direct savienojumu.
	- **a.** Atveriet printera programmatūru. Papildinformāciju skatiet nodaļā [Atveriet printera](#page-25-0)  [programmatūru \(sistēmā Windows\).](#page-25-0)
	- **b.** Noklikšķiniet uz **Printer Setup & Software** (Printera iestatīšana un programmatūra) un pēc tam atlasiet **Connect a new printer** (Pievienot jaunu printeri).
	- **c.** Kad redzams programmatūras ekrāns **Connection Options** (Savienojuma opcijas), atlasiet **Wireless** (Bezvadu).

Atrasto printeru sarakstā atlasiet sava HP printera programmatūru.

- **d.** Rīkojieties atbilstoši ekrānā redzamajiem norādījumiem.
- **6.** Izdrukājiet dokumentu.

## **Drukāšana no datora, ar kuru var izveidot bezvadu savienojumu (OS X)**

- **1.** Pārliecinieties, vai printerim ir ieslēgts Wi-Fi Direct.
- **2.** Ieslēdziet datorā Wi-Fi.

Papildinformāciju skatiet dokumentācijā, kas iekļauta Apple komplektā.

- **3.** Noklikšķiniet uz Wi-Fi ikonas un Izvēlieties nosaukumu Wi-Fi Direct, piemēram, **DIRECT-\*\*-HP PageWide XXXX** (kur \*\* ir unikālas rakstzīmes printera identifikācijai un XXXX ir printera modelis, kas norādīts uz printera).
- **4.** Ja Wi-Fi Direct ir ieslēgts ar drošības funkciju, uzvednes gadījumā ievadiet paroli.
- **5.** Pievienojiet printeri:
	- **a.** Atveriet **System Preferences** (Sistēmas preferences).
	- **b.** Noklikšķiniet uz **Printers** (Printeri).
	- **c.** Kreisajā pusē zem printeru saraksta noklikšķiniet uz +.
	- **d.** Atrasto printeru sarakstā atlasiet printeri (vārds "Bonjour" ir norādīts labajā slejā pie printera nosaukuma) un noklikšķiniet uz **Add** (Pievienot).

## **HP printera programmatūras instalēšana bezvadu iekārtai, kas pašlaik atrodas tīklā**

Ja iekārtai jau ir IP adrese bezvadu tīklā un vēlaties instalēt iekārtas programmatūru datorā, veiciet tālāk minētās darbības.

**1.** Iegūstiet izstrādājuma IP:

- <span id="page-25-0"></span>**a.** Vadības paneļa sākumekrānā atlasiet Network (Tīkls) (ja nepieciešams, izmantojiet pogu <a ) un nospiediet OK (Labi).
- **b.** Atlasiet Ethernet Settings (Ethernet iestatījumi) un nospiediet OK (Labi).
- **c.** Atlasiet View Ethernet Details (Skatīt Ethernet informāciju) un nospiediet OK (Labi).
- **2.** Instalējiet printera programmatūru no 123.hp.com/pagewide (ieteicams) vai HP programmatūras kompaktdiska, kas ir iekļauts printera komplektā.
- **3.** Rīkojieties atbilstoši ekrānā redzamajiem norādījumiem.
- **4.** Pēc uzvednes atlasiet **Wireless Connect the printer to your wireless network and internet** (Bezvadu savienojums — savienojiet printeri ar bezvadu tīklu un internetu) un pēc tam noklikšķiniet uz **Tālāk** .
- **5.** Pieejamo printeru sarakstā atlasiet printeri ar pareizo IP adresi.

## **Atveriet printera programmatūru (sistēmā Windows)**

Atkarībā no operētājsistēmas printera programmatūra var atvērt šādi:

- **Windows 10** Datora darbvirsmā noklikšķiniet uz **Start** (Sākt), atlasiet **All apps** (Visas lietotnes), noklikšķiniet uz **HP**, noklikšķiniet uz printera mapes un pēc tam atlasiet ikonu ar printera nosaukumu.
- **Windows 8.1**: noklikšķiniet uz lejupvērstās bultiņas sākumekrāna apakšējā kreisajā stūrī un pēc tam atlasiet printera nosaukumu.
- **Windows 8**: sākumekrānā ar peles labo pogu noklikšķiniet tukšā ekrāna apgabalā, lietojumprogrammu joslā noklikšķiniet uz **All Apps** (Visas lietojumprogrammas) un pēc tam atlasiet printera nosaukumu.
- **Windows 7**, **Windows Vista** un **Windows XP**: datora darbvirsmā noklikšķiniet uz **Start** (Sākt), atlasiet **All Programs** (Visas programmas), noklikšķiniet uz **HP**, noklikšķiniet uz printera mapes un pēc tam atlasiet ikonu ar printera nosaukumu.

## **Tīkla iestatījumu pārvaldība**

- Tīkla iestatījumu skatīšana vai mainīšana
- [Izstrādājuma paroles iestatīšana vai mainīšana](#page-26-0)
- **TCP/IP parametru manuāla konfigurēšana no vadības paneļa**
- [Savienojuma ātrums un abpusējās drukas iestatījumi](#page-26-0)

## **Tīkla iestatījumu skatīšana vai mainīšana**

Izmantojiet HP iegulto tīmekļa serveri, lai skatītu vai mainītu IP konfigurācijas iestatījumus.

- **1.** Iegūstiet izstrādājuma IP:
	- **a.** Vadības paneļa sākumekrānā atlasiet Network (Tīkls) (ja nepieciešams, izmantojiet pogu <a ) un nospiediet OK (Labi).
	- **b.** Atlasiet Ethernet Settings (Ethernet iestatījumi) un nospiediet OK (Labi).
	- **c.** Atlasiet View Ethernet Details (Skatīt Ethernet informāciju) un nospiediet OK (Labi).
- **2.** Produkta IP adresi ievadiet tīmekļa pārlūka adreses joslā, lai atvērtu HP iegulto tīmekļa serveri.
- **3.** Noklikšķiniet uz cilnes **Network** (Tīkls), lai iegūtu tīkla informāciju. Iestatījumus var mainīt pēc nepieciešamības.

## <span id="page-26-0"></span>**Izstrādājuma paroles iestatīšana vai mainīšana**

Izmantojiet HP iegulto tīmekļa serveri, lai iestatītu paroli vai mainītu esošu paroli tīklā pievienotai iekārtai un lai nesankcionēti lietotāji nevarētu mainīt iekārtas iestatījumus.

- **1.** Iegūstiet izstrādājuma IP:
	- **a.** Vadības paneļa sākumekrānā atlasiet Network (Tīkls) (ja nepieciešams, izmantojiet pogu **4** vai **V**) un nospiediet OK (Labi).
	- **b.** Atlasiet Ethernet Settings (Ethernet iestatījumi) un nospiediet OK (Labi).
	- **c.** Atlasiet View Ethernet Details (Skatīt Ethernet informāciju) un nospiediet OK (Labi).
- **2.** Pārlūkprogrammas adreses joslā ierakstiet iekārtas IP adresi. Noklikšķiniet uz cilnes **Settings**  (Iestatījumi), noklikšķiniet uz **Security** (Drošība) un pēc tam noklikšķiniet uz saites **Password Settings**  (Paroles iestatījumi).
- **PIEZĪME.** Ja parole ir iepriekš iestatīta, jums tiks pieprasīts ierakstīt paroli. Kā lietotājvārdu ievadiet "admin" kopā ar paroli un pēc tam noklikšķiniet uz **Apply** (Lietot).
- **3.** Jauno paroli ievadiet laukā **Password** (Parole) un laukā **&onfirm Password** (Apstiprināt paroli).
- **4.** Loga apakšā noklikšķiniet uz **Apply** (Lietot), lai saglabātu paroli.

### **TCP/IP parametru manuāla konfigurēšana no vadības paneļa**

Izmantojiet vadības paneļa izvēlnes, lai manuāli iestatītu IPv4 adresi, apakštīkla masku un noklusējuma vārteju.

- 1. Vadības paneļa sākumekrānā atlasiet Network (Tīkls) (ja nepieciešams, izmantojiet pogu **4** vai  $\blacktriangledown$ ) un nospiediet OK (Labi).
- **2.** Atlasiet Ethernet Settings (Ethernet iestatījumi) un nospiediet OK (Labi).
- **3.** Atlasiet Advanced Settings (Papildu iestatījumi) un nospiediet OK (Labi).
- **4.** Atlasiet IP Settings (IP iestatījumi) un nospiediet OK (Labi).
- **5.** Atlasiet Manual (Static) (Manuāli (Statiski)) un nospiediet OK (Labi).
- **6.** Izvēlieties vienu no šīm opcijām un nospiediet OK (Labi).
	- IP Address (IP adrese)
	- Subnet Mask (Apakštīkla maska)
	- Default Gateway (Noklusējuma vārteja)
- **7.** Izmantojiet pogas **un viel**un pogu (Next (Tālāk)), lai ievadītu IP adresi, apakštīkla masku vai noklusējuma vārteju. un nospiediet - (Next (Tālāk)).
- **8.** Nospiediet (Apply (Lietot)).

## **Savienojuma ātrums un abpusējās drukas iestatījumi**

**PIEZĪME.** Šī informācija attiecas tikai uz Ethernet (vadu) tīkliem. Tā neattiecas uz bezvadu tīkliem.

Drukas servera savienojuma ātrumam un sakaru režīmam jāatbilst tīkla centrmezglam. Vairumā gadījumu iekārta jāatstāj automātiskajā režīmā. Ja veiksiet nepareizas izmaiņas saites ātruma un abpusējās drukas

iestatījumos, iespējams, iekārta nevarēs sazināties ar citām tīkla ierīcēm. Ja jāveic izmaiņas, izmantojiet printera vadības paneli.

#### **PIEZĪME.**

- Šim iestatījumam jābūt tādam pašam kā tās tīkla iekārtas iestatījumam, ar kuru veidojat savienojumu (tīkla centrmezglu, komutatoru, vārteju, maršrutētāju vai datoru).
- Izdarot izmaiņas šajos iestatījumos, iekārta vispirms izslēgsies un tad ieslēgsies. Veiciet izmaiņas tikai tad, kad iekārta netiek darbināta.
- 1. Vadības paneļa sākumekrānā atlasiet Network (Tīkls) (ja nepieciešams, izmantojiet pogu **4** vai **v**) un nospiediet OK (Labi).
- **2.** Atlasiet Ethernet Settings (Ethernet iestatījumi) un nospiediet OK (Labi).
- **3.** Atlasiet Advanced Settings (Papildu iestatījumi) un nospiediet OK (Labi).
- **4.** Atlasiet Link Speed (Saites ātrums) un nospiediet OK (Labi).
- **5.** Izvēlieties vienu no šīm opcijām un nospiediet OK (Labi):

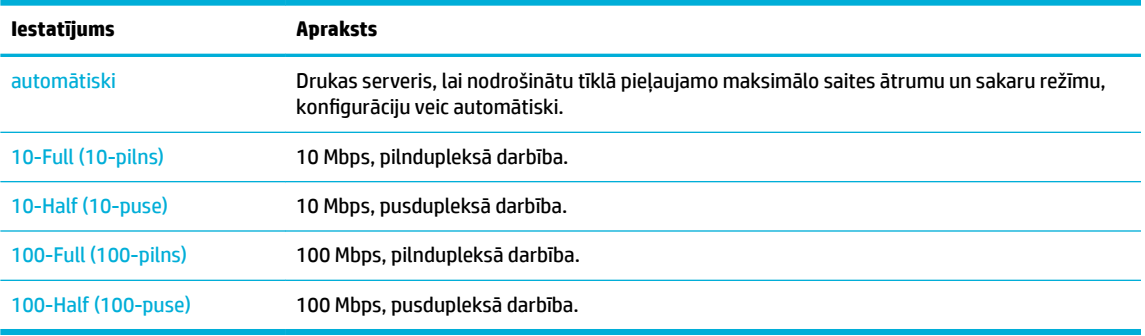

# <span id="page-28-0"></span>**3 Printera pārvaldība un pakalpojumi**

- **HP Embedded Web Server**
- [Tīmekļa pakalpojumi](#page-32-0)
- lekārtas drošības funkcijas
- [HP Printer Assistant \(HP printera palīgs\) printera programmatūra \(sistēmā Windows\)](#page-36-0)
- **HP Utility (HP utilitprogramma) (OS X)**
- [AirPrint™ \(OS X\)](#page-38-0)

## **HP Embedded Web Server**

- Par iegulto tīmekļa serveri (EWS)
- Par sīkfailiem
- legultā tīmekļa servera (EWS) atvēršana
- **[Funkcijas](#page-29-0)**

## **Par iegulto tīmekļa serveri (EWS)**

Šai iekārtai ir HP iegults tīmekļa serveris (EWS), kas nodrošina piekļuvi informācijai par iekārtu un darbībām tīklā. Iegultais tīmekļa serveris (EWS) nodrošina vidi, kurā var darboties tīmekļa programmas, tāpat kā operētājsistēma, piemēram, Windows, nodrošina vidi, lai programmas varētu darboties datorā. No šīm programmām iegūto informāciju var parādīt, izmantojot tīmekļa pārlūkprogrammu.

Iegultais tīmekļa serveris atrodas aparatūras ierīcē (piemēram, HP printerī) vai aparātprogrammatūrā, nevis programmatūrā, kas ielādēta tīkla serverī.

EWS priekšrocība ir tā, ka serveris nodrošina iekārtas interfeisu, ko var izmantot jebkurš, kam pieejama ar tīklu savienota iekārta un dators. Nav jāinstalē vai jākonfigurē īpaša programmatūra, bet datorā ir jābūt atbalstītai tīmekļa pārlūkprogrammai. Lai piekļūtu EWS, pārlūkprogrammas adreses rindiņā ierakstiet iekārtas IP adresi.

### **Par sīkfailiem**

Pārlūkošanas laikā EWS cietajā diskā saglabā ļoti mazus teksta failus (sīkfailus). Šie faili nākamajā apmeklējuma reizē ļauj ITS atpazīt jūsu datoru. Piemēram, ja esat konfigurējis ITS valodu, sīkfails palīdzēs atcerēties, kuru valodu esat izvēlējies, lai nākamreiz, piekļūstot ITS, lapas tiktu parādītas tajā pašā valodā. Lai gan daži sīkfaili tiek notīrīti katras sesijas beigās (piemēram, sīkfails, kurā tiek saglabāta izvēlētā valoda), citi (piemēram, sīkfails, kurā tiek glabātas noteiktas klienta preferences) glabājas datorā līdz manuālai notīrīšanai.

**SVARĪGI!** Sīkfaili, ko EWS saglabā datorā, tiek izmantoti tikai iestatījumu saglabāšanai datorā vai informācijas koplietošanai starp printeri un datoru. Šie sīkfaili netiek nosūtīti uz HP vietnēm.

Varat konfigurēt savu pārlūkprogrammu, lai tā pieņemtu visus sīkfailus, vai arī konfigurēt to tā, lai ikreiz, kad tiek piedāvāts sīkfails, tiktu parādīts brīdinājums - tādējādi varēsiet izvēlēties, kurus sīkfailus pieņemt un kurus noraidīt. Pārlūkprogrammu var izmantot arī nevēlamu sīkfailu noņemšanai.

<span id="page-29-0"></span>Atkarībā no printera, ja atspējosiet sīkfailus, tiks atspējotas arī viena vai vairākas no turpmāk minētajām funkcijām:

- Sākšana no vietas, kur izgājāt no lietojumprogrammas (īpaši noderīgi, ja lieto iestatīšanas vedņus).
- ITS pārlūkprogrammas valodas iestatījuma iegaumēšana.
- EWS sākumlapas personalizēšana.

Informāciju par to, kā mainīt privātuma un sīkfailu iestatījumus un kā apskatīt vai dzēst sīkfailus, skatiet dokumentācijā, kas pieejama ar jūsu tīmekļa pārlūkprogrammu.

## **Iegultā tīmekļa servera (EWS) atvēršana**

Lai atvērtu iegulto tīmekļa serveri (EWS), veiciet vienu no šīm darbībām:

● Atbalstītā tīmekļa pārlūkprogrammā ierakstiet iekārtas IP adresi adreses lodziņā.

Lai iegūtu IP adresi, veiciet tālāk norādītās darbības.

- **a.** Vadības paneļa sākumekrānā atlasiet Network (Tīkls) (ja nepieciešams, izmantojiet pogu <a **V**) un nospiediet OK (Labi).
- **b.** Atlasiet Ethernet Settings (Ethernet iestatījumi) un nospiediet OK (Labi).
- **c.** Atlasiet View Ethernet Details (Skatīt Ethernet informāciju) un nospiediet OK (Labi).
- Printera programmatūrā atveriet HP Printer Assistant (HP printera palīgs) un cilnē **Druka** noklikšķiniet uz **Printer Home Page (EWS)** (Printera sākumlapa (EWS)).

Papildinformāciju skatiet nodaļā [HP Printer Assistant \(HP printera palīgs\) atvēršana](#page-36-0).

- OS X izmantojiet HP Utility (HP utilīta) vai noklikšķiniet uz **System Preferences** (Sistēmas preferences) > **Printers** (Printeri) > **HP PageWide Pro 352dw** > **Options & Supplies** (Opcijas un materiāli) > **General**  (Vispārīgi) > **Show Printer Webpage** (Rādīt printera tīmekļa lapu).
- **PIEZĪME.** Ja, atverot EWS, rodas kļūda, pārbaudiet, vai jūsu tīklam ir pareizi starpniekservera iestatījumi.
- **PADOMS.** Kad vietrādis URL ir atvērts, varat to pievienot grāmatzīmēm, lai turpmāk tajā varētu ātri atgriezties.

### **Funkcijas**

- Cilne Home (Sākums)
- [Cilne Web Services \(Tīmekļa pakalpojumi\)](#page-30-0)
- [Cilne Network \(Tīkls\)](#page-30-0)
- [Cilne Tools \(Rīki\)](#page-30-0)
- [Cilne Settings \(Iestatījumi\)](#page-31-0)

**PIEZĪME.** Tīkla iestatījumu maiņa EWS var atspējot dažas produktu vai produktu programmatūras funkcijas.

#### **Cilne Home (Sākums)**

Izmantojiet cilni **Home** (Sākums), lai piekļūtu bieži lietotiem vienumiem no cilnēm **Web Services** (Tīmekļa pakalpojumi), **Network** (Tīkls), **Tools** (Rīki) un **Settings** (Iestatījumi).

**PIEZĪME.** Ne visi no šiem vienumiem ir redzami pēc noklusējuma. Izmantojiet pogu **Personalize**  (Personalizēt), lai rādītu vai paslēptu izvēlētos vienumus.

<span id="page-30-0"></span>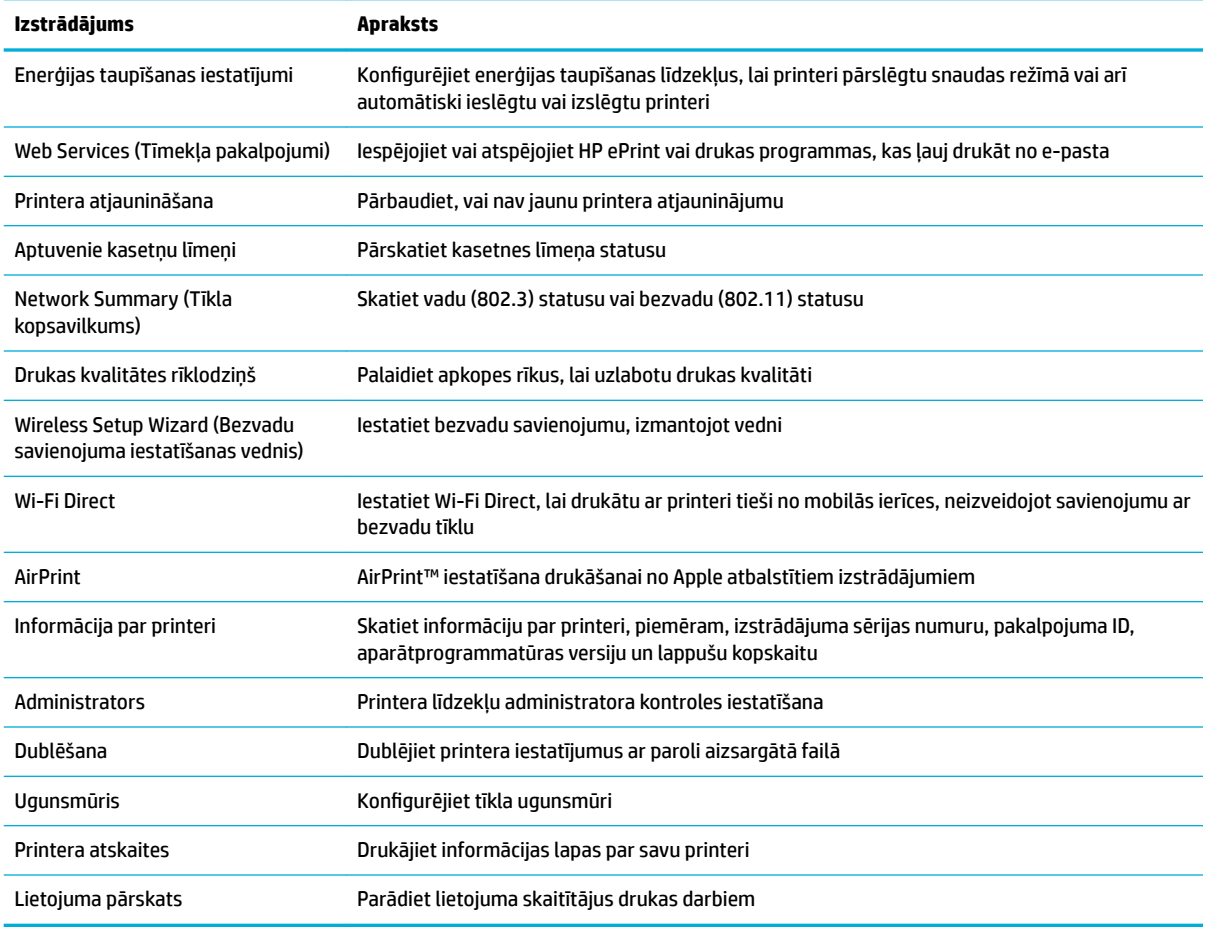

**PIEZĪME.** Šīs lapas iestatījumi automātiski tiek saglabāti tīmekļa pārlūkprogrammas sīkfailos. Izdzēšot tīmekļa pārlūkprogrammas sīkfailus, šie iestatījumi pazūd.

#### **Cilne Web Services (Tīmekļa pakalpojumi)**

Izmantojiet cilni **Web Services** (Tīmekļa pakalpojumi), lai šim produktam konfigurîtu un iespējotu HP tīmekļa pakalpojumus. Lai izmantotu funkciju HP ePrint, jāiespējo HP tīmekļa pakalpojumi.

#### **Cilne Network (Tīkls)**

Izmantojiet cilni Network (Tīkls), lai konfigurētu un nodrošinātu tīkla iestatījumus produktam, kad tas ir savienots ar IP bāzes tīklu. Cilne **Network** (Tīkls) netiek rādīta, ja produkts ir savienots ar citiem tīklu veidiem.

#### **Cilne Tools (Rīki)**

Izmantojiet cilni **Tools** (Rīki), lai skatītu vai pārvaldītu produkta utilītas.

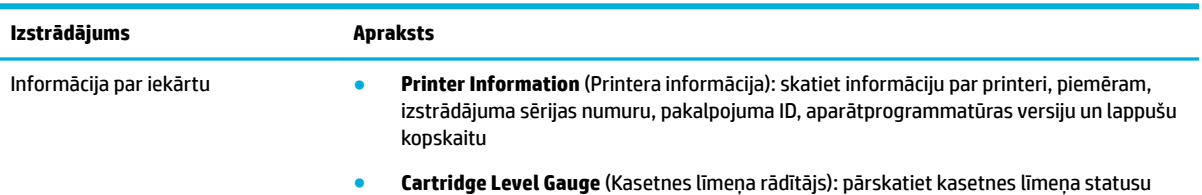

<span id="page-31-0"></span>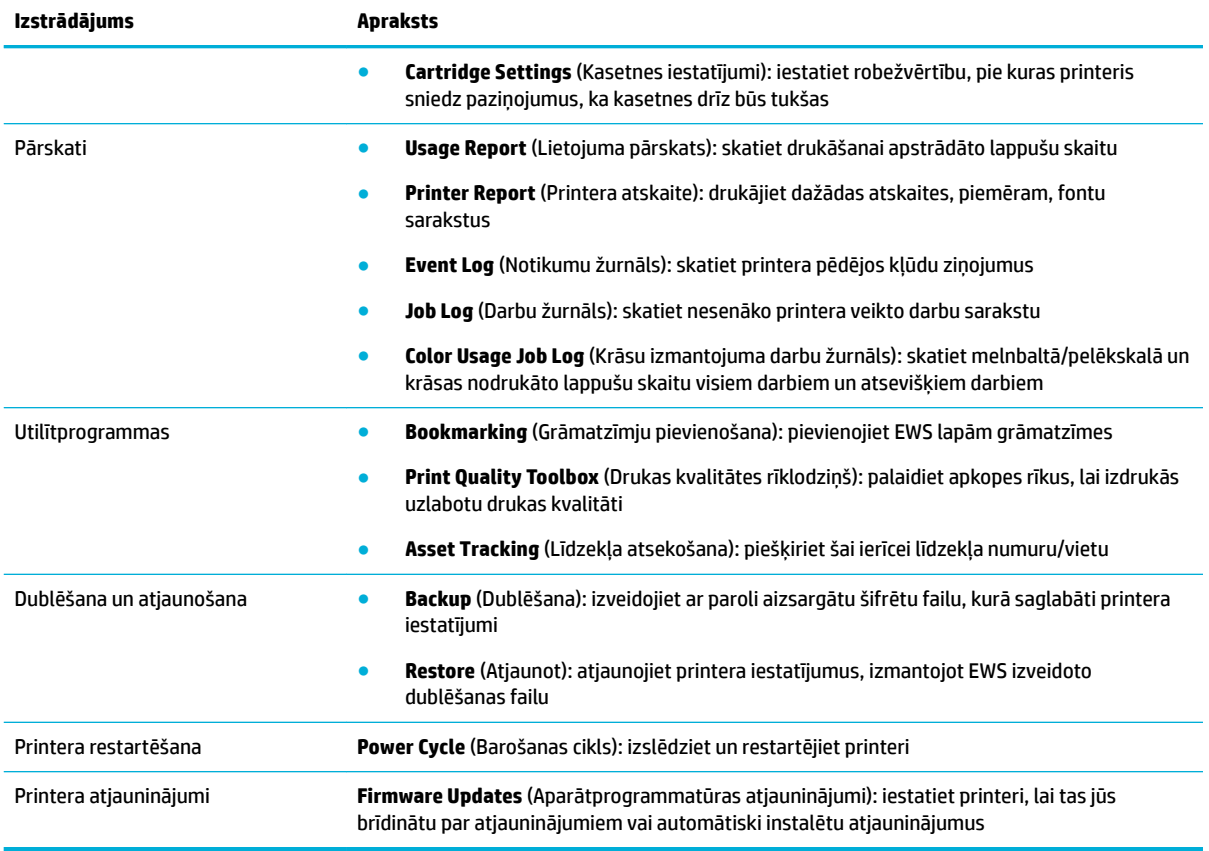

## **Cilne Settings (Iestatījumi)**

Izmantojiet cilni **Settings** (Iestatījumi), lai produktam iestatītu un uzturētu dažādas opcijas, tostarp barošanas pārvaldību, datumu un laiku, drukāšanas un papīra iestatījumus, e-pasta brīdinājumus, rūpnīcas noklusējumus un ugunsmūra iestatījumus.

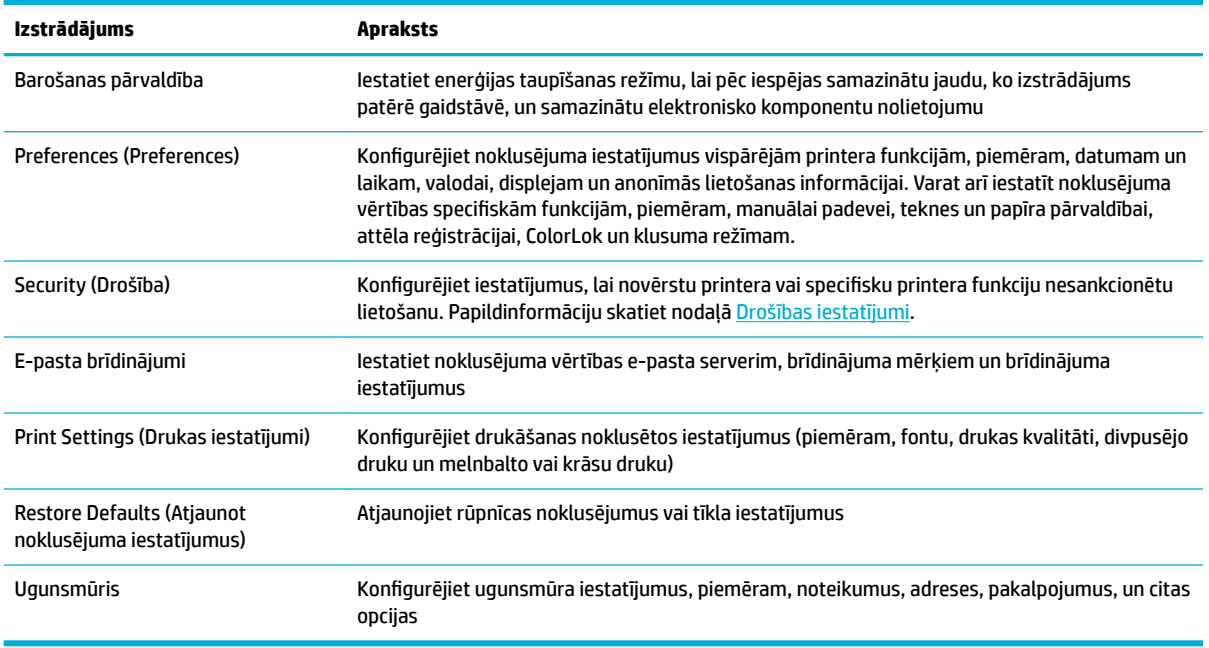

## <span id="page-32-0"></span>**Tīmekļa pakalpojumi**

- Kādi ir tīmekļa pakalpojumi?
- Tīmekļa pakalpojumu iestatīšana
- [Tīmekļa pakalpojumu izmantošana](#page-33-0)
- [Tīmekļa pakalpojumu noņemšana](#page-34-0)

## **Kādi ir tīmekļa pakalpojumi?**

Printeris nodrošina inovatīvus tīmekļa iespējotus pakalpojumus, kas var palīdzēt ātri piekļūt internetam, iegūt dokumentus un tos izdrukāt ātrāk un vienkāršāk, neizmantojot datoru.

**PIEZĪME.** Lai izmantotu šīs tīmekļa iespējas, printerim ir jābūt pieslēgtam internetam (izmantojot Ethernet kabeli vai bezvadu savienojumu). Šīs tīmekļa funkcijas nevar izmantot, ja printera savienojums ir izveidots, izmantojot USB kabeli.

#### **HP ePrint**

HP ePrint ir HP bezmaksas pakalpojums, kas ļauj drukāt ar HP e-Print iespējotu printeri jebkurā laikā no jebkuras vietas. Tas ir tikpat vienkārši, kā nosūtīt e-pastu uz e-pasta adresi, kas piešķirta jūsu printerim, kad tajā ir iespējoti tīmekļa pakalpojumi. Nav nepieciešami īpaši draiveri vai programmatūra. Ja varat nosūtīt epastu, varat drukāt no jebkuras vietas, izmantojot HP ePrint.

#### **PIEZĪME.**

- Jūs varat reģistrēties kontā [Pievienots HP](http://www.hpconnected.com) tīmekļa vietnē (var nebūt pieejama visās valstīs/reģionos) un pierakstīties, lai konfigurētu ePrint iestatījumus.
- Tiklīdz esat reģistrējis kontu HP Connected tīmekļa vietnē, varat pierakstīties, lai skatītu sava HP ePrint darba statusu, pārvaldītu HP ePrint printera rindu, noteiktu, kurš var izmantot printera HP ePrint e-pasta adresi drukāšanai, un saņemt palīdzību darbam ar HP ePrint.

## **Tīmekļa pakalpojumu iestatīšana**

Pirms tīmekļa pakalpojumu iestatīšanas pārliecinieties, vai printerim ir izveidots savienojums ar internetu, izmantojot Ethernet vai bezvadu savienojumu.

Lai iestatītu tīmekļa pakalpojumus, izmantojiet kādu no šīm metodēm.

#### **Tīmekļa pakalpojumu iestatīšana, izmantojot vadības paneli**

- **1.** Vadības paneļa sākumekrānā atlasiet HP Setup (HP iestatīšana) (ja nepieciešams, izmantojiet pogu vai  $\P$ ) un nospiediet OK (Labi).
- **2.** Atlasiet Web Services (Tīmekļa pakalpojumi) un nospiediet OK (Labi).
- **3.** Lai apstiprinātu tīmekļa pakalpojumu lietošanas noteikumus un iespējotu tīmekļa pakalpojumus, nospiedietOK (Labi).
- **4.** Nospiediet OK (Labi), lai atļautu printerim automātiski meklēt izstrādājuma atjauninājumus.
- **<sup>2</sup> PIEZĪME.** Ja tiek parādīta uzvedne saistībā ar starpniekservera iestatījumiem un jūsu tīklā tiek izmantoti starpniekservera iestatījumi, izpildiet ekrānā redzamās norādes, lai iestatītu starpniekserveri. Ja vēl joprojām nevarat atrast šo informāciju, sazinieties ar tīkla administratoru vai personu, kura iestatīja bezvadu tīklu.
- <span id="page-33-0"></span>**5.** Ja tiek atvērts ekrāns Update Available (Atjauninājums pieejams), nospiediet OK (Labi).
- **6.** Kad ir izveidots printera savienojums ar serveri, printeris izdrukā informācijas lapu. Izpildiet informācijas lapā sniegtos norādījumus, lai pabeigtu iestatīšanu.

#### **Tīmekļa pakalpojumu iestatīšana, izmantojot iegulto tīmekļa serveri**

- **1.** Atveriet EWS. Papildinformāciju skatiet nodaļā [Iegultā tīmekļa servera \(EWS\) atvēršana.](#page-29-0)
- **2.** Noklikšķiniet uz cilnes **Device Services** (Ierīces pakalpojumi).
- **3.** Sadaļā **Web Services Settings** (Tīmekļa pakalpojumu iestatījumi) noklikšķiniet uz **Setup** (Iestatījumi), noklikšķiniet uz **Continue** (Turpināt) un izpildiet ekrānā redzamās instrukcijas, lai piekristu lietošanas noteikumiem.
- **4.** Ja tiek parādīta attiecīga uzvedne, izvēlieties ļaut printerim pārbaudīt, vai ir pieejami printera atjauninājumi, un instalēt tos.
	- **PIEZĪME.** Ja tiek parādīta uzvedne saistībā ar starpniekservera iestatījumiem un jūsu tīklā tiek izmantoti starpniekservera iestatījumi, izpildiet ekrānā redzamās norādes, lai iestatītu starpniekserveri. Ja vēl joprojām nevarat atrast šo informāciju, sazinieties ar tīkla administratoru vai personu, kura iestatīja bezvadu tīklu.
- **5.** Kad ir izveidots printera savienojums ar serveri, printeris izdrukā informācijas lapu. Izpildiet informācijas lapā sniegtos norādījumus, lai pabeigtu iestatīšanu.

## **Tīmekļa pakalpojumu izmantošana**

#### **HP ePrint**

Lai izmantotu HP ePrint, rīkojieties šādi.

- Pārliecinieties, vai jums ir dators vai mobilā ierīce ar interneta un e-pasta iespēju.
- Printerī iespējojiet tīmekļa pakalpojumus. Plašāku informāciju skatiet sadaļā [Tīmekļa pakalpojumu](#page-32-0) [iestatīšana](#page-32-0).

Lai iegūtu papildinformāciju par HP ePrint iestatījumu pārvaldīšanu, konfigurēšanu un jaunākajām funkcijām, apmeklējiet [Pievienots HP](http://www.hpconnected.com) . Šī saite, iespējams, nav pieejams visās valstīs/reģionos.

#### **Lai drukātu dokumentus, izmantojot HP ePrint**

- **1.** Datorā vai mobilajā ierīcē atveriet e-pasta lietojumprogrammu.
- **2.** Izveidojiet jaunu e-pasta ziņojumu un pēc tam pievienojiet failu, ko vēlaties drukāt.
- **3.** Ievadiet HP ePrint e-pasta adresi ziņojuma laukā "To" (Kam) un pēc tam atlasiet e-pasta ziņojuma sūtīšanas opciju.

**FA** PIEZĪME. Neievadiet nevienu papildu e-pasta adresi laukos "To" (Kam) un "Cc" (Kopija). Serveris HP ePrint neapstiprina drukas darbus, ja norādītas vairākas e-pasta adreses.

#### **HP ePrint e-pasta adreses atrašana**

- **1.** Vadības paneļa sākumekrānā atlasiet HP Setup (HP iestatīšana) (ja nepieciešams, izmantojiet pogu vai  $\P$ ) un nospiediet OK (Labi).
- **2.** Atlasiet Web Services (Tīmekļa pakalpojumi) un nospiediet OK (Labi).
- **3.** Atlasiet Display Email Address (Parādīt e-pasta adresi) un nospiediet OK (Labi).

#### <span id="page-34-0"></span>**HP ePrint izslēgšana, izmantojot vadības paneli**

- **1.** Vadības paneļa sākumekrānā atlasiet HP Setup (HP iestatīšana) (ja nepieciešams, izmantojiet pogu <a> vai  $\P$ ) un nospiediet OK (Labi).
- **2.** Atlasiet Web Services (Tīmekļa pakalpojumi) un nospiediet OK (Labi).
- **3.** Atlasiet HP ePrint, nospiediet OK (Labi) un izslēdziet to.

#### **HP ePrint izslēgšana EWS**

- **1.** Atveriet EWS. Papildinformāciju skatiet nodaļā [Iegultā tīmekļa servera \(EWS\) atvēršana.](#page-29-0)
- **2.** Noklikšķiniet uz cilnes **Web Services** (Tīmekļa pakalpojumi).
- **3.** Sadaļā **Web Services Settings** (Tīmekļa pakalpojumu iestatījumi) saistībā ar **HP ePrint** noklikšķiniet uz **Turn Off** (Izslēgt).
- **4.** Atvērtajā apstiprinājuma dialoglodziņā noklikšķiniet uz **Yes** (Jā).

### **Tīmekļa pakalpojumu noņemšana**

Izmantojiet tālāk sniegtos norādījumus, lai noņemtu tīmekļa pakalpojumus.

#### **Tīmekļa pakalpojumu noņemšana, izmantojot vadības paneli**

- **1.** Vadības paneļa sākumekrānā atlasiet HP Setup (HP iestatīšana) (ja nepieciešams, izmantojiet pogu <a> vai  $\P$ ) un nospiediet OK (Labi).
- **2.** Atlasiet Web Services (Tīmekļa pakalpojumi) un nospiediet OK (Labi).
- **3.** Atlasiet Remove Web Services (Noņemt tīmekļa pakalpojumus) un nospiediet OK (Labi).

#### **Tīmekļa pakalpojumu noņemšana, izmantojot EWS**

- **1.** Atveriet EWS. Papildinformāciju skatiet nodaļā legultā tīmekļa servera (EWS) atvēršana.
- **2.** Noklikšķiniet uz cilnes **Device Services** (Ierīces pakalpojumi).
- **3.** Sadaļā **Web Services Settings** (Tīmekļa pakalpojumu iestatījumi) noklikšķiniet uz **Remove Web Services**  (Noņemt tīmekļa pakalpojumus).
- **4.** Lai apstiprinātu, noklikšķiniet uz **Remove Web Services** (Noņemt tīmekļa pakalpojumus).
- **5.** Noklikšķiniet uz **Yes** (Jā), lai tīmekļa pakalpojumus noņemtu no printera.

## **Iekārtas drošības funkcijas**

- Paziņojumi par drošību
- [Ugunsmūris](#page-35-0)
- [Drošības iestatījumi](#page-36-0)
- [Aparātprogrammatūras atjauninājumi](#page-36-0)

## **Paziņojumi par drošību**

Šī iekārta atbalsta drošības standartus un protokolus, kas palīdz aizsargāt šo iekārtu, aizsargā informāciju jūsu tīklā un vienkāršo iekārtas pārraudzību un uzturēšanu.

<span id="page-35-0"></span>Lai iegūtu informāciju par HP's drošajiem attēlveidošanas un drukāšanas risinājumiem, apmeklējiet tīmekļa vietni [HP drošā drukāšana](http://www.hp.com/go/Secureprinting). Šajā vietnē ir pieejamas saites uz tehnisko dokumentāciju un bieži uzdotajiem jautājumiem par drošības funkcijām, un tajā var būt informācija par papildu drošības funkcijām, kas nav minētas šajā dokumentā.

### **Ugunsmūris**

HP iegultais tīmekļa serveris nodrošina iespēju aktivizēt un konfigurēt iekārtas ugunsmūra kārtulas, prioritātes, veidnes, pakalpojumus un politikas. Ugunsmūra funkcija nodrošina drošības tīkla slāni gan tīklā IPv4, gan IPv6. Ugunsmūra konfigurācijas iespēja nodrošina kontroli pār IP adresēm, kurām iekārtai ir atļauts piekļūt. Tas ļauj iestatīt atļaujas un prioritātes digitālajai sūtīšanai, pārvaldībai, atklāšanai un drukas pakalpojumiem. Tas viss palīdz labāk nodrošināt kontrolētu piekļuvi iekārtai.

Arī ugunsmūra līdzeklis ļauj atspējot neizmantotos protokolus un pakalpojumus. Šo protokolu un pakalpojumu iestatījumus var arī aizsargāt pret mainīšanu, iestatot iegultā tīmekļa servera administratora paroli. Šie protokoli un pakalpojumi ietver turpmāk minēto.

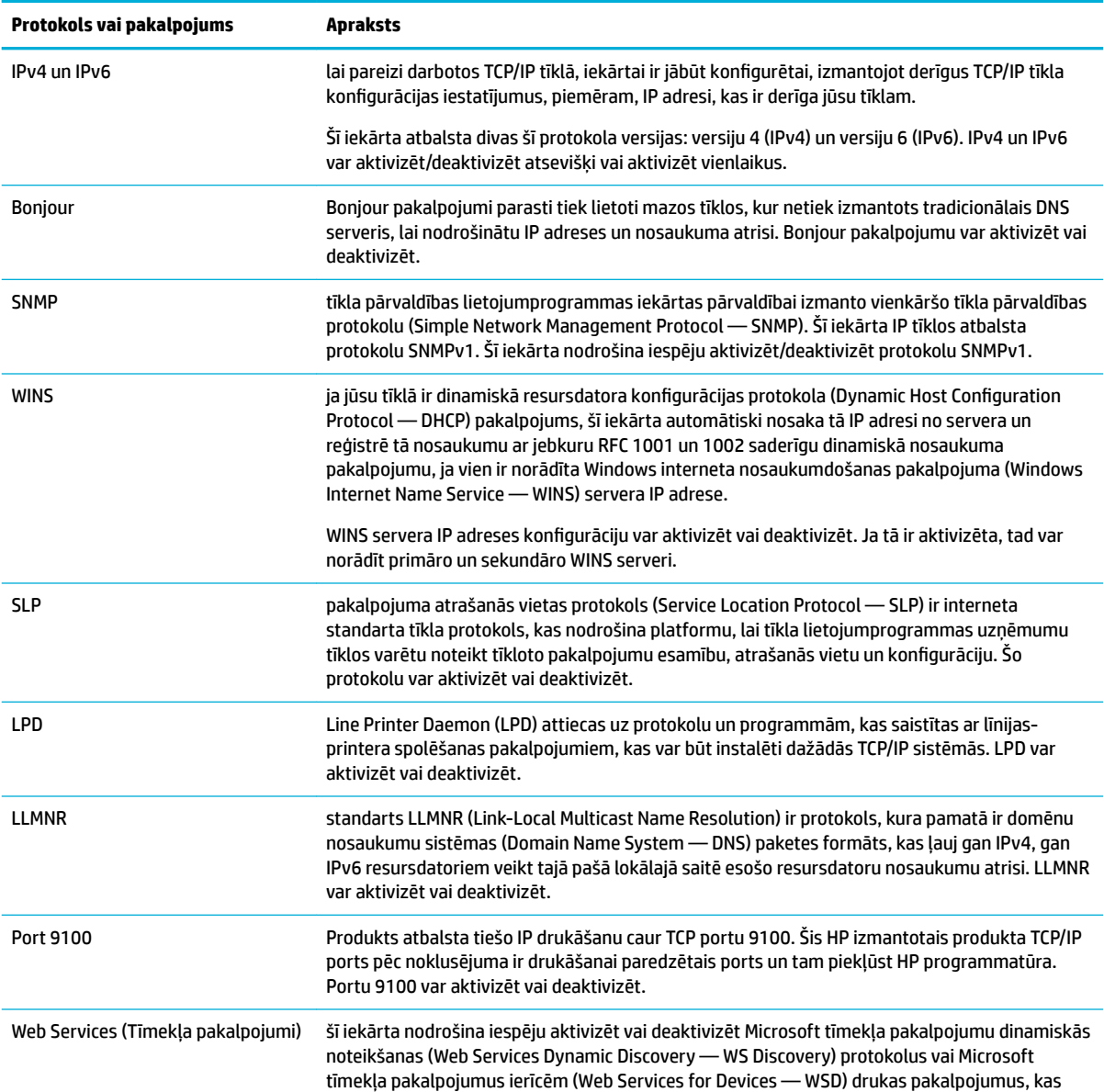
<span id="page-36-0"></span>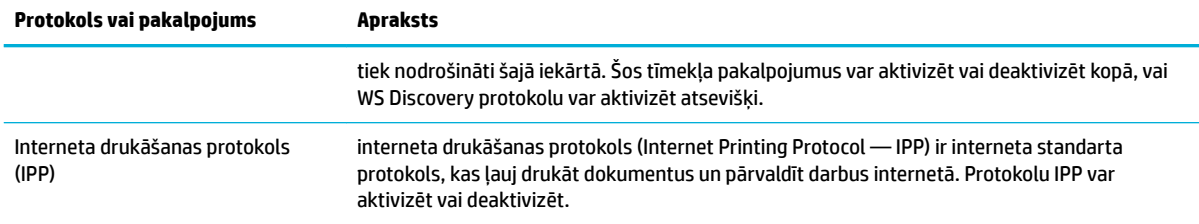

## **Drošības iestatījumi**

Lai garantētu izstrādājuma drošību, izmantojiet iegultā tīmekļa servera cilni **Settings** (Iestatījumi) sadaļā **Security** (Drošība), lai garantētu izstrādājuma drošību.

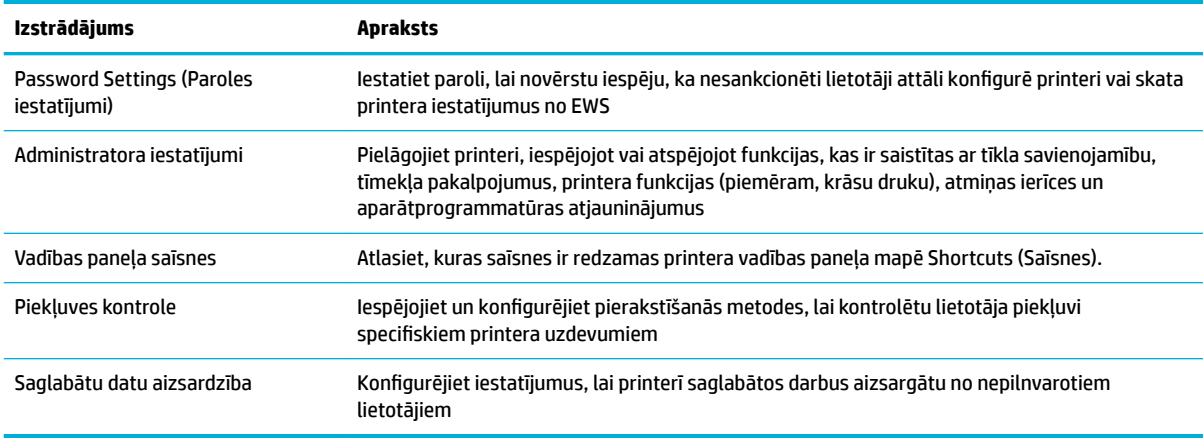

## **Aparātprogrammatūras atjauninājumi**

Printera aparātprogrammatūru var atjaunināt automātiski. Iegultā tīmekļa servera cilnē **Tools** (Rīki) noklikšķiniet uz **Printer Updates** (Printera atjauninājumi), **Firmware Updates** (Aparātprogrammatūras atjauninājumi) un pēc tam uz **Install updates automatically** (Automātiski instalēt atjauninājumus). HP iesaka izmantot šo opciju.

## **HP Printer Assistant (HP printera palīgs) printera programmatūra (sistēmā Windows)**

HP Printer Assistant (HP printera palīgs) nodrošina piekļuvi HP printera funkcijām un resursiem no Windows programmu izvēlnes vai darbvirsmas ikonas datorā.

## **HP Printer Assistant (HP printera palīgs) atvēršana**

- **1.** Datorā noklikšķiniet uz **Sākums** un pēc tam uz **All Programs** (Visas programmas).
- **2.** Noklikšķiniet uz **HP**, u produkta nosaukuma un pēc tam uz sava printera.

### **Funkcijas**

- [Cilne Connected \(Pievienots\)](#page-37-0)
- [Cilne Print \(Drukāt\)](#page-37-0)
- <span id="page-37-0"></span>**Cilne Shop (Veikals)**
- Cilne Help (Palīdzība)
- Cilne Tools (Rīki)
- [Cilne Estimated Levels \(Aprēķinātie līmeņi\)](#page-38-0)

#### **Cilne Connected (Pievienots)**

Noklikšķiniet uz cilnes **Connected** (Pievienots), lai piekļūtu [Pievienots HP](http://www.hpconnected.com) tīmekļa vietnei (var nebūt pieejama visās valstīs/reģionos). HP Connected nodrošina atsevišķu pieteikšanos atlasītām HP lietojumprogrammām un mākoņa risinājumiem, kā arī piekļuvi HP Connected platformai no viedtālruņa, planšetdatora, datora vai tīmeklim iespējota HP printera. Varat pierakstīties HP Connected, izmantojot savu esošo ePrintCenter kontu, vai pieteikties jaunam HP Connected kontam.

#### **Cilne Print (Drukāt)**

Izmantojiet cilni **Druka** , lai skatītu vai pārvaldītu drukas utilītas. Šī cilne ietver tālāk norādītos elementus.

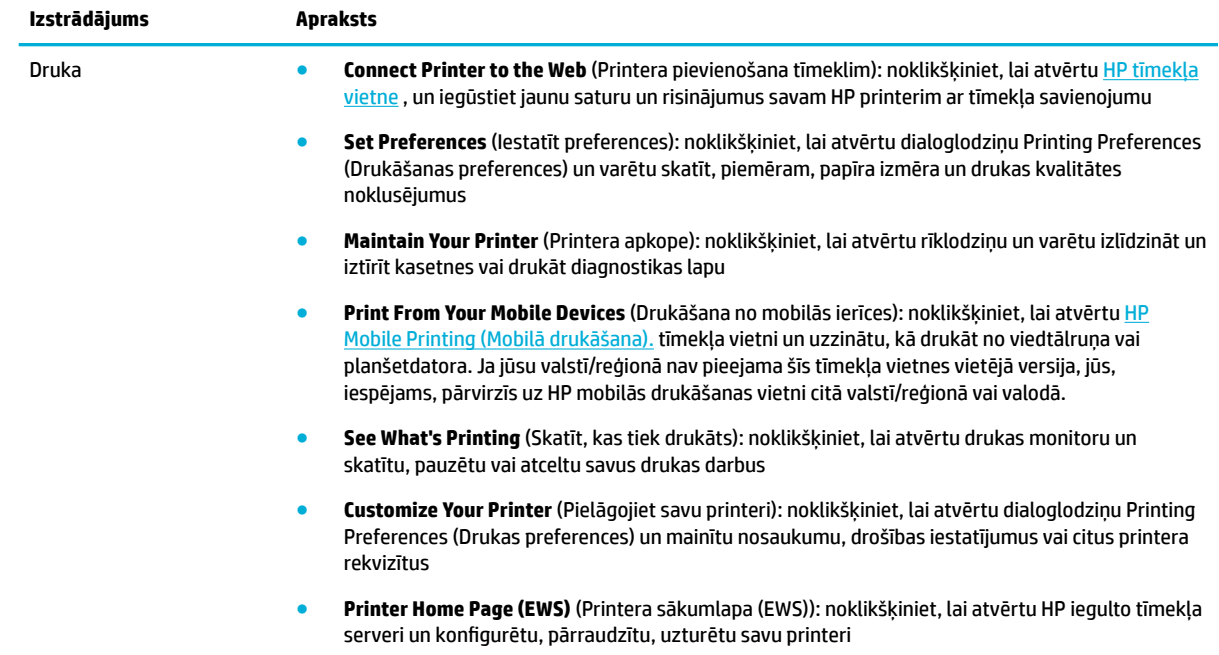

#### **Cilne Shop (Veikals)**

Izmantojiet cilni **Shop** (Veikals), lai tiešsaistē iegādātos HP materiālus un citus produktus.

#### **Cilne Help (Palīdzība)**

Izmantojiet cilni **Help** (Palīdzība), lai piekļūtu resursiem, piemēram, tiešsaistes palīdzībai un HP Eco Solutions.

#### **Cilne Tools (Rīki)**

Izmantojiet cilni **Tools** (Rīki), lai iestatītu un uzturētu printera draiveri un programmatūru, kā arī diagnosticētu un novērstu drukāšanas un savienojamības problēmas.

### <span id="page-38-0"></span>**Cilne Estimated Levels (Aprēķinātie līmeņi)**

Izmantojiet cilni **Estimated Levels** (Aprēķinātie līmeņi), lai pārskatītu kasetņu līmeņus un, ja nepieciešams, pasūtītu jaunas kasetnes.

## **HP Utility (HP utilītprogramma) (OS X)**

Utilītā HP Utility (HP utilīta) ir ietverti rīki drukas iestatījumu konfigurēšanai, printera kalibrēšanai, izejmateriālu pasūtīšanai tiešsaistē un atbalsta informācijas atrašanai vietnē.

**PIEZĪME.** Utilītā HP Utility (HP utilīta) pieejamie līdzekļi ir atkarīgi no printera.

Kasetnes līmeņa brīdinājumi un indikatori ir paredzēti tikai plānošanas nolūkam. Saņemot brīdinājuma ziņojumu par zemu kasetnes līmeni, apsveriet rezerves kasetnes sagatavošanu, lai izvairītos no drukas darbu kavēšanās. Drukas kasetnes nav jānomaina, kamēr drukas kvalitāte ir pieņemama.

#### **HP Utility (HP utilītprogramma) atvēršana**

**▲** Veiciet dubultklikšķi uz **HP Utility** (HP utilīta) **HP** mapē (mapē **Applications** (Programmas).

## **AirPrint™ (OS X)**

Jūsu produkts atbalsta drukāšanu ar Apple AirPrint iOS 4.2 un Mac OS X v10.9 (vai jaunākai versijai). Lietojiet AirPrint, lai drukātu ar printeri, izmantojot bezvadu savienojumu, no iPad (iOS 4.2), iPhone (3GS vai jaunāka versija) vai iPod touch (trešā paaudze vai jaunāka).

Papildinformāciju skatiet nodaļā [Drukāšana ar AirPrint \(OS X\).](#page-64-0)

# **4 Papīrs un apdrukājamie materiāli**

- Izpratne par papīra lietošanu
- [Atbalstītie materiālu izmēri](#page-40-0)
- [Atbalstītie papīra veidi un paliktņa ietilpība](#page-42-0)
- Tekņu konfigurēšana
- [Materiālu ievietošana](#page-44-0)
- [Padomi papīra izvēlei un lietošanai](#page-50-0)

## **Izpratne par papīra lietošanu**

HP PageWide kasetnes, kas paredzētas uzņēmējdarbībai, ir īpaši izstrādātas lietošanai ar HP drukas galviņām. Unikālās formulas palīdz paildzināt drukas galviņu ekspluatācijas laiku un uzlabo lasāmību. Ja šīs kasetnes tiek lietotas ar ColorLok® papīru, tās izdrukās nodrošina lāzerkrāsām līdzīgu rezultātu, kas ātri nožūst un ir gatavs izplatīšanai.

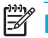

**PIEZĪME.** Nemot vērā HP iekšējās pārbaudes, kurās tiek izmantots dažādu veidu parastais papīrs, HP šajā iekārtā iesaka izmantot papīru ar ColorLok® logotipu. Sīkāku informāciju skatiet tīmekļa vietnē HP print [permanence](http://www.hp.com/go/printpermanence) (HP drukas pastāvīgums).

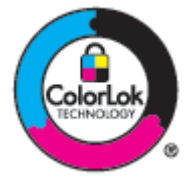

Šajā iekārtā var izmantot dažādu veidu papīru un citus apdrukas materiālus. Papīrs vai apdrukas materiāls, kas neatbilst šajās vadlīnijās noteiktajam, var izraisīt zemu drukas kvalitāti, palielināt papīra iestrēgšanas iespējamību un paātrināt iekārtas nolietojumu.

Iespējams, ka papīrs atbilst visām šīm vadlīnijām, tomēr rezultāti nav apmierinoši. Tās var būt nepareizas apiešanās, neatbilstošas temperatūras un/vai mitruma līmeņa vai kāda cita faktora sekas, ko HP nespēj kontrolēt.

PAZINOJUMS: HP specifikācijām neatbilstoša papīra vai drukas materiāla izmantošana var izraisīt izstrādājuma problēmas, kurām nepieciešams remonts. Uz šādu remontu neattiecas HP garantija vai pakalpojuma līgumi.

Ievērojiet šīs vadlīnijas, lai iegūtu apmierinošus rezultātus, izmantojot speciālu papīru vai apdrukas materiālu. Lai panāktu labāku rezultātu, printera draiverī iestatiet papīra tipu un formātu.

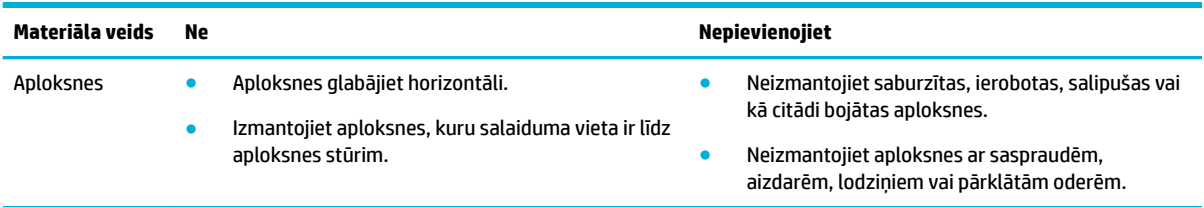

<span id="page-40-0"></span>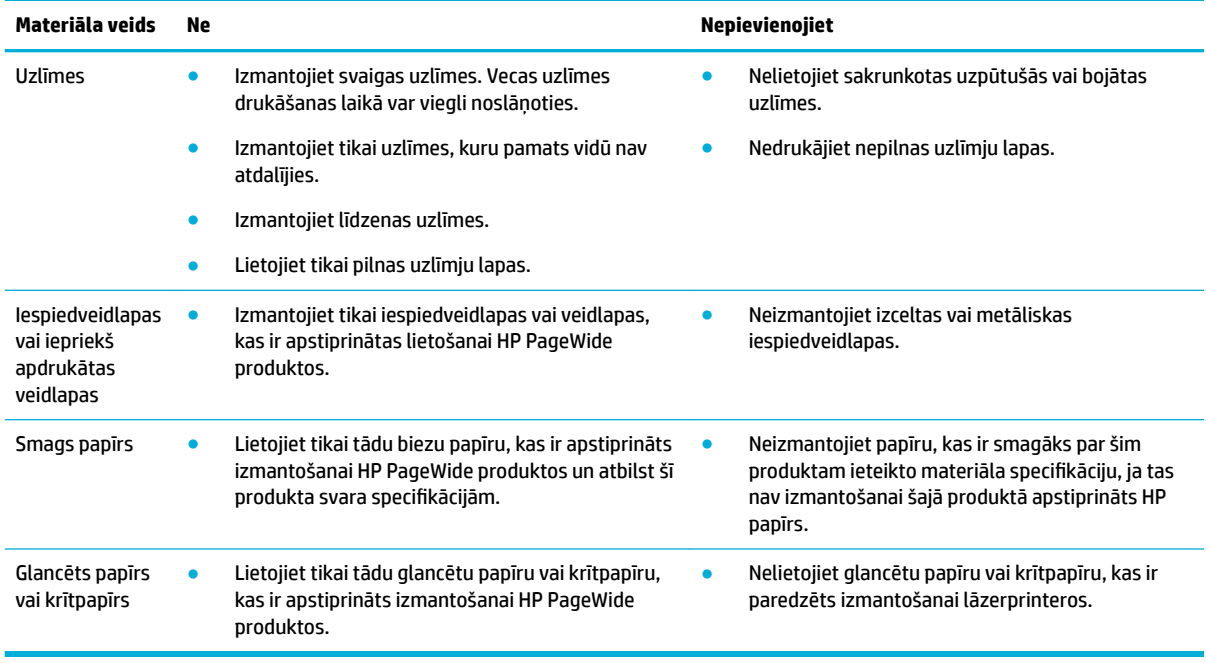

**PAZIŅOJUMS:** Neizmantojiet materiālu, kurā ir skavas vai papīra saspraudes.

## **Atbalstītie materiālu izmēri**

Optimāliem rezultātiem izmantojiet piemērotus papīra un materiāla izmērus.

- Atbalstītie papīra un drukas materiālu izmēri
- [Atbalstītie aplokšņu izmēri](#page-41-0)
- [Atbalstītie karšu un uzlīmju izmēri](#page-41-0)
- [Atbalstītie fotoattēlu materiālu izmēri](#page-42-0)

## **Atbalstītie papīra un drukas materiālu izmēri**

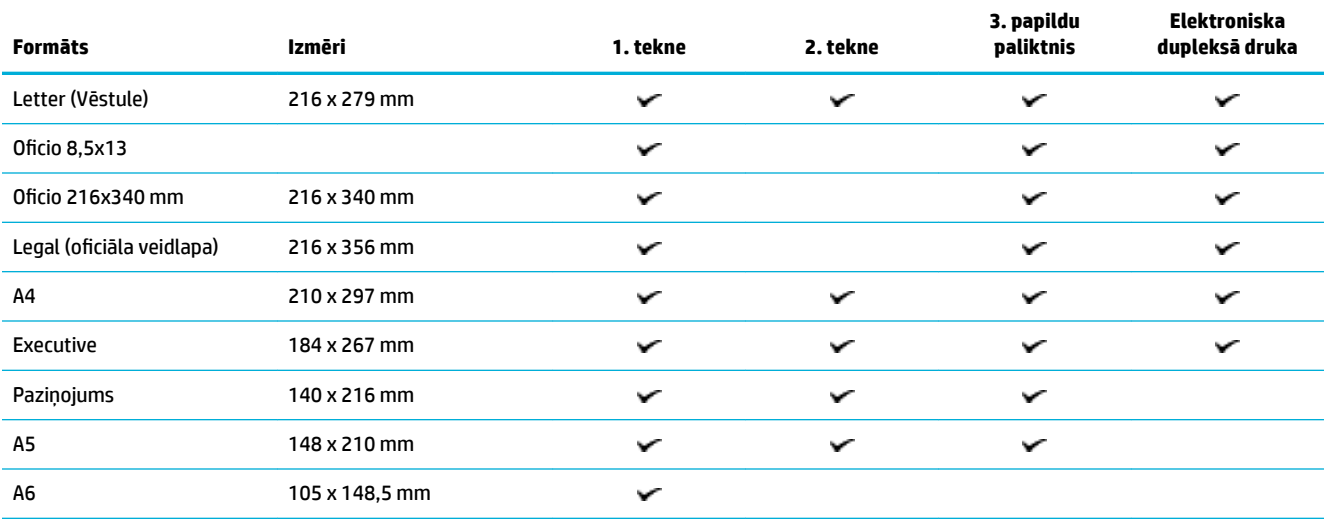

<span id="page-41-0"></span>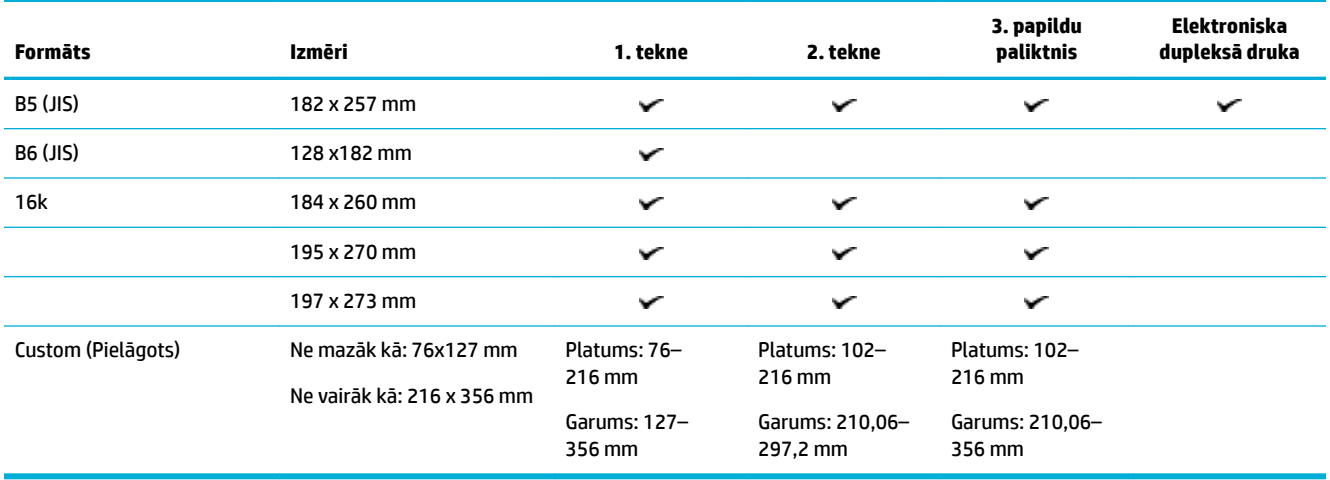

## **Atbalstītie aplokšņu izmēri**

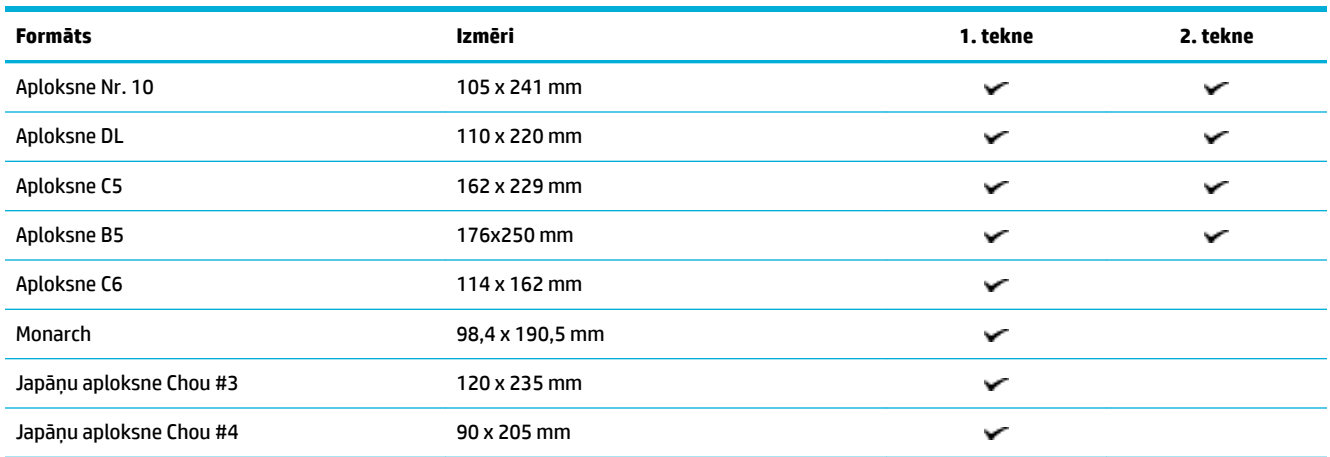

## **Atbalstītie karšu un uzlīmju izmēri**

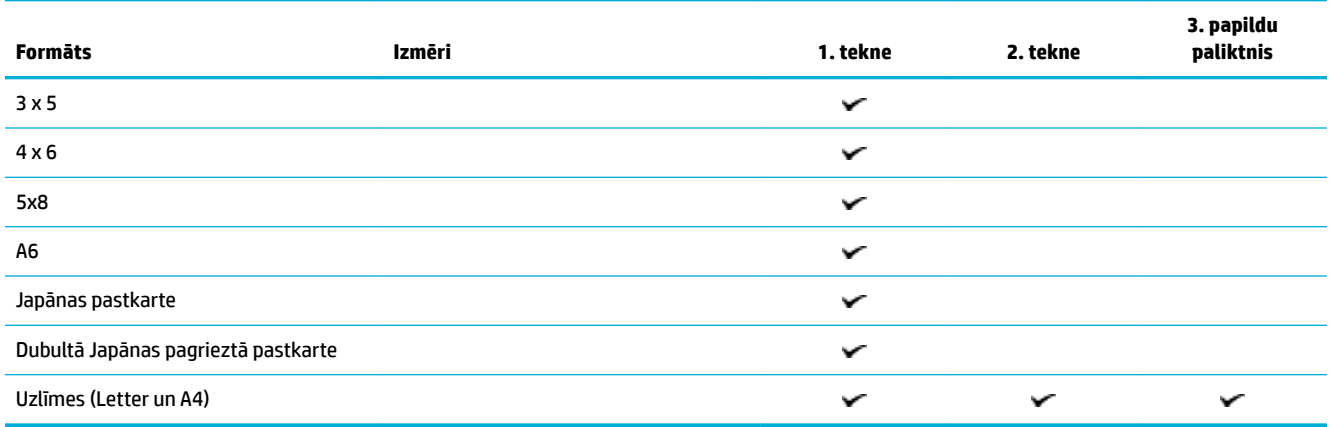

## <span id="page-42-0"></span>**Atbalstītie fotoattēlu materiālu izmēri**

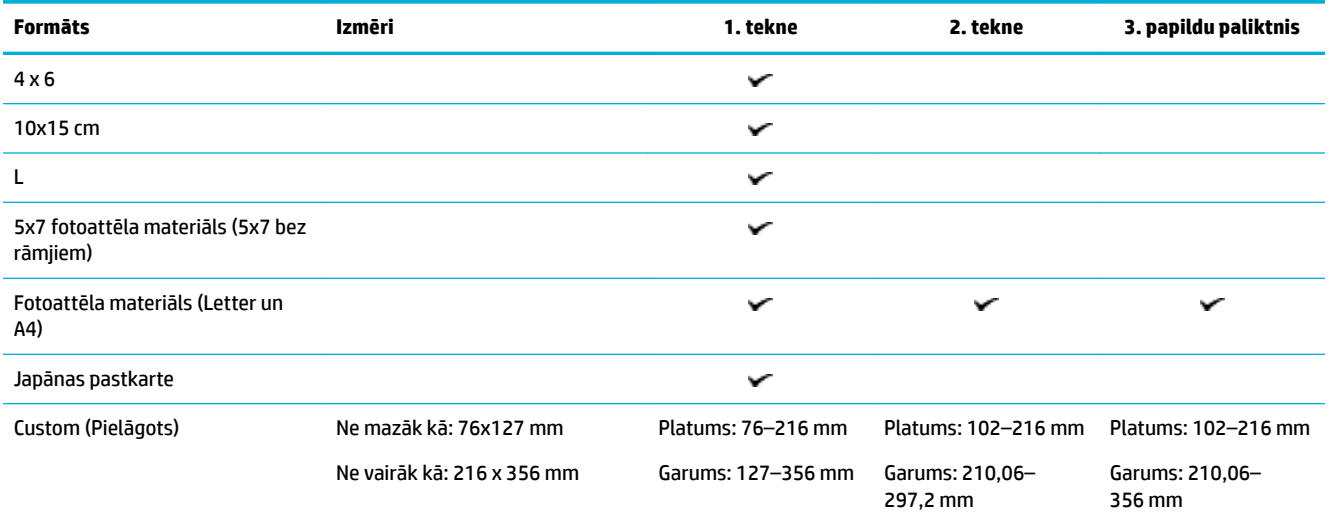

## **Atbalstītie papīra veidi un paliktņa ietilpība**

Optimāliem rezultātiem izmantojiet piemērotus papīra veidus un tekņu ietilpību.

- 1. tekne (daudzfunkciju) produkta kreisajā pusē
- [2. tekne \(noklusētā tekne\) un 3. tekne \(papildpiederums\)](#page-43-0)

## **1. tekne (daudzfunkciju) produkta kreisajā pusē**

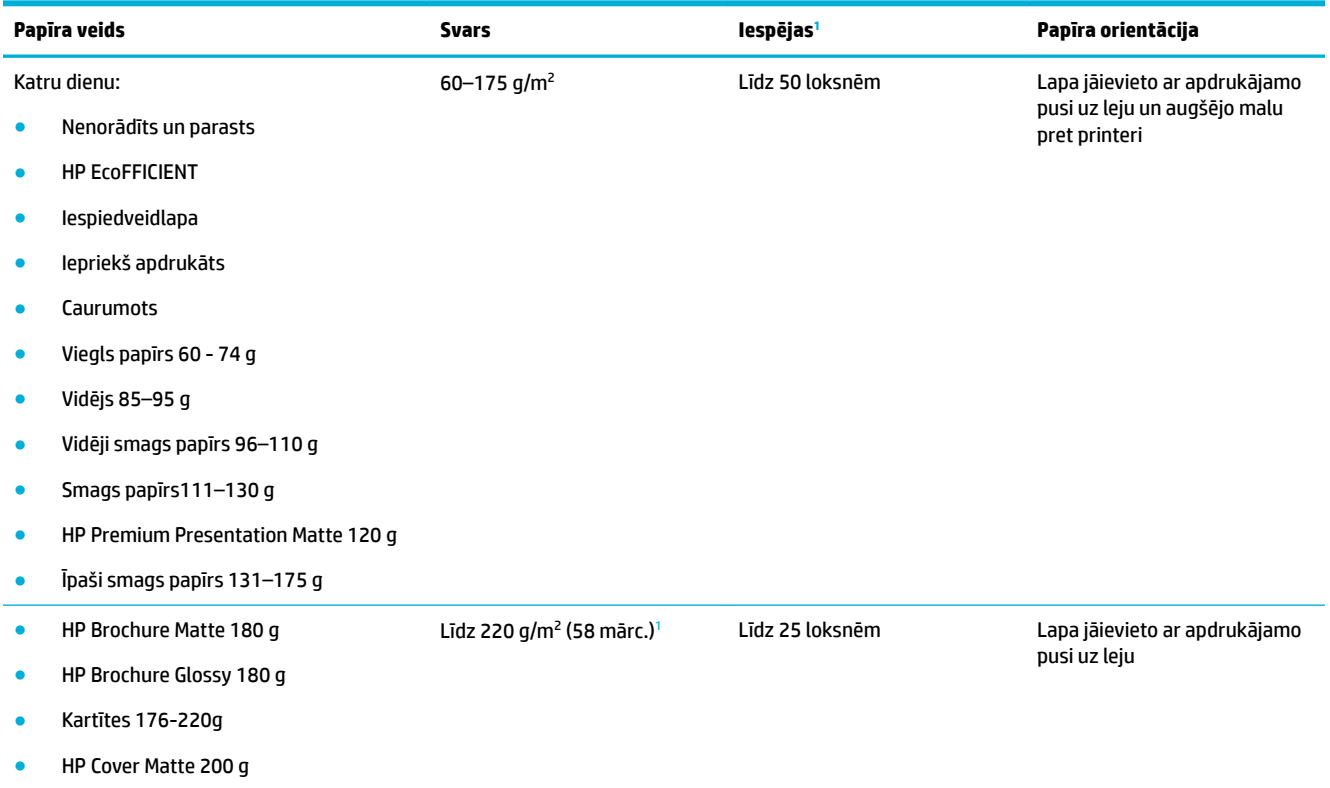

<span id="page-43-0"></span>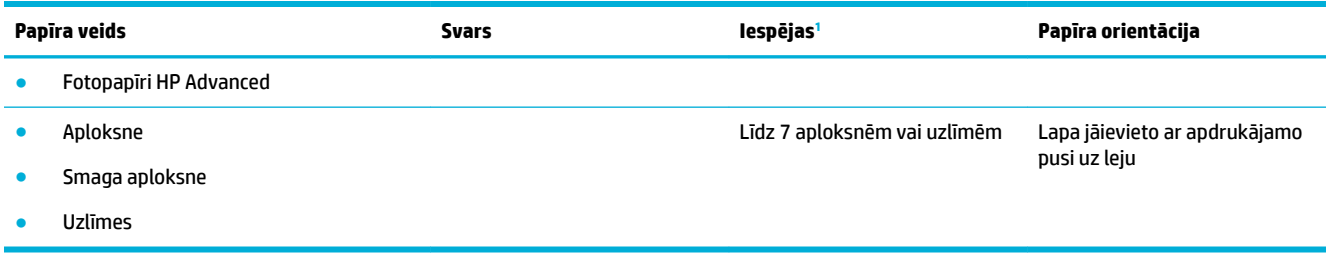

1 Ietilpība var mainīties atkarībā no papīra svara un biezuma, kā arī darba vides apstākļiem.

## **2. tekne (noklusētā tekne) un 3. tekne (papildpiederums)**

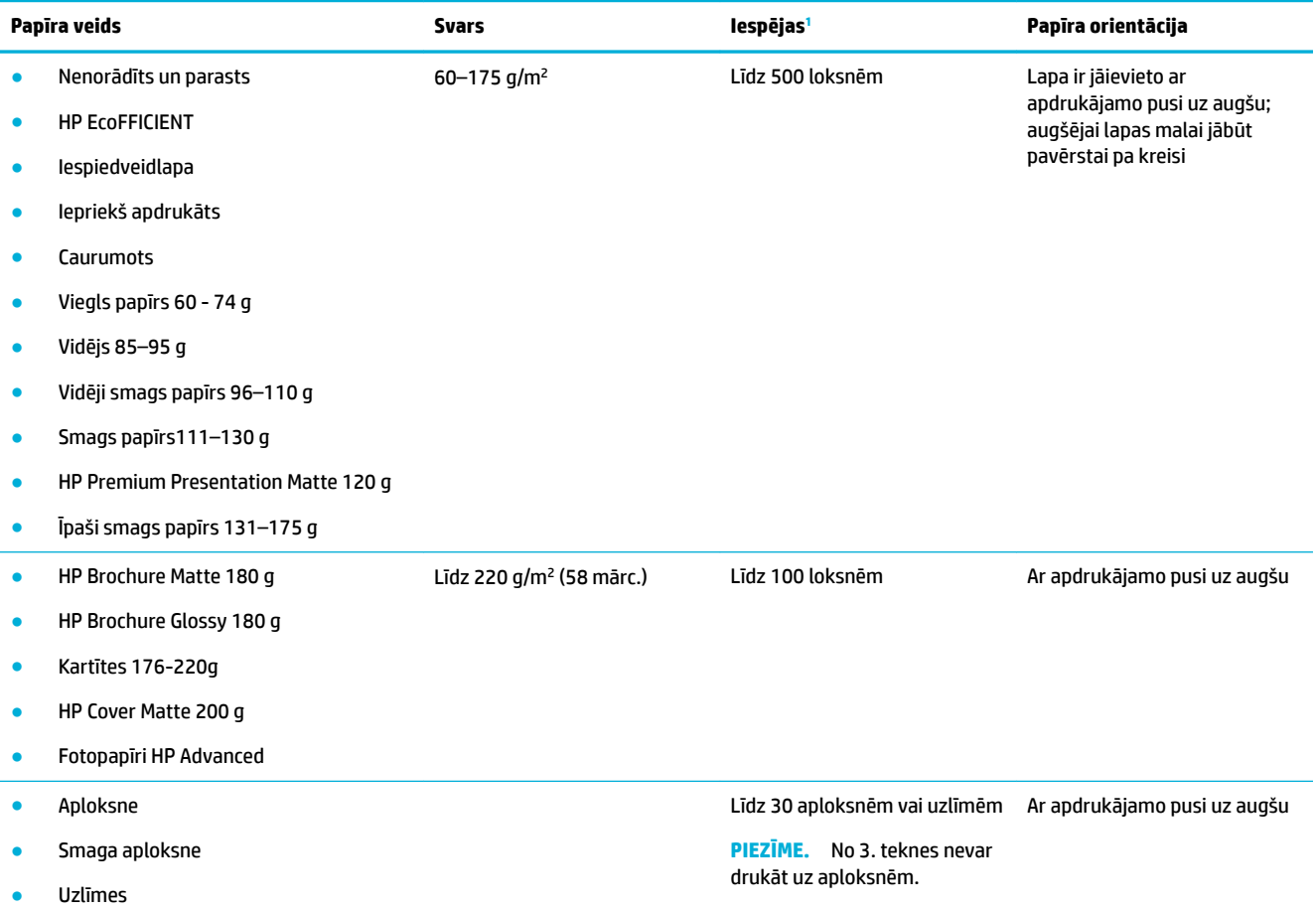

1 Ietilpība var mainīties atkarībā no papīra svara un biezuma, kā arī darba vides apstākļiem.

## **Tekņu konfigurēšana**

Pēc noklusējuma iekārta ņem papīru no 2. teknes. Ja 2. tekne ir tukša, iekārta ņem papīru no 1. teknes vai no papildu 3. teknes, ja tā ir uzstādīta.

**PIEZĪME.** Ja noklusēta tekne ir nomainīta uz 1. tekni, noteikti konfigurējiet tekni pareizajam papīra izmēram un veidam.

Ja lielākajai daļai vai vairumam drukas darbu izmantojat speciālo papīru, mainiet šo iekārtas noklusējuma teknes iestatījumu.

<span id="page-44-0"></span>Šajā tabulā ir norādīti iespējamie veidi, kā izmantot teknes iestatījumus atbilstoši jūsu drukāšanas vajadzībām.

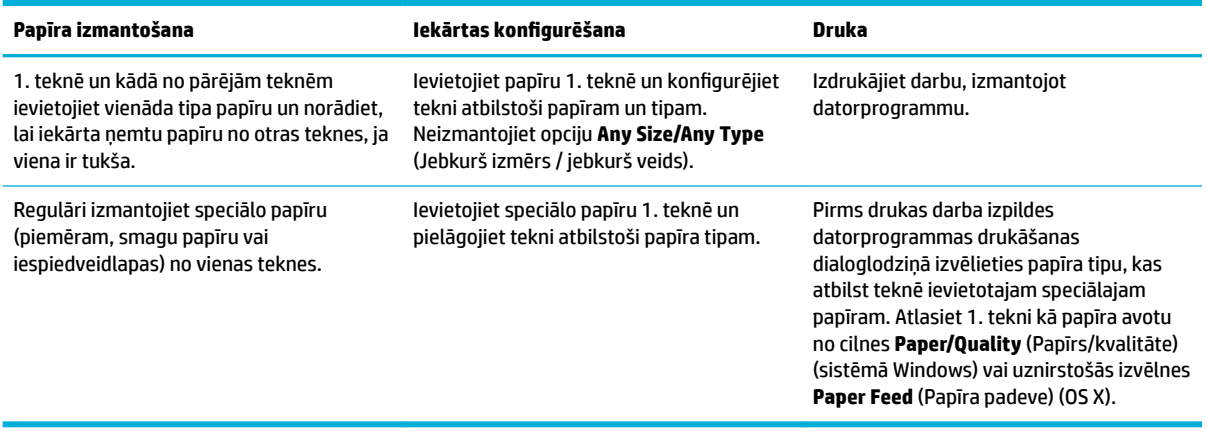

## **Materiālu ievietošana**

- Ievietošana 1. teknē
- [Ievietošana 2. teknē](#page-45-0)
- [Ievietošana papildu 3. teknē](#page-46-0)
- [Ievietojiet aploksnes](#page-47-0)
- [Ievietojiet iespiedveidlapu vai iepriekš apdrukātas veidlapas](#page-49-0)

### **Ievietošana 1. teknē**

1. tekne ir daudzfunkciju tekne iekārtas kreisajā pusē.

- **PIEZĪME.** Ja neizmantojat Alternate Letterhead Mode (Alternatīvas iespiedveidlapas režīms (ALM)), novietojiet papīru ar apdrukājamo pusi uz leju un ar augšmalu printera virzienā. ALM orientāciju skatiet [Ievietojiet iespiedveidlapu vai iepriekš apdrukātas veidlapas.](#page-49-0)
	- **1.** Atveriet 1. tekni.

<span id="page-45-0"></span>**2.** Izvelciet 1. teknes pagarinājumu.

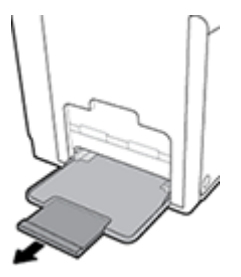

**3.** Pilnībā izvelciet papīra vadotnes un pēc tam ievietojiet papīra kaudzīti 1. teknē.

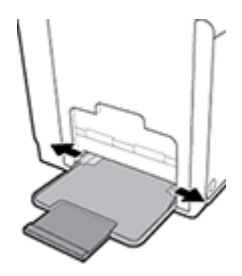

**4.** Aizveriet papīra vadotnes pret ievietoto materiālu.

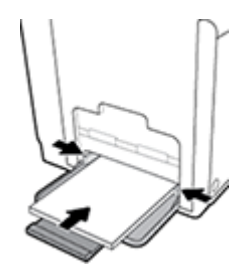

## **Ievietošana 2. teknē**

- 2. tekne ir noklusētā (galvenā) papīra tekne produkta priekšpusē.
- **<sup>2</sup> PIEZĪME.** Ja neizmantojat Alternate Letterhead Mode (Alternatīvas iespiedveidlapas režīms (ALM)), novietojiet papīru ar apdrukājamo pusi uz augšu un ar augšmalu uz teknes kreiso pusi. ALM orientāciju skatiet [Ievietojiet iespiedveidlapu vai iepriekš apdrukātas veidlapas.](#page-49-0)
	- **1.** Izvelciet tekni no produkta.

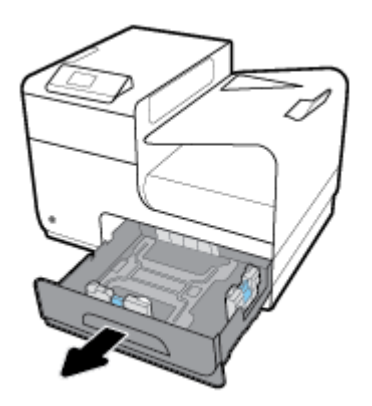

<span id="page-46-0"></span>**2.** Pilnībā atveriet papīra garuma un platuma vadotnes.

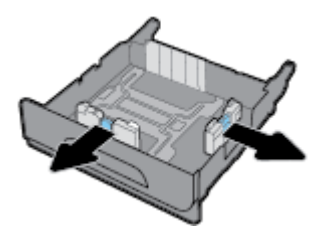

**3.** Ievietojiet papīru teknē un pārliecinieties, vai tas nevienā stūrī nav atlocījies. Aizveriet garuma un platuma papīra vadotnes pret ievietoto materiālu.

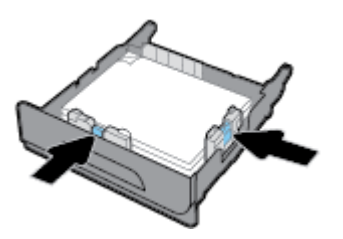

**4.** Piespiediet uz papīra, lai pārbaudītu, vai kaudzīte ir zem papīra ierobežošanas izciļņiem teknes sānos.

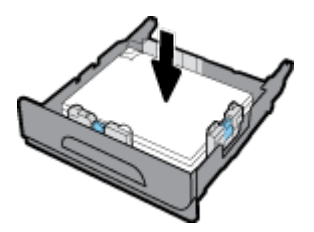

**5.** Ievietojiet tekni produktā.

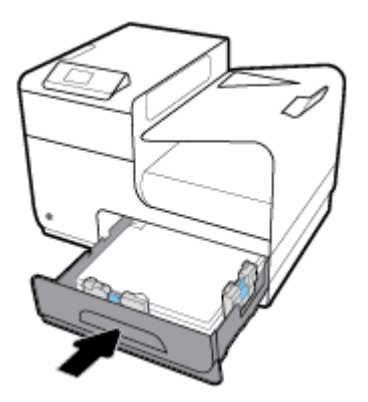

### **Ievietošana papildu 3. teknē**

3. tekne ir papildpiederumu tekne, kas tiek pievienota iekārtas apakšā. Tā var saturēt garākus materiālus, piemēram, legal (216 x 356 mm, 8,5 x 14 collas) papīru.

**<sup>2</sup> PIEZĪME.** Ja neizmantojat Alternate Letterhead Mode (Alternatīvas iespiedveidlapas režīms (ALM)), novietojiet papīru ar apdrukājamo pusi uz augšu un ar augšmalu uz teknes kreiso pusi. ALM orientāciju skatiet [Ievietojiet iespiedveidlapu vai iepriekš apdrukātas veidlapas.](#page-49-0)

**1.** Izvelciet tekni no produkta.

<span id="page-47-0"></span>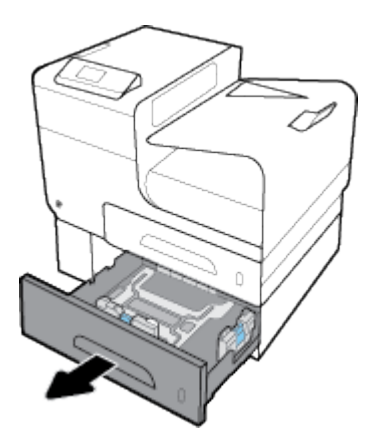

**2.** Pilnībā atveriet papīra garuma un platuma vadotnes.

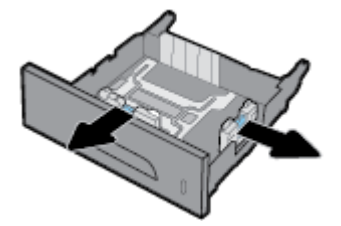

- **3.** Ievietojiet papīru teknē un pārliecinieties, vai tas nevienā stūrī nav atlocījies. Aizveriet garuma un platuma papīra vadotnes pret ievietoto materiālu.
- **4.** Piespiediet uz papīra, lai pārbaudītu, vai kaudzīte ir zem papīra ierobežošanas izciļņiem teknes priekšpusē un sānos.

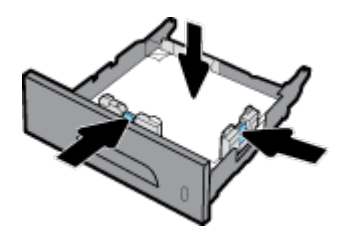

**5.** Ievietojiet tekni produktā.

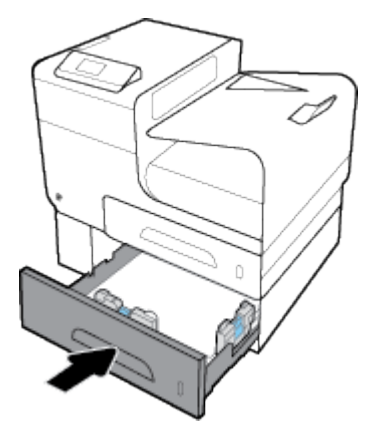

## **Ievietojiet aploksnes**

Aploksnes var ievietot 1. teknē vai 2. teknē.

#### **Aplokšņu ievietošana 1. teknē**

**1.** Atveriet 1. tekni.

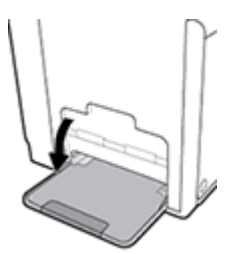

**2.** Izvelciet 1. teknes pagarinājumu.

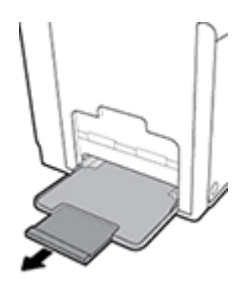

**3.** Aploksnes ievietojiet 1. teknē ar priekšpusi uz leju un aploksnes augšmalu pavērstu printera priekšpuses virzienā.

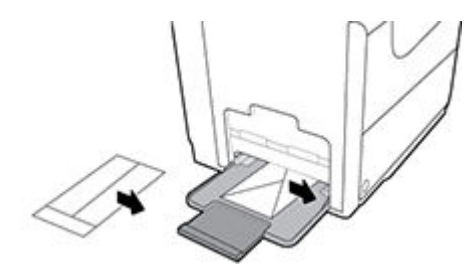

**4.** Aizveriet papīra vadotnes.

#### **Aplokšņu ievietošana 2. teknē**

**1.** Izvelciet tekni no produkta.

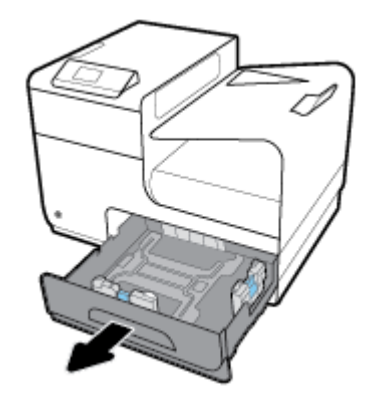

<span id="page-49-0"></span>**2.** Aploksnes salieciet kaudzītē ar priekšpusi uz leju un aploksnes augšmalu pavērstu teknes priekšpuses virzienā.

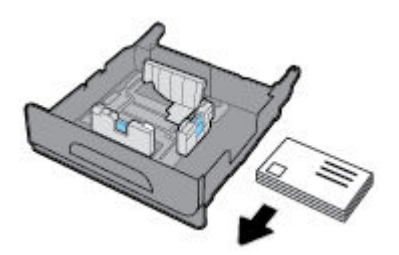

- **3.** Ievietojiet aploksnes teknē un pārliecinieties, vai tās nevienā stūrī nav atlocījušās. Aizveriet garuma un platuma papīra vadotnes pret ievietoto materiālu.
- **4.** Piespiediet uz aploksnēm, lai pārbaudītu, vai aploksnes ir zem papīra ierobežošanas izciļņiem teknes sānos.

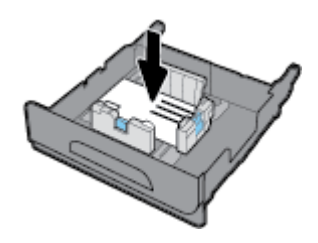

**5.** Ievietojiet tekni produktā.

### **Ievietojiet iespiedveidlapu vai iepriekš apdrukātas veidlapas**

Iespiedveidlapas, iepriekš apdrukātas vai caurumotas veidlapas var ievietot jebkura teknē. Papīra vērsums ir atkarīgs no tā, vai jūs drukājat vienpusējās vai divpusējās drukas režīmā. Ja ir iespējots Alternative Letterhead Mode (Alternatīvais iespiedlapas režīms (ALM)), var drukāt gan vienpusējās, gan divpusējās drukas režīmā, nepārorientējot papīru.

**PIEZĪME.** Kad ALM ir iespējots, atlasiet Letterhead (Iespiedveidlapa), Preprinted (Iepriekšapdrukāts) vai Prepunched (Caurumots) kā papīra veidu dialoglodziņā Printer Properties (Printera rekvizīti).

#### **ALM iespējošana vai atspējošana no vadības paneļa**

- **1.** Vadības paneļa sākumekrānā atlasiet HP Setup (HP iestatīšana) (ja nepieciešams, izmantojiet pogu vai  $\P$ ) un nospiediet OK (Labi).
- **2.** Atlasiet Printer Settings (Printera iestatījumi) un nospiediet OK (Labi).
- **3.** Atlasiet Printer Settings (Printera iestatījumi) un nospiediet OK (Labi).
- **4.** Atlasiet Alternative Letterhead Mode (Alternatīvais veidlapu režīms) un nospiediet OK (Labi).

#### **ALM iespējošana vai atspējošana no EWS**

**1.** Pārlūkprogrammas adreses lodziņā ierakstiet iekārtas IP adresi, lai atvērtu EWS. Lai iegūtu IP adresi, veiciet tālāk norādītās darbības.

- <span id="page-50-0"></span>**a.** Vadības paneļa sākumekrānā atlasiet Network (Tīkls) (ja nepieciešams, izmantojiet pogu <a> ) un nospiediet OK (Labi).
- **b.** Atlasiet Ethernet Settings (Ethernet iestatījumi) un nospiediet OK (Labi).
- **c.** Atlasiet View Ethernet Details (Skatīt Ethernet informāciju) un nospiediet OK (Labi).
- **2.** noklikšķiniet uz cilnes **Settings** (Iestatījumi);
- **3.** Noklikšķiniet uz **Preferences (Preferences)** un pēc tam noklikšķiniet uz **Tray and Paper Management**  (Teknes un papīra pārvaldība).
- **4.** Sadaļā **Alternative Letterhead Mode** (Alternatīvais iespiedveidlapas režīms) atlasiet **Enabled** (Iespējots) vai **Disabled** (Atspējots).
- **5.** noklikšķiniet uz **Apply** (Lietot).

#### **Iespiedveidlapas vai iepriekš apdrukātas veidlapas ievietošana ar iespējotu ALM**

**1.** Atkarībā no teknes orientējiet papīru, kā norādīts tālāk.

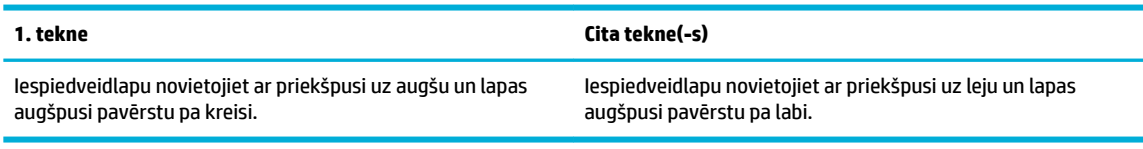

**2.** Pabeidziet darbības [Ievietošana 1. teknē,](#page-44-0) [Ievietošana 2. teknē](#page-45-0) vai [Ievietošana papildu 3. teknē.](#page-46-0)

#### **Iespiedveidlapas vai iepriekš apdrukātas veidlapas ievietošana ar atspējotu ALM**

**1.** Atkarībā no teknes orientējiet papīru, kā norādīts tālāk.

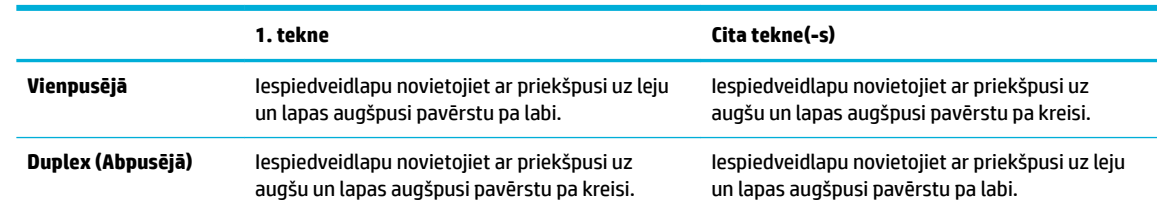

**2.** Pabeidziet darbības [Ievietošana 1. teknē,](#page-44-0) [Ievietošana 2. teknē](#page-45-0) vai [Ievietošana papildu 3. teknē.](#page-46-0)

## **Padomi papīra izvēlei un lietošanai**

Lai panāktu vislabākos rezultātus, ievērojiet turpmākos norādījumus.

- Vienlaikus teknē ievietojiet tikai viena veida papīru.
- levietojot no teknes, pārliecinieties, vai papīrs ir ievietots pareizi.
- Nepārpildiet tekni.
- Lai novērstu iestrēgšanu, sliktu drukas kvalitāti un citas drukāšanas problēmas, neievietojiet teknēs tālāk norādīto papīru:
	- veidlapas, kas sastāv no vairākām daļām;
	- bojāti, salocīti vai saburzīti apdrukājamie materiāli;
	- apdrukājamie materiāli ar izgriezumiem vai caurumiem;
	- apdrukājamie materiāli ar raupju faktūru, reljefu vai grūti apdrukājami
- apdrukājamie materiāli, kuri ļoti maz sver vai viegli staipās;
- materiāli ar skavām vai saspraudēm.

# **5 Kasetnes**

- **HP PageWide kasetnes**
- Kasetņu pārvaldība
- [Kasetņu nomaiņa](#page-55-0)
- [Padomi darbam ar kasetnēm](#page-56-0)

## **HP PageWide kasetnes**

## **HP politika attiecībā uz citu ražotāju kasetnēm**

### **SVARĪGI!**

- HP negarantē kvalitāti vai uzticamību, ja tiek lietots saturs, kura ražotājs nav HP.
- HP kasetnes garantija neattiecas uz citu ražotāju kasetnēm vai kasetnēm ar citu ražotāju saturu.
- HP printera garantija neattiecas uz remontu vai apkopi, ja tiek izmantotas citu ražotāju kasetnes vai kasetnes ar cita ražotāja saturu.

#### **FIEZĪME.**

- Šis printeris nav paredzēts izmantošanai ar nepārtrauktās tintes padeves sistēmu. Lai atsāktu drukāšanu, noņemiet nepārtrauktās tintes padeves sistēmu un uzstādiet oriģinālās HP (vai saderīgās) kasetnes.
- Šis printeris ir paredzēts izmantošanai ar kasetnēm, līdz tās ir tukšas. Kasetņu uzpildīšana pirms iztukšošanas var izraisīt printera atteici. Šādā gadījumā, lai turpinātu drukāšanu, ievietojiet jaunu (oriģinālo HP vai saderīgu) kasetni.

### **Viltotas HP kasetnes**

Jūsu kasetne, iespējams, nav oriģināla HP kasetne, ja ievērojat kādu no šīm pazīmēm:

- Vadības panelī vai printera statusa atskaite tiek rādīts, ka ir uzstādīta lietota vai viltota kasetne.
- Kasetne rada daudz problēmu.
- Kasetne neizskatās ka parasti (piemēram, iepakojums atšķiras no HP iepakojuma).

Uzstādot HP drukas kasetni, jūs apmeklējat [HP aizsardzība pret viltošanu](http://www.hp.com/go/anticounterfeit) tīmekļa vietni un vadības paneļa ziņojumā tiek norādīts, ka kasetne ir lietota vai viltota. HP palīdzēs novērst problēmu.

## **Kasetņu pārvaldība**

Kasetņu pareiza glabāšana, lietošana un pārraudzība var palīdzēt nodrošināt augstas kvalitātes drukas rezultātus un pagarināt kasetnes kalpošanas laiku.

- [Kasetņu glabāšana](#page-53-0)
- **[Drukāšana režīmā General Office \(Vispārīga biroja\)](#page-53-0)**
- [Drukāšana, kad beidzies kasetnes lietošanas laiks](#page-53-0)
- <span id="page-53-0"></span>Aptuveno kasetnes līmeņu pārbaude
- [Kasetņu pasūtīšana](#page-54-0)
- [Pārstrādātas kasetnes](#page-55-0)

### **Kasetņu glabāšana**

- Neizņemiet kasetni no iepakojuma, ja neesat gatavs to lietot.
- Glabājiet kasetnes istabas temperatūrā (15–35 °C vai 59–95 °F) vismaz 12 stundas pirms to izmantošanas.
- Ar kasetnēm rīkojieties uzmanīgi. Mešana, kratīšana vai rupja apiešanās instalēšanas gaitā var izraisīt drukāšanas problēmas.

## **Drukāšana režīmā General 2ffice (Vispārīga biroja)**

Režīmā General Office (Vispārējais biroja) izdrukas ir nedaudz gaišākas, tāpēc kasetni, iespējams, varēs izmantot ilgāk.

- **1.** Programmatūras programmas izvēlnē **File** (Fails) noklikšķiniet uz **Print** (Drukāt).
- **2.** Printerim ir jābūt izvēlētam.
- **3.** Noklikšķiniet uz saites vai pogas, kas atver dialoglodziņu **Rekvizīti** .

Atkarībā no lietojumprogrammas šīs pogas nosaukums var būt **Rekvizīti** , **Options** (Opcijas), **Printer Setup** (Printera iestatījumi), **Printer Properties** (Printera rekvizīti), **Printer** (Printeris) vai **Set Preferences** (Iestatīt preferences).

- **4.** Veiciet vienu no šīm darbībām:
	- Sistēmā **Windows**. Noklikšķiniet uz **Print Options** (Drukas opcijas) un pēc tam noklikšķiniet uz **Properties** (Rekvizīti).
	- **OS X**: uznirstošajā izvēlnē izvēlieties **Copies and Pages** (Eksemplāri un lappuses).
- **5.** Noklikšķiniet uz cilnes **Paper/Quality** (Papīrs/kvalitāte).
- **6.** Atlasiet **General 2ffice** (Vispārīgais biroja) nolaižamajā saraksta **Print Quality** (Drukas kvalitāte) (sistēmā Windows) vai uznirstošajā izvēlnē (OS X).

## **Drukāšana, kad beidzies kasetnes lietošanas laiks**

Printera vadības panelī tiek parādīti ar izejmateriāliem saistīti paziņojumi.

- Ziņojums Cartridge Low (Zems kasetnes līmenis) tiek parādīts, kad kasetnes kalpošanas laiks ir gandrīz beidzies. Var turpināt drukāšanu, taču apsveriet rezerves kasetnes pieejamību.
- Ziņojums Cartridge Very Low (Ļoti zems kasetnes līmenis) tiek parādīts, kad kasetnes kalpošanas laiks ir praktiski beidzies. Nodrošiniet rezerves kasetnes pieejamību.
- Ziņojums Cartridge Depleted (Kasetne tukša) tiek parādīts, kad kasetne ir tukša.

**PIEZĪME.** Kaut arī iestatījuma Continue (Turpināt) izmantošana ļauj drukāt pēc robežas **Cartridge Very Low**  (Ļoti zems kasetnes līmenis), iekārta izslēgsies pirms drukas problēmu rašanās.

### **Aptuveno kasetnes līmeņu pārbaude**

Aptuveno kasetnes līmeni var pārbaudīt, izmantojot printera vadības paneli vai printera programmatūru.

#### <span id="page-54-0"></span>**Lai pārbaudītu kasetņu līmeni, izmantojot vadības paneli**

- **1.** Vadības paneļa sākumekrānā atlasiet Cartridge Information (Informācija par kasetni) (ja nepieciešams, izmantojiet pogu  $\triangle$  vai  $\blacktriangledown$ ) un nospiediet OK (Labi).
- **2.** Atlasiet Estimated Levels (Noteiktie līmeņi) un nospiediet OK (Labi).

#### **Lai pārbaudītu kasetņu līmeņus no EWS**

- **1.** Atveriet EWS. Papildinformāciju skatiet nodaļā [Iegultā tīmekļa servera \(EWS\) atvēršana.](#page-29-0)
- **2.** Noklikšķiniet uz cilnes **Tools** (Rīki) un pēc tam noklikšķiniet uz **Cartridge Level Gauge** (Kasetnes līmeņa mērījums).

#### **Lai veiktu kasetņu līmeņa pārbaudi no iekārtas programmatūras (sistēmā Windows)**

- **1.** Atveriet HP Printer Assistant (HP printera palīgs). Papildinformāciju skatiet nodaļā [HP Printer Assistant](#page-36-0) [\(HP printera palīgs\) atvēršana.](#page-36-0)
- **2.** Cilnē **Druka** noklikšķiniet uz **Maintain Your Printer** (Veikt printera apkopi).
- **3.** Noklikšķiniet uz cilnes **Estimated Cartridge Levels** (Aptuvenais kasetnes līmenis).

#### **Lai veiktu kasetņu līmeņa pārbaudi no iekārtas programmatūras (OS X)**

- **1.** Atveriet HP Utility (HP utilītprogramma). Papildinformāciju skatiet nodaļā [HP Utility \(HP](#page-38-0) [utilītprogramma\) atvēršana](#page-38-0).
- **2.** Printerim ir jābūt izvēlētam.
- **3.** Noklikšķiniet uz **Supplies Status** (Krājumu statuss).

Tiek parādīti aptuvenie kasetnes līmeņi.

**4.** Noklikšķiniet uz **All Settings** (Visi iestatījumi), lai atgrieztos rūtī **Information and Support** (Informācija un atbalsts).

#### *W* PIEZĪME.

- Ja esat ievietojis atkārtoti uzpildītu vai pārstrādātu kasetni, vai arī kasetni, kas ir izmantota citā printerī, kasetnes līmeņa indikators var būt neprecīzs vai nepieejams.
- Kasetnes līmeņa paziņojumi un rādījumi ir paredzēti tikai plānošanai. Saņemot brīdinājumu par zemu tintes līmeni, apsveriet rezerves kasetnes sagatavošanu, lai izvairītos no drukas darbu kavēšanās. Kasetnes nav jānomaina, kamēr tas netiek prasīts.
- Kasetnes drukāšanas procesā tiek izmantotas daudzos dažādos veidos. Tie iekļauj inicializācijas procesu, kas printeri un kasetnes sagatavo drukāšanai un drukas galviņas apkalpošanai, lai drukāšana no kasetnēm būtu nepārtraukta. Kasetnē pēc izlietošanas paliek atlikums. Lai iegūtu plašāku informāciju, apmeklējiet [HP SureSupply](http://www.hp.com/buy/supplies) tīmekļa vietni.

#### **Kasetņu pasūtīšana**

Lai pasūtītu kasetnes, dodieties uz [HP tīmekļa vietne](http://www.hp.com) . (Pašlaik atsevišķas šīs HP tīmekļa vietnes daļas ir pieejamas tikai angļu valodā.) Kasetņu pasūtīšana internetā netiek atbalstīta visās valstīs/reģionos. Tomēr daudzām valstīm ir informācija pasūtīšanai pa tālruni, atrodot vietējo veikalu un izdrukājot iepirkumu sarakstu. Turklāt varat apmeklēt [HP SureSupply](http://www.hp.com/buy/supplies) tīmekļa vietni, lai iegūtu informāciju par HP izstrādājumu iegādi savā valstī.

Izmantojiet tikai tādu rezerves kasetni, kurai ir tāds pats kasetnes numurs, kā nomaināmajai kasetnei. Kasetņu numurus var atrast šādās vietās:

- <span id="page-55-0"></span>Uz maināmās kasetnes uzlīmes.
- Uz uzlīmes printera iekšpusē. Atveriet kasetņu nodalījuma vāku, lai atrastu uzlīmi.
- Printera programmatūrā atveriet HP Printer Assistant (HP printera palīgs), noklikšķiniet uz **Shop**  (Veikals) un pēc tam noklikšķiniet uz **Shop For Supplies Online** (Materiālu veikals tiešsaistē).
- HP iegultajā tīmekļa serverī noklikšķiniet uz cilnes **Tools** (Rīki) un pēc tam sadaļā **Product Information**  (Informācija par produktu) noklikšķiniet uz **Cartridge Level Gauge** (Kasetnes līmeņa skala). Papildinformāciju skatiet nodaļā [HP Embedded Web Server](#page-28-0).

**<sup>2</sup> PIEZĪME.** Printera komplektā iekļautā IESTATĪŠANAS kasetne nav pieejama atsevišķai iegādei.

### **Pārstrādātas kasetnes**

Lai iegūtu pilnu informāciju par pārstrādi un pasūtītu apmaksātu pasta izdevumu uzlīmes, aploksnes un kastes, apmeklējiet tīmekļa vietni [HP sustainability](http://hp.com/recycle) (HP ilgtspējība).

## **Kasetņu nomaiņa**

Iekārtā tiek izmantotas četras krāsas, un katrai krāsai ir atsevišķa kasetne: dzeltena (Y), fuksīna (M), ciāna (C) un melna (K).

#### **PAZIŅOJUMS:**

- Lai novērstu drukas kvalitātes problēmas, HP iesaka visas trūkstošās kasetnes pēc iespējas ātrāk aizstāt ar oriģinālajām HP kasetnēm. Papildinformāciju skatiet šeit: [Kasetņu pasūtīšana](#page-54-0).
- Nekad neizslēdziet printeri, ja tajā nav ievietota kāda kasetne.
- **1.** Atveriet kasetņu nodalījuma vāku.

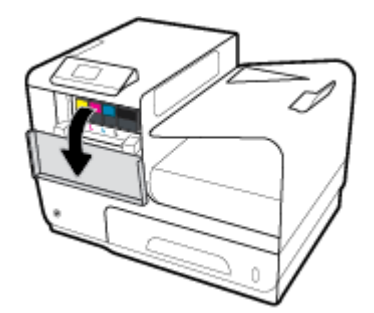

**2.** Pabīdiet veco kasetni uz iekšpusi, lai to atbrīvotu.

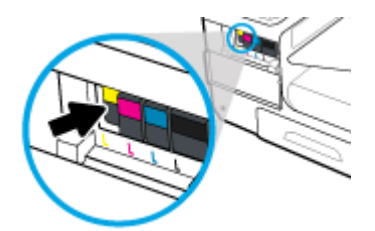

<span id="page-56-0"></span>**3.** Satveriet vecās kasetnes malu un velciet kasetni taisni uz āru, lai to izņemtu.

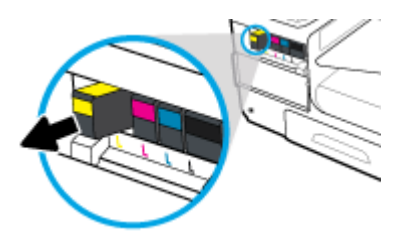

**4.** Neaizskariet metāla kontaktus uz kasetnes. Pirkstu nospiedumi uz kontaktiem var izraisīt savienojuma kļūdas.

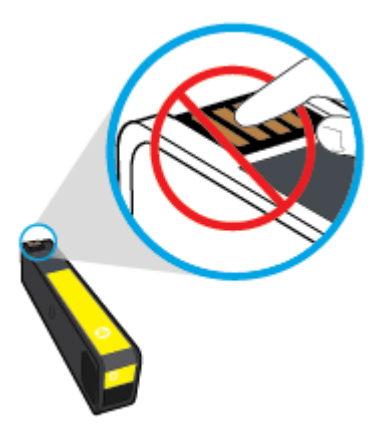

**5.** Ievietojiet jauno kasetni slotā.

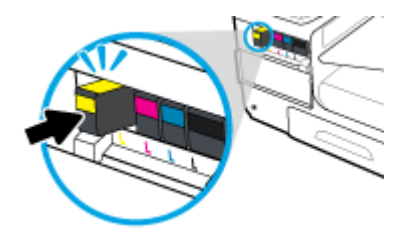

**6.** Aizveriet kasetņu nodalījuma vāku.

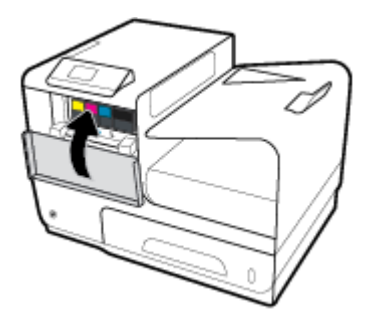

## **Padomi darbam ar kasetnēm**

Strādājot ar kasetnēm, izmantojiet šos padomus:

- Lai novērstu drukas kvalitātes problēmas, veiciet tālāk norādītās darbības.
	- Vienmēr izslēdziet printeri, izmantojot barošanas pogu priekšpusē, un pagaidiet, līdz nodziest šīs pogas gaisma.

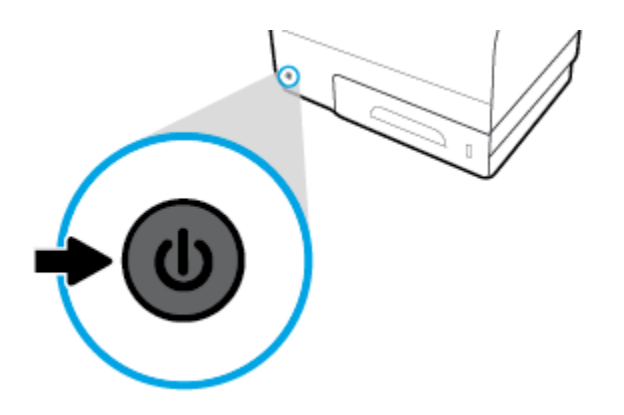

- Pārliecinieties, vai ir aizpildīti visi kasetnes sloti.
- Ja kāda iemesla dēļ izņemat kasetni no printera, mēģiniet to pēc iespējas drīzāk ievietot atpakaļ.
- Neatveriet un neizsaiņojiet kasetnes, ja neesat gatavs tās uzstādīt.
- levietojiet kasetnes pareizajos slotos. Pārliecinieties, ka katras kasetnes krāsa un ikona atbilst katra slota krāsai un ikonai. Pārliecinieties, vai kasetnes ir fiksētas vietā.
- Ja aptuvenā kasetnes līmeņa ekrānā redzams, ka vienā vai abās kasetnēs ir zems līmenis, iegādājieties kasetnes nomaiņai, lai novērstu iespējamās drukas darbu aizkaves. Kasetnes nav jāmaina, kamēr tas netiek pieprasīts. Papildinformāciju skatiet šeit: [Kasetņu nomaiņa.](#page-55-0)
- Netīriet drukas galviņu bez vajadzības. Tā saīsinās kasetņu kalpošanas laiks.
- Ja pārvadājat printeri, lai novērstu tintes noplūdi no printera vai citus printera bojājumus, veiciet turpmāk minētās darbības.
	- Noteikti izslēdziet printeri, nospiežot barošanas pogu priekšpusē. Pirms atslēgt printeri, pagaidiet, līdz beidzas visas iekšējās kustības skaņas.
	- Noteikti atstājiet ierīcē kasetnes.
	- Printeri jāpārvadā, tam atrodoties uz līdzenas virsmas; to nedrīkst novietot uz sāna, aizmugures, priekšpuses vai augšas.

# **6 Druka**

- Drukāšana no datora
- [Drukāšana ar HP ePrint](#page-63-0)
- [Drukāšana ar AirPrint \(OS X\)](#page-64-0)
- [Padomi veiksmīgai drukai](#page-64-0)

## **Drukāšana no datora**

## **Drukāšana no datora (sistēmā Windows)**

Šīs instrukcijas attiecas uz drukāšanu uz dažādiem materiāliem, tostarp tālāk norādītajiem.

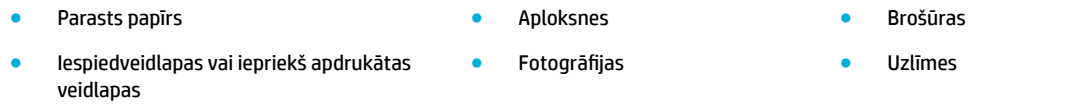

#### **Drukāšana no datora (sistēmā Windows)**

**1.** Atbalstīto materiālu ievietojiet pareizā teknē.

Papildinformāciju skatiet nodaļā [Atbalstītie materiālu izmēri.](#page-40-0)

- **2.** Programmatūras programmas izvēlnē **File** (Fails) noklikšķiniet uz **Print** (Drukāt).
- **3.** Printerim ir jābūt izvēlētam.
- **4.** Noklikšķiniet uz saites vai pogas, kas atver dialoglodziņu **Rekvizīti** .

Atkarībā no lietojumprogrammas šīs pogas nosaukums var būt **Rekvizīti** , **Options** (Opcijas), **Printer Setup** (Printera iestatījumi), **Printer Properties** (Printera rekvizīti), **Printer** (Printeris) vai **Set Preferences** (Iestatīt preferences).

**5.** Iestatiet pareizas drukas opcijas savam materiālam. Nākamajā tabulā ir aprakstītas cilnes un opcijas, kas var būt pieejamas jūsu programmatūras programmā.

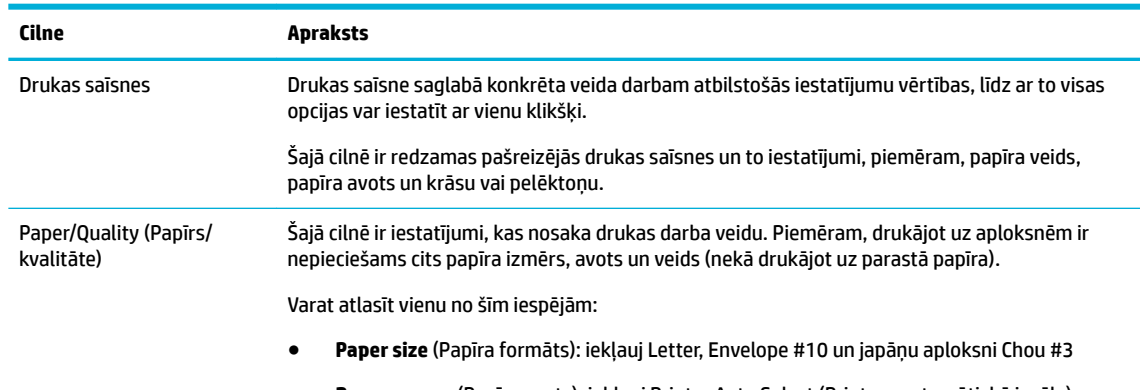

● **Paper source** (Papīra avots): iekļauj Printer Auto Select (Printera automātiskā izvēle), Manual Feed (Manuālā padeve), Tray 1 (1. tekne) un Tray 2 (2. tekne)

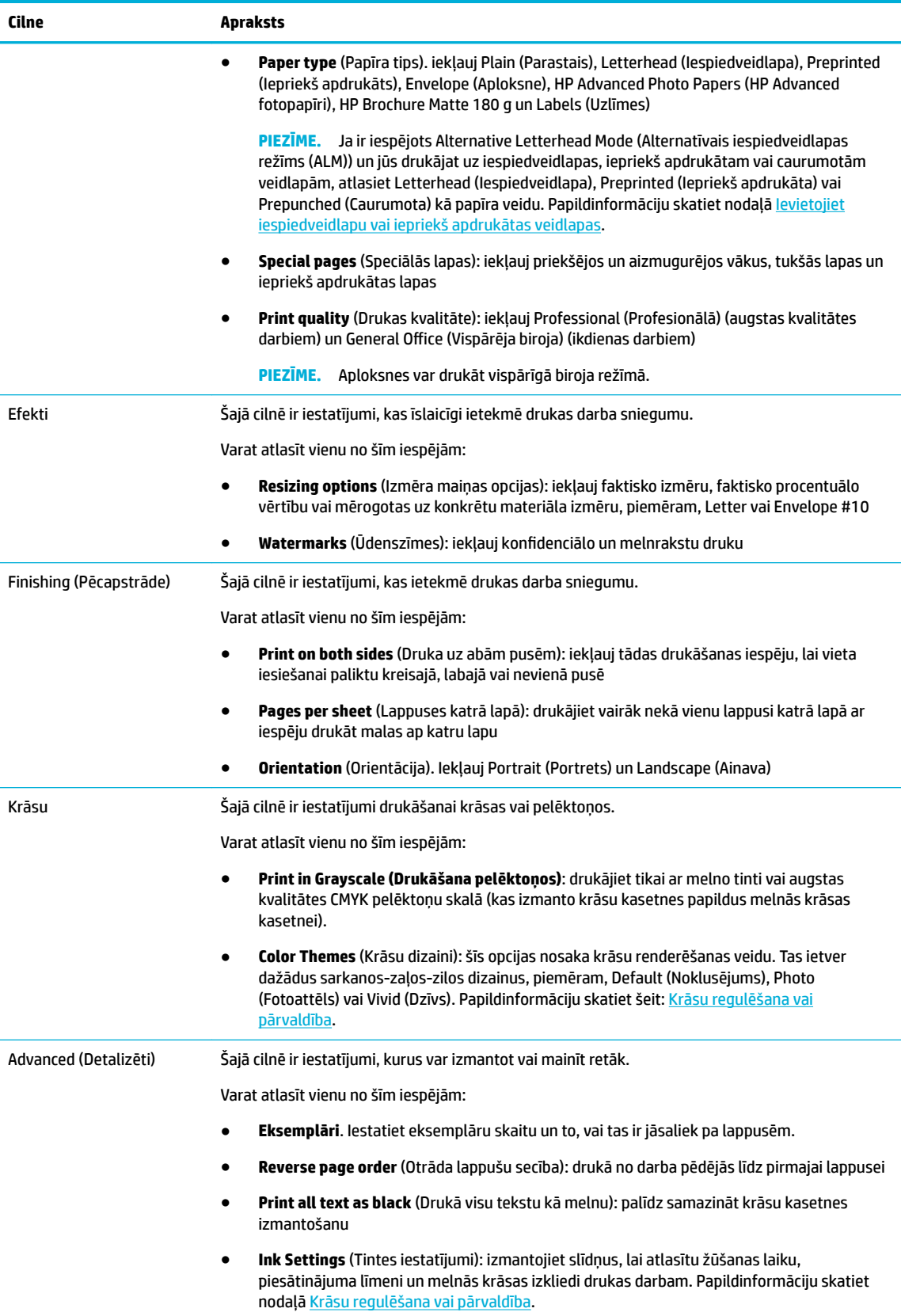

- **6.** Noklikšķiniet uz **Labi** , lai atgrieztos dialoglodziņā **Rekvizīti** .
- **7.** Noklikšķiniet uz **Labi** un pēc tam dialoglodziņā Print (Drukāt) noklikšķiniet uz **Druka** vai **Labi** .
- **<sup>2</sup> PIEZĪME.** Pēc drukāšanas izņemiet no izstrādājuma visus īpašos materiālus, piemēram, aploksnes vai fotopapīru.

## **Drukāšana no datora (OS X)**

Šīs instrukcijas attiecas uz drukāšanu uz dažādiem materiāliem, tostarp tālāk norādītajiem.

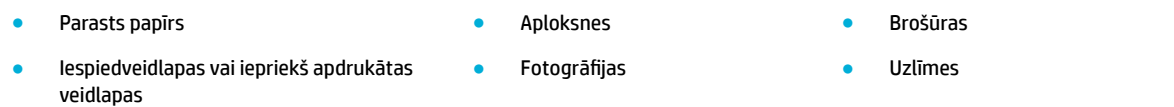

#### **Drukāšana no datora (OS X)**

**1.** Atbalstīto materiālu ievietojiet pareizā teknē.

Papildinformāciju skatiet šeit: [Atbalstītie materiālu izmēri.](#page-40-0)

- **2.** Programmatūras programmas izvēlnē **File** (Fails) noklikšķiniet uz **Print** (Drukāt).
- **3.** Printerim ir jābūt izvēlētam.
- **4.** Izvēlnē **Presets** (Iepriekšiestatījumi) atlasiet drukāšanas iepriekšiestatījumu (ja nepieciešams).
- **5.** Cilnē **Paper/Quality** (Papīrs/kvalitāte) noklikšķiniet uz uznirstošās izvēlnes blakus materiāla veidam.

Iestatiet pareizās drukas opcijas savam materiāla veidam (parasts papīrs, iespiedveidlapa vai iepriekš apdrukāts, caurumots, aploksne, fotopapīrs, uzlīme utt.). Drukas opcijas var iekļaut izmēru, veidu, tekni, drukas izšķirtspēju un automātisko regulēšanu.

Ja neredzat opcijas drukas dialoglodziņā, noklikšķiniet uz **Show Details** (Rādīt detalizētu informāciju).

- **6.** Noklikšķiniet uz **Druka** .
	- **<sup>2</sup> PIEZĪME.** Pēc drukāšanas izņemiet no izstrādājuma visus īpašos materiālus, piemēram, aploksnes vai fotopapīru.

## **Drukāšanas saīšņu izmantošana (sistēmā Windows)**

- **1.** Programmatūras programmas izvēlnē **File** (Fails) noklikšķiniet uz **Print** (Drukāt).
- **2.** Noklikšķiniet uz saites vai pogas, kas atver dialoglodziņu **Rekvizīti** .

Atkarībā no lietojumprogrammas šīs pogas nosaukums var būt **Rekvizīti** , **Options** (Opcijas), **Printer Setup** (Printera iestatījumi), **Printer Properties** (Printera rekvizīti), **Printer** (Printeris) vai **Set Preferences** (Iestatīt preferences).

- **3.** Noklikšķiniet uz cilnes **Printing Shortcuts** (Drukāšanas saīsnes).
- **4.** Kā pamatu atlasiet esošu saīsni.

**PIEZĪME.** Vienmēr atlasiet saīsni pirms jebkura iestatījuma regulēšanas ekrāna labajā pusē. Ja noregulēsit iestatījumus un pēc tam atlasīsit saīsni, visi pielāgojumi tiks zaudēti.

**5.** Atlasiet drukas opcijas jaunai saīsnei.

- <span id="page-61-0"></span>**6.** Noklikšķiniet uz pogas **Save As** (Saglabāt kā).
- **7.** Ierakstiet saīsnes nosaukumu un noklikšķiniet uz pogas **Labi** .

## **Drukāšanas iepriekšiestatījumu iestatīšana (OS X)**

- **1.** Programmatūras programmas izvēlnē **File** (Fails) noklikšķiniet uz **Print** (Drukāt).
- **2.** Printerim ir jābūt izvēlētam.
- **3.** Izvēlnē **Presets** (Iepriekšiestatījumi) atlasiet **Default Settings** (Noklusējuma iestatījumi).
- **4.** Noklikšķiniet uz **Save Current Settings as Preset** (Saglabāt pašreizējos iestatījumus kā iepriekšiestatījumu).
- **5.** Ierakstiet iepriekšiestatījuma aprakstošu nosaukumu un saglabājiet to kā **Only this printer** (Tikai šim printerim) vai **All printers** (Visiem printeriem).

### **Krāsu regulēšana vai pārvaldība**

Noregulējiet izstrādājuma drukas rezultāta krāsu, mainot iestatījumus printera draivera programmatūrā.

- lepriekšiestatīta krāsu dizaina izvēlēšanās drukas darbam
- [Drukas darba krāsu opciju manuāla pielāgošana](#page-62-0)
- [Krāsu saskaņošana datora ekrānā](#page-62-0)
- [Piekļuves krāsu drukai kontrole](#page-63-0)

#### **Iepriekšiestatīta krāsu dizaina izvēlēšanās drukas darbam**

- **1.** Programmatūras programmas izvēlnē **File** (Fails) noklikšķiniet uz **Print** (Drukāt).
- **2.** Printerim ir jābūt izvēlētam.
- **3.** Noklikšķiniet uz saites vai pogas, kas atver dialoglodziņu **Rekvizīti** .

Atkarībā no lietojumprogrammas šīs pogas nosaukums var būt **Rekvizīti** , **Options** (Opcijas), **Printer Setup** (Printera iestatījumi), **Printer Properties** (Printera rekvizīti), **Printer** (Printeris) vai **Set Preferences** (Iestatīt preferences).

- **4.** Noklikšķiniet uz cilnes **Color** (Krāsa) un atlasiet krāsas dizainu nolaižamajā sarakstā **Color Themes**  (Krāsu dizaini) (sistēmā Windows) vai uznirstošajā izvēlnē **RGB Color** (RGB krāsa) (OS X).
	- **Default (sRGB)** (Noklusējums (sRGB)): ar šo dizainu iekārta tiek iestatīta RGB datu drukāšanai neapstrādātā ierīces režīmā. Izmantojot šo dizainu, pārvaldiet krāsu programmatūras programmā vai operētājsistēmā pareizai renderēšanai.
	- **Vivid** (Dzīvs): iekārta palielina krāsu piesātinājumu vidējos toņos. Izmantojiet šo dizainu, drukājot uzņēmējdarbības grafiku.
	- **Photo** (Fotoattēls): Izstrādājums interpretē RGB krāsu tā, it kā tā tiktu drukāta kā fotoattēls, izmantojot digitālo mini laboratoriju. Iekārta veido dziļākas, vairāk piesātinātas krāsas, kas atšķiras no dizaina Default (sRGB) (Noklusējums (sRGB)). Izmantojiet šo dizainu, drukājot fotoattēlus.
	- **Photo (Adobe RGB 1998)** (Fotoattēls (Adobe RGB 1998): izmantojiet šo dizainu, drukājot tādus digitālos fotoattēlus, kas vairāk izmanto AdobeRGB krāsu vietu nekā sRGB. Izmantojot šo dizainu, izslēdziet krāsu pārvaldību programmatūras programmā.
	- **None** (Neviens): netiek izmantots neviens krāsas dizains.

#### <span id="page-62-0"></span>**Drukas darba krāsu opciju manuāla pielāgošana**

Izmantojiet printera draivera programmatūru, lai notīrītu noklusētos krāsu iestatījumus un iestatījumus pielāgotu manuāli. Izmantojiet iebūvēto draivera programmatūru, lai izprastu, kā katrs iestatījums ietekmē drukas rezultātu.

- **1.** Programmatūras programmas izvēlnē **File** (Fails) noklikšķiniet uz **Print** (Drukāt).
- **2.** Printerim ir jābūt izvēlētam.
- **3.** Veiciet vienu no šīm darbībām:
	- Sistēmā **Windows**. Noklikšķiniet uz saites vai pogas, kas atver dialoglodziņu **Rekvizīti** .

Atkarībā no lietojumprogrammas šīs pogas nosaukums var būt **Rekvizīti** , **Options** (Opcijas), **Printer Setup** (Printera iestatījumi), **Printer Properties** (Printera rekvizīti), **Printer** (Printeris) vai **Set Preferences** (Iestatīt preferences).

- **OS X**: No uznirstošās izvēlnes **Copies & Pages** (Kopijas un lappuses), atlasiet **Color** (Krāsa). Pēc tam noņemiet atlasi **HP EasyColor**.
- **4.** Turpiniet uz cilni vai rūti **Advanced** (Papildu).
	- Sistēmā **Windows**. Cilnē **Advanced** (Papildu) noklikšķiniet uz **Ink Settings** (Tintes iestatījumi).
	- **OS X**: noklikšķiniet uz atklāšanas trijstūra blakus **Advanced** (Papildus).
- **5.** Izmantojiet slīdņus, lai veiktu tālāk norādītos pielāgojumus.
	- **Dry Time** (Žūšanas laiks): pārvietojiet slīdni pa labi, lai palielinātu tā laika daudzumu, kas printerim ir nepieciešams, lai nožāvētu apdrukāto lapu. Žāvēšanas laika palielināšana vislabāk darbojas uz parastā papīra nodrukātiem darbiem.
	- **Saturation** (Piesātinājums): pārvietojiet slīdni pa labi, lai palielinātu lietotās tintes daudzumu. Piesātinājuma palielināšana vislabāk darbojas uz brošūru vai fotopapīra nodrukātiem darbiem.
	- **Black Ink Spread** (Melnās tintes sadalījums): pārvietojiet slīdni pa kreisi, lai ierobežotu melnās krāsas sadalījumu uz apdrukātās lapas blakus esošajiem krāsu laukumiem. Sadalījuma laika samazināšana vislabāk darbojas uz parastā papīra nodrukātiem darbiem.
	- **PIEZĪME.** Krāsu iestatījumu manuāla mainīšana var ietekmēt rezultātu. HP iesaka, lai šos iestatījumus mainītu tikai krāsu grafikas speciālisti.
- **6.** Noklikškiniet uz **Labi** , lai saglabātu pielāgojumus un aizvērtu logu, vai noklikšķiniet uz **Reset**  (Atiestatīt), lai iestatījumiem atjaunotu rūpnīcas noklusējumus (sistēmā Windows).

#### **Krāsu saskaņošana datora ekrānā**

Labākā krāsu pielāgošanas metode lielākajai daļai lietotāju ir sRGB krāsu drukāšana.

Printera izvades krāsu savietošanas process ar datora ekrānu ir sarežģīts, jo printeros un datoros izmantotas atšķirīgas krāsu parādīšanas metodes. Monitoros krāsas tiek parādītas, izmantojot gaismas pikseļus, kas izmanto RGB (sarkanā, zaļā, zilā) krāsu procesu, bet printeri drukā krāsas, izmantojot CMYK (ciāna, fuksīna, dzeltenā un melnā) procesu.

Drukātās krāsas un monitorā redzamās krāsas atbilstību var ietekmēt vairāki faktori:

- Apdrukājamie materiāli
- Drukāšanas process (piemēram, kasetnes, preses vai lāzera tehnoloģija)
- Virsgaisma
- <span id="page-63-0"></span>● Individuālās krāsas uztveres atšķirības
- **Programmas**
- Printera draiveri
- Datora operētājsistēmas
- **Monitori**
- Video kartes un draiveri
- Darba vide (piemēram, mitrums)

#### **Piekļuves krāsu drukai kontrole**

HP krāsu piekļuves kontroles rīku komplekts ļauj aktivizēt vai deaktivizēt krāsu lietošanu atsevišķiem lietotājiem vai grupām un programmām. Lai iegūtu plašāku informāciju, apmeklējiet HP universālais drukas [draiveris](http://www.hp.com/go/upd) tīmekļa vietni.

## **Drukāšana ar HP ePrint**

Izmantojot HP ePrint, arat drukāt jebkurā vietā un laikā no mobilā tālruņa, klēpjdatora vai jebkuras citas mobilās ierīces. HP ePrint drukā no jebkuras ierīces, kas atbalsta e-pastu. Ja varat nosūtīt e-pastu, varat drukāt ar iekārtu, kas atbalsta HP ePrint. Lai iegūtu plašāku informāciju, apmeklējiet tīmekļa vietni [Pievienots](http://www.hpconnected.com)  [HP](http://www.hpconnected.com) .

Lai izmantotu HP ePrint, pārliecinieties, vai ir spēkā šādi nosacījumi.

- Jums ir interneta un e-pasta vajadzībām atbilstošs dators vai mobilā ierīce.
- Printerī ir iespējots HP iegultais tīmekļa serveris un HP ePrint. Plašāku informāciju skatiet sadaļā [HP](#page-28-0)  [Embedded Web Server.](#page-28-0)

### **Izdrukas vietne, nosūtot e-pastu ar HP ePrint programmu**

Ja esat ceļā, varat drukāt dokumentu, nosūtot e-pastu ar HP ePrint programmu uz savu HP ePrint iespējoto printeri. Papildinformāciju skatiet šeit: [Tīmekļa pakalpojumi](#page-32-0).

**<sup>2</sup> PIEZĪME.** Kamēr atrodaties birojā, iegūstiet savu HP ePrint e-pasta adresi. Norādījumus skatiet sadaļā [HP ePrint .](#page-33-0)

- **1.** Datorā vai mobilajā ierīcē atveriet e-pasta lietojumprogrammu.
- **2.** Izveidojiet jaunu e-pasta ziņojumu un pēc tam pievienojiet failu, ko vēlaties drukāt.
- **3.** Ievadiet HP ePrint e-pasta adresi laukā "To" (Kam) un pēc tam atlasiet e-pasta ziņojuma sūtīšanas opciju.
	- **PIEZĪME.** Neievadiet nevienu papildu e-pasta adresi laukos "To" (Kam) un "Cc" (Kopija). HP ePrint serveris neapstiprina drukas darbus, ja norādītas vairākas e-pasta adreses.

### **Drukāšana no vietēja datora vai mobilās ierīces**

Ja esat mājās vai birojā, varat vienkārši drukāt no viedtālruņa vai planšetdatora.

**PIEZĪME.** Ja vēlaties drukāt bez piekļuves tīklam, papildinformāciju skatiet šeit: Izmantojiet Wi-Fi Direct, lai [datoru vai ierīci savienotu ar iekārtu](#page-22-0).

- <span id="page-64-0"></span>**1.** pārliecinieties, vai mobilā ierīce un printeris ir vienā tīklā;
- **2.** atlasiet fotoattēlu vai dokumentu, kuru vēlaties drukāt, un izvēlieties printeri;
- **3.** apstipriniet drukas iestatījumus un drukājiet.

## **Drukāšana ar AirPrint (OS X)**

Drukāšana, izmantojot Apple AirPrint, tiek atbalstīta iPad (iOS 4.2), iPhone (3GS vai jaunākam), iPod touch (trešā paaudze vai jaunāks) un Mac (OS X v10.9 vai jaunāka).

Lai izmantotu AirPrint, pārliecinieties, vai ir spēkā šādi nosacījumi.

- Printerim un Apple ierīcei ir jābūt pievienotai tam pašam tīklam, kuram ir pievienota jūsu AirPrint iespējotā ierīce. Lai iegūtu plašāku informāciju, apmeklējiet [HP Mobile Printing \(Mobilā drukāšana\).](http://www.hp.com/go/mobileprinting) tīmekļa vietni. Ja jūsu valstī/reģionā nav pieejama šīs tīmekļa vietnes vietējā versija, jūs, iespējams, pārvirzīs uz HP mobilās drukāšanas vietni citā valstī/reģionā vai valodā.
- lelādējiet papīru, kas atbilst printera papīra iestatījumiem.

#### **AirPrint atkārtota iespējošana**

Pēc noklusējuma AirPrint ir iespējots. Ja tas tiek atspējots, varat izmantot tālāk norādītās instrukcijas, lai to atkal iespējotu.

- **1.** Atveriet EWS. Papildinformāciju skatiet nodaļā [Iegultā tīmekļa servera \(EWS\) atvēršana.](#page-29-0)
- **2.** Cilnē **Network** (Tīkls) noklikšķiniet uz **AirPrint** un pēc tam noklikšķiniet uz **Status** (Statuss).
- **3.** Rindā **AirPrint Status** (AirPrint statuss) noklikšķiniet uz **Turn On AirPrint** (Ieslēgt AirPrint).

## **Padomi veiksmīgai drukai**

- Padomi par kasetnēm
- [Padomi par papīra ievietošanu](#page-65-0)
- [Padomi par printera iestatījumiem \(sistēmā Windows\)](#page-65-0)
- [Padomi par printera iestatījumiem \(OS X\)](#page-66-0)

### **Padomi par kasetnēm**

- Ja drukas kvalitāte kļūst nepieņemama, papildinformāciju skatiet šeit: [Drukas kvalitātes uzlabošana.](#page-82-0)
- Lietojiet oriģinālās HP kasetnes.

Oriģinālās HP kasetnes ir izgatavotas un pārbaudītas darbā ar HP printeriem un papīru, lai viegli varētu sasniegt nemainīgi augstus rezultātus.

**<sup>2</sup> PIEZĪME.** HP nevar garantēt kvalitāti un drošumu, ja tiek izmantotas cita ražotāja kasetnes. Ierīces apkalpošana vai remonts, kam cēlonis ir kasetnes, kuras ražotājs nav HP, lietošana, netiek segta saskaņā ar garantiju.

Ja esat pārliecināts, ka iegādājāties oriģinālas HP kasetnes, apmeklējiet tīmekļa vietni [HP aizsardzība](http://www.hp.com/go/anticounterfeit) [pret viltošanu](http://www.hp.com/go/anticounterfeit) .

Pareizi uzstādiet melnās un krāsainās kasetnes.

Papildinformāciju skatiet nodaļā [Kasetņu nomaiņa.](#page-55-0)

<span id="page-65-0"></span>Pārbaudiet aptuveno kasetņu līmeni, lai pārliecinātos, vai padeve ir pietiekama.

Materiāla līmeņa brīdinājumi un indikatori ir paredzēti tikai plānošanas nolūkam.

Papildinformāciju skatiet nodaļā [Aptuveno kasetnes līmeņu pārbaude](#page-53-0).

- **PIEZĪME.** Saņemot brīdinājuma ziņojumu par zemu kasetnes līmeni, apsveriet rezerves kasetnes sagatavošanu, lai izvairītos no drukas darbu kavēšanās. Kasetnes nav jāmaina, kamēr tas netiek pieprasīts.
- Lai iekārtu pasargātu no bojājumiem, vienmēr izslēdziet printeri, izmantojot barošanas pogu priekšpusē.

### **Padomi par papīra ievietošanu**

Papildinformāciju skatiet šeit: [Atbalstītie materiālu izmēri.](#page-40-0)

- Nodrošiniet pareizu papīra ievietošanu ievades teknē un iestatiet pareizu materiāla formātu un veidu. Ievietojot papīru ievades teknē, jums tiks prasīts iestatīt materiāla formātu un veidu.
- Ievietojiet papīra kaudzīti (nevis tikai vienu lapu). Lai izvairītos no papīra iesprūšanas, kaudzītē jābūt viena izmēra un veida papīram.
- Nepieciešams nodrošināt, lai ievades teknē papīrs būtu horizontālā stāvoklī un tā malas nebūtu uzlocījušās vai ieplēstas.
- Noregulējiet papīra platuma vadotnes ievades teknē, lai tās cieši piegultu visam papīram. Pārliecinieties, vadotnes teknē neloka papīru.

### **Padomi par printera iestatījumiem (sistēmā Windows)**

- Lai mainītu drukas noklusējuma iestatījumus, veiciet vienu no šīm darbībām.
	- HP Printer Assistant (HP printera palīgs) noklikšķiniet uz **Druka** un pēc tam uz **Set Preferences**  (Iestatīt preferences). Papildinformāciju skatiet šeit: [HP Printer Assistant \(HP printera palīgs\)](#page-36-0)  [atvēršana](#page-36-0).
	- Programmatūras programmas izvēlnē **File** (Fails) noklikšķiniet uz **Print** (Drukāt). Atveriet dialoglodziņu Printer Properties (Printera rekvizīti).
- Printera draivera cilnē **Color** (Krāsa) vai **Finishing** (Apstrāde) pēc nepieciešamības iestatiet tālāk norādītās opcijas:
	- **Print in Grayscale (Drukāšana pelēktoņos)**: varat drukāt melnbaltu dokumentu, izmantojot tikai melnās tintes kasetni. Noklikšķiniet uz **Black Ink Only** (Tikai melnā tinte) un pēc tam noklikšķiniet uz **Labi** .
	- **Pages per sheet** (Lappuses katrā lapā): palīdz norādīt lappušu secību, ja dokumentu drukājat, vienā loksnē ietverot vairāk nekā divas lappuses.
	- **Booklet Layout** (Bukleta izkārtojums): vairāku lappušu dokumenta izdrukāšanai bukleta formā. Katrā loksnes pusē tiek novietotas divas lapas, lai pēc tam, papīru pārlokot uz pusēm, iegūtu bukletu. Nolaižamajā sarakstā atlasiet iesiešanas metodi un pēc tam noklikšķiniet uz **Labi** :
- <span id="page-66-0"></span>○ **Left binding** (Kreisā iesiešana): pēc bukleta salocīšanas iesiešanas puse ir pa kreisi. Atlasiet šo opciju, ja lasāt no kreisās uz labo pusi.
- **Right binding** (Labā iesiešana): pēc bukleta salocīšanas iesiešanas puse ir pa labi. Atlasiet šo opciju, ja lasāt no labās uz kreiso pusi.
- **Print page borders** (Drukāt ar lapas malām): ļauj pievienot lappusēm malas, ja dokumentu drukājat, vienā loksnē ietverot vismaz divas lappuses.
- Varat izmantot drukāšanas saīsnes, lai saglabātu laika iestatījuma drukāšanas preferences.

### **Padomi par printera iestatījumiem (OS X)**

- Programmatūras programmā noteikti atlasiet printerī ievietotā papīra pareizo izmēru.
	- **a.** Izvēlnē **File** (Fails) atlasiet **Page Setup** (Lappuses iestatīšana).
	- **b.** Sadaļā **Format For** (Paredzētais formāts) pārliecinieties, vai ir atlasīts jūsu printeris.
	- **c.** Uznirstošajā izvēlnē atlasiet **Paper Size** (Papīra izmērs).
- Programmatūras programmā noteikti atlasiet printerī ievietotā papīra pareizo veidu un kvalitāti:
	- **a.** Programmatūras programmas izvēlnē **File** (Fails) noklikšķiniet uz **Print** (Drukāt).
	- **b.** No uznirstošās izvēlnes **Copies & Pages** (Kopijas un lappuses) atlasiet **Paper/Quality** (Papīrs/ kvalitāte) un atlasiet pareizo papīra veidu un kvalitāti.
- Lai drukātu melnbaltu dokumentu, izmantojot tikai melnās krāsas kasetni, veiciet tālāk norādītās darbības.
	- **a.** Programmatūras programmas izvēlnē **File** (Fails) noklikšķiniet uz **Print** (Drukāt).
	- **b.** Loga Print (Druka) uznirstošajā izvēlnē atlasiet **Copies & Pages** (Eksemplāri un lappuses), pēc tam atlasiet **Color** (Krāsa).
	- **c.** Noņemiet atlasi **HP EasyColor** un pēc tam atlasiet **Print Color as Gray** (Drukāt krāsu kā pelēku).
	- **d.** Atlasiet **Black Ink Only** (Tikai melnā tinte).

# **7 Problēmu risinājumi**

- Problēmu risināšanas kontrolsaraksts
- [Informācijas lapas](#page-68-0)
- [Rūpnīcas noklusējuma iestatījumi](#page-69-0)
- [Tīrīšanas procedūras](#page-69-0)
- [Papīra iestrēgšanas un padeves problēmas](#page-70-0)
- [Ar kasetnēm saistītas problēmas](#page-77-0)
- [Drukāšanas problēmas](#page-81-0)
- [Savienojamības problēmas](#page-84-0)
- [Bezvadu tīkla problēmas](#page-86-0)
- lekārtas programmatūras problēmas (sistēmā Windows)
- lekārtas programmatūras problēmas (OS X)

## **Problēmu risināšanas kontrolsaraksts**

Veiciet šīs darbības, ja mēģināt atrisināt kādu iekārtas problēmu.

- Pārliecinieties, vai iekārta ir ieslēgta
- Pārbaudiet, vai vadības panelī nav kļūdas ziņojumu
- [Drukāšanas funkciju pārbaude](#page-68-0)
- [Mēģiniet nosūtīt drukas darbu no datora](#page-68-0)
- [Faktori, kas ietekmē iekārtas veiktspēju](#page-68-0)

### **Pārliecinieties, vai iekārta ir ieslēgta**

- **1.** Ja barošanas poga nedeg, nospiediet to, lai ieslēgtu iekārtu.
- **2.** Ja šķiet, ka barošanas poga nedarbojas, pārbaudiet, vai strāvas kabelis ir pievienots gan iekārtai, gan elektrības vai maiņstrāvas kontaktligzdai.
- **3.** Ja iekārta joprojām neieslēdzas, pārbaudiet barošanas avotu, strāvas kabeli pievienojot citai elektrības vai maiņstrāvas ligzdai.

## **Pārbaudiet, vai vadības panelī nav kļūdas ziņojumu**

Vadības panelī ir jābūt norādītam gatavības statusam. Ja parādās kļūdas ziņojums, atrisiniet kļūdu.

## <span id="page-68-0"></span>**Drukāšanas funkciju pārbaude**

- **1.** Vadības paneļa sākumekrānā atlasiet HP Setup (HP iestatīšana) (ja nepieciešams, izmantojiet pogu vai  $\P$ ) un nospiediet OK (Labi).
- **2.** Atlasiet Print Reports (Drukāt atskaites) un nospiediet OK (Labi).
- **3.** Atlasiet Printer Status Report (Printera statusa atskaite) un nospiediet OK (Labi).
- **4.** Ja atskaiti neizdodas izdrukāt, pārliecinieties, vai teknē ir ievietots papīrs, kā arī ar vadības paneļa palīdzību pārbaudiet, vai iekārtā nav iesprūdis papīrs.

 $\mathbb{R}$ PIEZĪME. Pārliecinieties, vai teknē ievietotais papīrs atbilst iekārtas specifikācijai.

### **Mēģiniet nosūtīt drukas darbu no datora**

- **1.** Lai sūtītu drukas darbu uz iekārtu, izmantojiet teksta apstrādes programmu.
- **2.** Ja darbu neizdodas izdrukāt, pārliecinieties, vai ir atlasīts pareizs printera draiveris.
- **3.** Atinstalējiet programmatūru un instalējiet to vēlreiz.

## **Faktori, kas ietekmē iekārtas veiktspēju**

Vairāki faktori ietekmē darba izdrukāšanas laiku:

- Izmantotā programmatūras lietojumprogramma un tās iestatījumi
- Īpaša papīra (piemēram, smaga papīra un nestandarta izmēra papīra) izmantošana
- lekārtas apstrādes un lejupielādes laiks
- Grafisku attēlu sarežģītība un lielums
- Izmantotā datora ātrums
- USB vai tīkla savienojums
- Tas, vai iekārta drukā krāsu vai melnbaltajā režīmā
- USB diska, ja tas tiek lietots, veids

## **Informācijas lapas**

Informācijas lapas atrodas iekārtas atmiņā. Šīs lapas palīdz diagnosticēt un atrisināt iekārtas problēmas.

**PIEZĪME.** Ja iekārtas valoda instalēšanas laikā nav iestatīta pareizi, valodu iespējams iestatīt manuāli, lai informācijas lapas tiktu drukātas vienā no atbalstītajām valodām. Mainiet valodu, izmantojot izvēlni Setup (Iestatīšana) > Printer Settings (Printera iestatījumi) > Preferences (Preferences) > Languages (Valodas) vadības panelī vai HP iegulto tīmekļa serveri.

- **1.** Vadības paneļa sākumekrānā atlasiet HP Setup (HP iestatīšana) (ja nepieciešams, izmantojiet pogu vai  $\P$ ) un nospiediet OK (Labi).
- **2.** Atlasiet Print Reports (Drukāt atskaites) un nospiediet OK (Labi).
- **3.** Atlasiet drukājamās atskaites nosaukumu un nospiediet OK (Labi):

<span id="page-69-0"></span>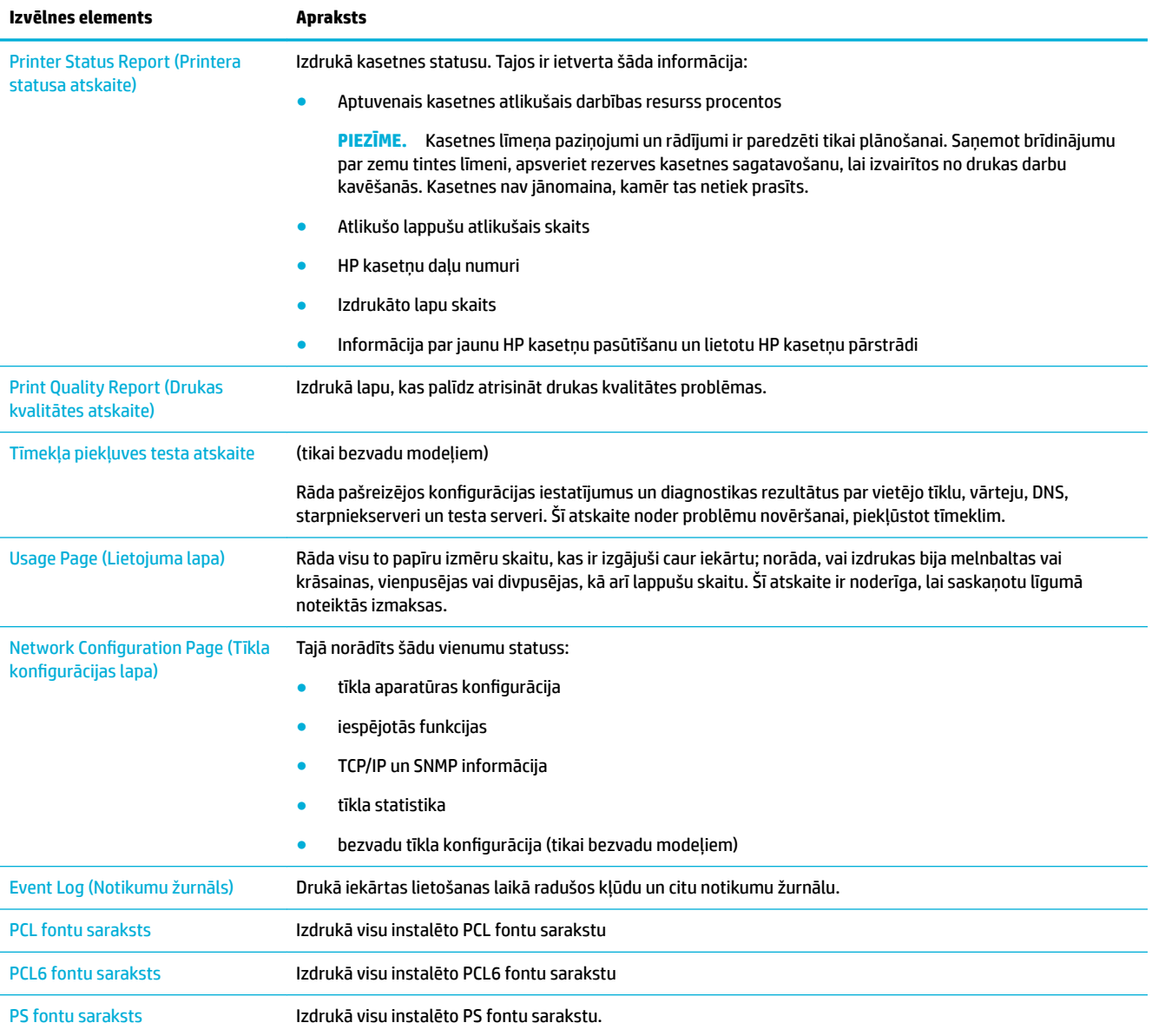

## **Rūpnīcas noklusējuma iestatījumi**

**PAZIŅOJUMS:** Atjaunojot rūpnīcas noklusējuma iestatījumus, visi tīkla iestatījumi tiek atgriezti uz rūpnīcas noklusējuma iestatījumiem.

- 1. Vadības paneļa sākumekrānā atlasiet Network (Tīkls) (ja nepieciešams, izmantojiet pogu **4** vai **v**) un nospiediet OK (Labi).
- **2.** Atlasiet Restore Network Settings (Atjaunot tīkla iestatījumus) un nospiediet OK (Labi).
- **3.** Nospiediet (Yes (Jā)).

## **Tīrīšanas procedūras**

[Notīriet drukas galviņu](#page-70-0)

Vadības paneļa ekrāna tīrīšana

### <span id="page-70-0"></span>**Notīriet drukas galviņu**

Drukāšanas laikā iekārtā var uzkrāties papīrs un putekļi. Laika gaitā šie uzkrājumi var ietekmēt drukas kvalitāti, piemēram, radīt tintes traipus vai smērējumus.

Šī iekārta automātiski veic pašapkopi, palaižot tīrīšanas procedūras, kas var novērst lielāko daļu no šīm problēmām.

Problēmām, kuras iekārta nevar novērst automātiski, drukas galviņas tīrīšanai izmantojiet tālāk norādītās procedūras.

**PIEZĪME.** Šajās procedūrās drukas galviņas tīrīšanai tiek izmantota tinte. Šīs procedūras izmantojiet tikai drukas kvalitātes kļūdu novēršanai. Neizmantojiet tās regulārai apkopei.

**PADOMS.** Ja iekārta tiek pareizi izslēgta, nospiežot barošanas pogu tās priekšpusē, drukas galviņa tiek pasargāta no nosprostošanas un drukas kvalitātes problēmu radīšanas.

- **1.** Vadības paneļa sākumekrānā atlasiet HP Setup (HP iestatīšana) (ja nepieciešams, izmantojiet pogu vai  $\P$ ) un nospiediet OK (Labi).
- **2.** Atlasiet Tools (Rīki) un nospiediet OK (Labi).
- **3.** Atlasiet Clean Printhead Level 1 (Drukas galviņas tīrīšana, 1. līmenis), nospiediet OK (Labi) un pēc tam izpildiet vadības panelī redzamās uzvednes. Ja nepieciešams, ievietojiet papīru nepieciešamajā teknē.

Lapa lēni iziet cauri iekārtai. Kad šis process pabeigts, izmetiet lapu.

**4.** Ja drukas galviņa joprojām nav tīra, atlasiet Clean Printhead Level 2 (Drukas galviņas tīrīšana, 2. līmenis), nospiediet OK (Labi) un sekojiet uzvednēm vadības panelī. Ja tas nedarbojas, pārejiet uz nākamo tīrīšanas procedūru secību. Ja nepieciešamas, turpiniet saskaņā ar tīrīšanas procedūru sarakstu.

Lapa lēni iziet cauri iekārtai. Kad šis process pabeigts, izmetiet lapu.

### **Vadības paneļa ekrāna tīrīšana**

Kad nepieciešams, notīriet vadības paneļa ekrānu, lai noņemtu pirkstu nospiedumus un putekļus. Uzmanīgi noslaukiet ekrānu ar tīru, ūdenī samitrinātu bezplūksnu drānu.

**PAZIŅOJUMS:** Izmantojiet tikai ūdeni. Šķīdinātāji vai tīrīšanas līdzekļi var sabojāt vadības paneļa ekrānu. Nelejiet un nesmidziniet ūdeni tieši uz ekrāna.

## **Papīra iestrēgšanas un padeves problēmas**

Izmēģiniet šīs darbības, lai novērstu papīra apstrādes problēmas.

- lekārta nepaņem papīru
- [Ierīce vienlaikus paņem vairākas papīra loksnes](#page-71-0)
- [Papīra iestrēgšanas novēršana](#page-71-0)
- [Izņemiet iestrēgušo apdrukājamo materiālu.](#page-71-0)

#### **Iekārta nepaņem papīru**

Ja iekārta nepaņem papīru no teknes, izmēģiniet tālāk norādītos risinājumus.

- <span id="page-71-0"></span>Atveriet iekārtu un izņemiet visas iesprūdušās papīra lapas.
- Teknē ievietojiet darbam atbilstošā izmēra papīru.
- Pārliecinieties, vai papīra vadotnes teknē ir pielāgotas papīra formātam. Novietojiet teknes apakšā esošās vadotnes pretī papīra formāta atzīmēm.
- Izņemiet no teknes papīra kaudzīti, salieciet to, pagrieziet par 180 grādiem un apgrieziet otrādi. *Nepāršķirstiet papīru.* Ievietojiet papīra kaudzīti atpakaļ teknē.
- Vadības panelī pārbaudiet, vai iekārta gaida jūsu apstiprinājumu pieprasījumam padot papīru manuāli daudzfunkcionālajā 1. teknē, kas atrodas iekārtas kreisajā pusē. Ievietojiet papīru un turpiniet.

### **Ierīce vienlaikus paņem vairākas papīra loksnes**

Ja iekārta no teknes paņem vairākas papīra lapas, izmēģiniet tālāk norādītos risinājumus.

- Izņemiet no teknes papīra kaudzīti, salieciet to, pagrieziet par 180 grādiem un apgrieziet otrādi. *Nepāršķirstiet papīru.* Ievietojiet papīra kaudzīti atpakaļ teknē.
- Lietojiet tikai papīru, kas atbilst šīs iekārtas HP specifikācijām.
- Nelietojiet papīru, ja tas ir sakrokots, salocīts vai bojāts. Ja nepieciešams, izmantojiet papīru no cita iepakojuma. Pārliecinieties, vai visās teknēs ir ievietots viena tipa un formāta papīrs.
- Pārbaudiet, vai tekne nav pārpildīta. Tādā gadījumā izņemiet no teknes visu papīra kaudzīti, izlīdziniet to un ievietojiet teknē daļu no tās.

Pat tad, ja tekne nav pārpildīta, mēģiniet izmantot mazāku materiāla kaudzīti, piemēram, pusi.

- Pārliecinieties, vai papīra vadotnes teknē ir pielāgotas papīra formātam. Novietojiet teknes apakšā esošās vadotnes pretī papīra formāta atzīmēm.
- Drukājiet no citas teknes.

### **Papīra iestrēgšanas novēršana**

Lai samazinātu papīra iesprūšanu, izmēģiniet tālāk norādītos risinājumus.

- · Lietojiet tikai papīru, kas atbilst šīs iekārtas HP specifikācijām. Nav ieteicams izmantot vieglu papīru ar īsām šķiedrām.
- Nelietojiet papīru, ja tas ir sakrokots, salocīts vai bojāts. Ja nepieciešams, izmantojiet papīru no cita iepakojuma.
- Izmantojiet papīru, uz kura iepriekš nav drukāts vai kopēts.
- Pārbaudiet, vai tekne nav pārpildīta. Tādā gadījumā izņemiet no teknes visu papīra kaudzīti, izlīdziniet to un ievietojiet teknē daļu no tās.
- Pārliecinieties, vai papīra vadotnes teknē ir pielāgotas papīra formātam. Pielāgojiet vadotnes tā, lai tās pieskartos papīra kaudzītei nesaliecoties.
- Pārbaudiet, vai tekne ir pilnībā ievietota iekārtā.
- Ja drukājat uz smaga, reljefa vai caurumota papīra, izmantojiet daudzfunkcionālo 1. tekni printera kreisajā pusē un pēc tam manuāli ievietojiet pa vienai loksnei.

### **Izņemiet iestrēgušo apdrukājamo materiālu.**

- lestrēgšanas vietas
- lestrēguša papīra izņemšana no 1. teknes (daudzfunkcionālā tekne)
- lestrēguša papīra izņemšana no 2. teknes
- lestrēguša papīra izņemšana no 3. teknes
- lestrēguša papīra izņemšana pa kreisās puses durtiņām
- lestrēguša papīra izņemšana no izdruku uztvērēja
- lestrēguša papīra izņemšana no dupleksera
- **PIEZĪME.** Lai iegūtu optimālus rezultātus, neizslēdziet iekārtu pirms papīra sastrēgumu tīrīšanas.

## **Iestrēgšanas vietas**

Iestrēgušu papīru atrašanās vieta:

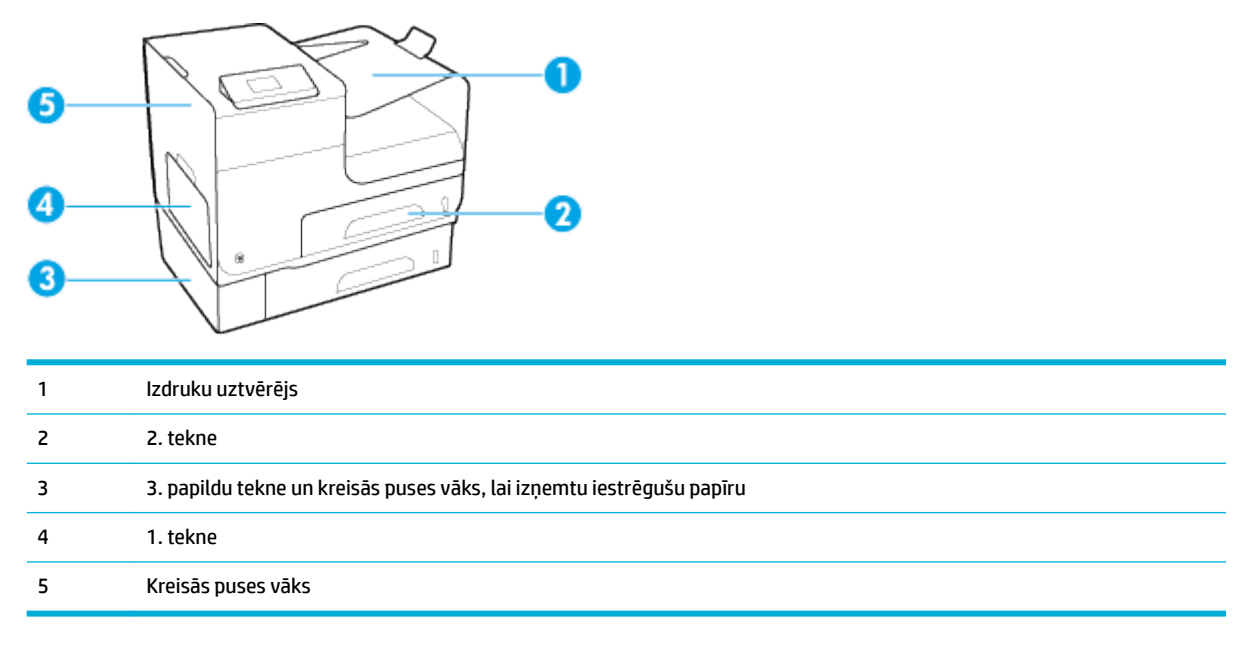

Pēc iestrēgšanas uz drukātajām lapām var parādīties dažas zīmes vai smērējumi. Šī problēma parasti atrisinās pēc dažu lapu izdrukāšanas.

## **Iestrēguša papīra izņemšana no 1. teknes (daudzfunkcionālā tekne)**

**▲** Ja iestrēgusī loksne ir redzama un viegli sasniedzama no 1. teknes, izvelciet to no 1. teknes.

 $\mathbb{R}$ **PIEZĪME.** Ja lapa saplīst, pirms drukas atsākšanas pārliecinieties, vai visi fragmenti ir izņemti.

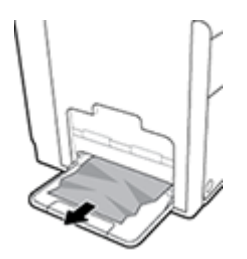

## **Iestrēguša papīra izņemšana no 2. teknes**

**1.** Atveriet 2. tekni, velkot to ārā un atbrīvojot fiksatoru teknes aizmugurē pa kreisi.

<span id="page-73-0"></span>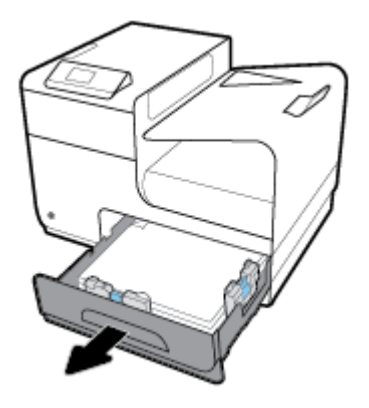

**2.** Izņemiet iestrēgušo loksni, velkot to pa labi un pēc tam ārā no iekārtas.

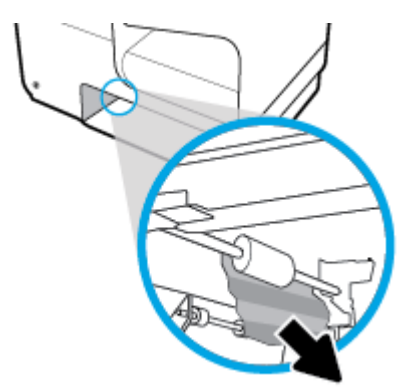

- **3.** Aizveriet 2. tekni.
- **PIEZĪME.** Lai aizvērtu tekni, stumiet tās vidusdaļu vai vienādi stipri abus sānus. Centieties nestumt tikai vienu pusi.

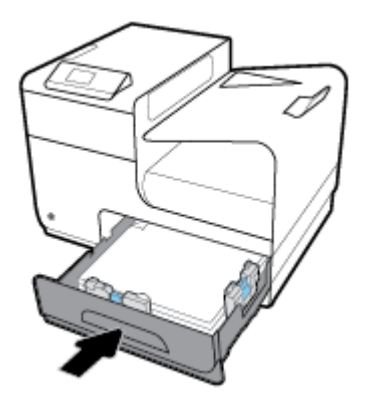

# **Iestrēguša papīra izņemšana no 3. teknes**

**1.** Atveriet 3. tekni.

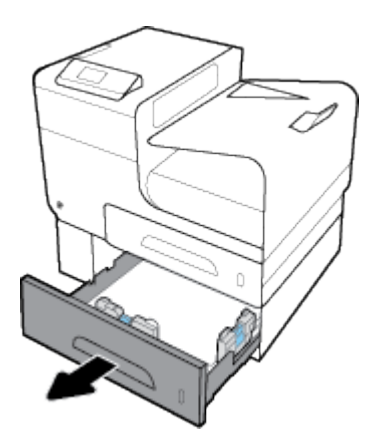

**2.** Izņemiet iestrēgušo loksni, velkot to pa labi un pēc tam ārā no iekārtas.

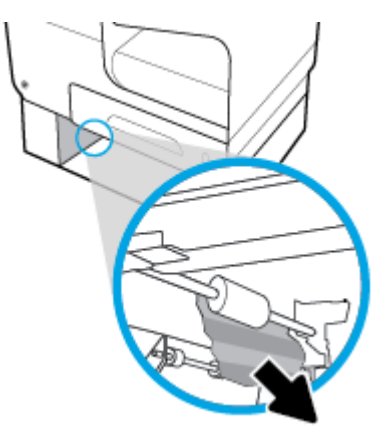

**3.** Ja iestrēgušo papīru nevar izņemt no teknes puses, mēģiniet to darīt no 3. teknes kreisās puses durtiņām.

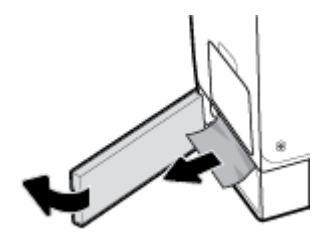

- <span id="page-75-0"></span>**4.** Aizveriet 3. tekni.
- <sup>2</sup> PIEZĪME. Lai aizvērtu tekni, stumiet tās vidusdaļu vai vienādi stipri abus sānus. Centieties nestumt tikai vienu pusi.

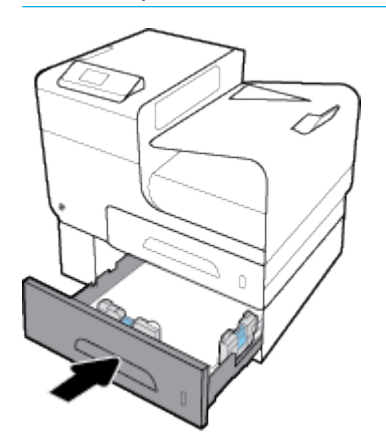

## **Iestrēguša papīra izņemšana pa kreisās puses durtiņām**

**1.** Atveriet kreisās puses durtiņas.

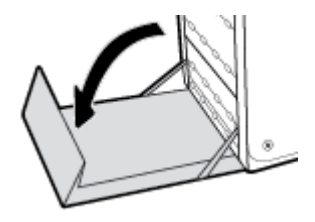

- **2.** Uzmanīgi izņemiet redzamo papīru no rullīšiem un izdruku padeves zonas.
	- **<sup>2</sup> PIEZĪME.** Ja loksne saplīst, pārliecinieties, vai visi fragmenti ir izņemti, un tikai pēc tam atsāciet drukāšanu. Papīra strēmeļu izņemšanai neizmantojiet asus priekšmetus.

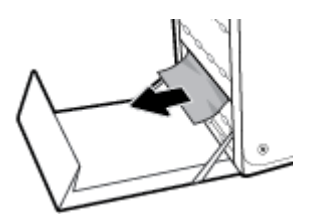

**3.** Aizveriet kreisās puses durtiņas.

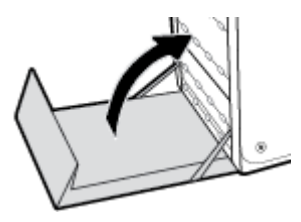

## **Iestrēguša papīra izņemšana no izdruku uztvērēja**

**1.** Meklējiet iestrēgušo papīru izdruku uztvērēja apvidū.

- <span id="page-76-0"></span>**2.** Izņemiet visu redzamo apdrukas materiālu.
	- **PIEZĪME.** Ja lapa saplīst, pirms atsākt drukāšanu, noņemiet visus fragmentus.

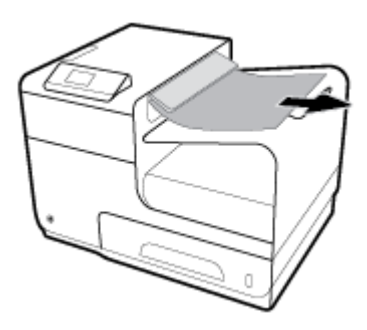

**3.** Lai notīrītu ziņojumu, atveriet un aizveriet kreisās puses durtiņas.

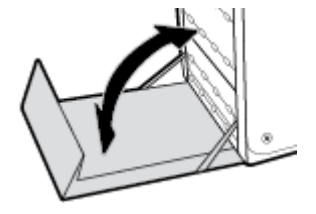

## **Iestrēguša papīra izņemšana no dupleksera**

**1.** Atveriet kreisās puses durtiņas.

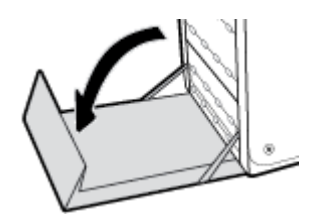

**2.** Noņemiet duplekseri, izvelkot to ar abām rokām. Novietojiet duplekseri malā, stāvus uz papīra lapas, lai novērstu izšļakstīšanos.

**PAZIŅOJUMS:** Izvelkot duplekseri, centieties nepieskarties melnajam cilindram, lai nesasmērētos un nenosmērētu apģērbu.

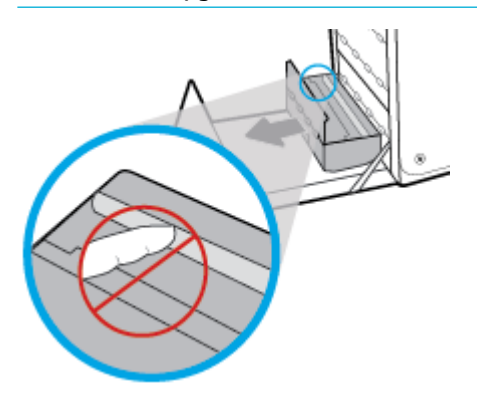

**3.** Nolaidiet veltni, nospiežot zaļo izcilni. Tādējādi iekārta mēģinās padot loksni pa drukas zonu. Ja loksne netiek padota, uzmanīgi izvelciet to ārā. Izņemiet loksni.

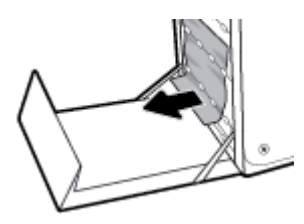

**4.** Paceliet zaļo izcilni, lai veltni ievietotu atpakaļ tā darba stāvoklī.

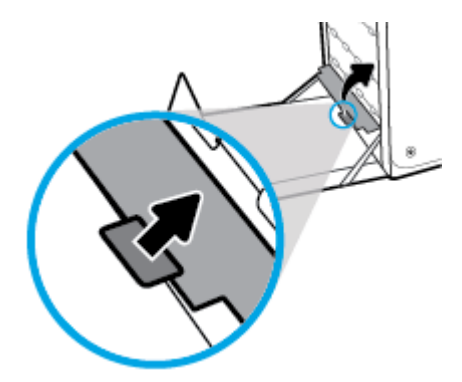

**5.** Ievietojiet atpakaļ duplekseri.

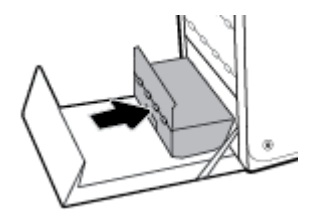

**6.** Aizveriet kreisās puses durtiņas.

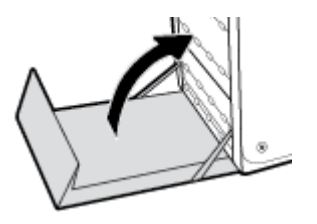

# **Ar kasetnēm saistītas problēmas**

- Uzpildītas vai pārstrādātas kasetnes
- [Vadības paneļa kasetņu ziņojumu skaidrojums](#page-78-0)

## **Uzpildītas vai pārstrādātas kasetnes**

HP neiesaka izmantot izejmateriālus, ko nav ražojusi HP, neatkarīgi no tā, vai tie ir jauni vai pārstrādāti. Tā kā šādas kasetnes nav HP produkti, kompānija nevar noteikt to konstrukciju un kontrolēt kvalitāti. Ja izmantojat atkārtoti uzpildītu vai pārstrādātu kasetni un neesat apmierināts ar drukas kvalitāti, nomainiet šo kasetni pret oriģinālo HP kasetni.

<span id="page-78-0"></span>**PIEZĪME.** Ja cita ražotāja kasetne tiek aizstāta ar oriģinālo HP kasetni, drukas galviņā joprojām var būt neoriģinālā tinte, kamēr tā tiek iztērēta un tiek piegādāta tinte no ievietotās oriģinālās HP kasetnes. Kamēr cita ražotāja tinte nav izlietota, var tikt ietekmēta drukas kvalitāte.

# **Vadības paneļa kasetņu ziņojumu skaidrojums**

## **Ar IESTATĪŠANAS kasetnēm saistīta problēma**

#### **Apraksts**

Radusies ar IESTATĪŠANAS kasetnēm saistīta problēma, un printeris nevar pabeigt sistēmas inicializāciju.

#### **Ieteicamā darbība**

Apmeklējiet [HP klientu atbalsts](http://h20180.www2.hp.com/apps/Nav?h_pagetype=s-001&h_product=8878945&h_client&s-h-e023-1&h_lang=lv&h_cc=lv) tīmekļa vietni.

### **Ievietota autentiska HP kasetne**

#### **Apraksts**

Uzstādīta HP oriģinālā kasetne

#### **Ieteicamā darbība**

Darbība netiek pieprasīta.

## **Ievietota viltota vai lietota [color] kasetne**

#### **Apraksts**

Oriģinālā HP tinte šajā kasetnē ir izlietota.

#### **Ieteicamā darbība**

Noklikšķiniet uz OK (Labi), lai turpinātu drukāt, vai nomainiet pret oriģinālu HP kasetni.

### **Ievietotas kasetnes, kuru ražotājs nav HP**

#### **Apraksts**

Nav jāveic nekāda darbība; šis ir tikai paziņojums.

#### **Ieteicamā darbība**

Nav jāveic nekāda darbība; šis ir tikai paziņojums.

Tomēr HP nevar ieteikt izmantot izejmateriālus, ko nav ražojis HP, neatkarīgi no tā, vai tie ir jauni vai pārstrādāti. Pieskarieties Labi , lai turpinātu drukāt, vai nomainiet pret oriģinālu HP kasetni.

### **Install [color] cartridge (Uzstādiet [krāsa] kasetni)**

#### **Apraksts**

Šis ziņojums var tikt parādīts iekārtas sākotnējās iestatīšanas laikā vai arī pēc tam, kad iekārtas sākotnējā iestatīšana ir pabeigta.

Ja šis ziņojums tiek parādīts sākotnējās iestatīšanas laikā, tas nozīmē, ka kādai no krāsu kasetnēm nav aizvērts vāks. Iekārta nedarbojas, ja nav kasetnes.

Ja šis ziņojums parādās pēc iekārtas sākotnējās iestatīšanas, tas nozīmē, ka kasetnes trūkst vai tā ir uzstādīta, bet bojāta.

#### **Ieteicamā darbība**

Ievietojiet vai nomainiet norādītās krāsas kasetni.

## **Izmantojiet UZSTĀDĪŠANAS kasetnes**

#### **Apraksts**

SETUP (Iestatījumu) kasetnes tika izņemtas, pirms iekārta pabeidza inicializāciju.

#### **Ieteicamā darbība**

Izmantojiet iekārtas komplektācijā iekļautās SETUP (Iestatījumu) kasetnes, lai veiktu iekārtas inicializāciju.

Pirmo reizi iestatot printeri, tajā jāievieto IESTATĪŠANAS kasetnes, kas tika iekļautas printera komplektācijā. Šīs kasetnes kalibrē printeri pirms pirmā drukas darba. Ja "SETUP" kasetnes netiek uzstādītas sākotnējās ierīces iestatīšanas laikā, rodas kļūda. Ja jūs ievietojāt parastās kasetnes, izņemiet tās un, lai pabeigtu printera iestatīšanu, ievietojiet "SETUP" kasetnes. Pēc tam, kad printera iestatīšana ir pabeigta, printerī var ievietot parastās kasetnes.

Ja joprojām saņemat kļūdu ziņojumus un printeris nevar beigt sistēmas inicializāciju, apmeklējiet tīmekļa vietni [HP Customer Support.](http://h20180.www2.hp.com/apps/Nav?h_pagetype=s-017&h_product=8878945&h_client&s-h-e023-1&h_lang=lv&h_cc=lv)

#### **Ļoti zems kasetnes līmenis**

#### **Apraksts**

Kasetnes derīgais lietošanas laiks ir pie beigām.

#### **Ieteicamā darbība**

Sagatavojiet rezerves kasetni. Kasetnes nav jāmaina, kamēr tas netiek pieprasīts.

## **Neizmantojiet UZSTĀDĪŠANAS kasetnes**

### **Apraksts**

SETUP (Iestatījumu) kasetnes nevar izmantot pēc iekārtas inicializācijas.

#### **Ieteicamā darbība**

Izņemiet tās un uzstādiet citas, nevis SETUP (Iestatījumu) kasetnes.

## **Nesaderīga [krāsa]**

#### **Apraksts**

Ir ievietota kasetne, kas paredzēta lietošanai citā HP iekārtas modelī. Iekārta NEDARBOJAS, ja ir ievietota šī drukas kasetne.

#### **Ieteicamā darbība**

Ievietojiet iekārtā pareizo kasetni.

## **Nesaderīgas kasetnes**

#### **Apraksts**

- Iespējams, kontakti uz kasetnes neveido savienojumu ar printeri.
- Kasetne nav saderīga ar printeri.

#### **Ieteicamā darbība**

- Uzmanīgi notīriet kontaktus uz kasetnes, izmantojot mīkstu drānu bez plūksnām, un atkal ievietojiet kasetni.
- Tūlīt izņemiet šo kasetni un nomainiet to pret saderīgu kasetni.

#### **Printera kļūme**

#### **Apraksts**

Printeris atsakās darboties.

#### **Ieteicamā darbība**

Sagatavojiet rezerves kasetni. Kasetnes nav jāmaina, kamēr tas netiek pieprasīts.

### **Problēma ar printera sagatavošanu**

#### **Apraksts**

Printera pulkstenim radusies kļūme, un kasetnes sagatavošana var nebūt pabeigta. Novērtētā kasetnes līmeņa mērierīce var nebūt precīza.

### **Ieteicamā darbība**

pārbaudiet drukas darba drukas kvalitātes iestatījumus. Ja tie nav apmierinoši, to var uzlabot, palaižot drukas galviņas tīrīšanas procedūru no rīklodziņa.

## **Problēma saistībā ar drukas sistēmu**

#### **Apraksts**

Ziņojumā norādītās kasetnes trūkst, tā ir bojāta, nesaderīga vai ievietota nepareizā printera slotā.

#### **Ieteicamā darbība**

Drukāšanas funkcionalitāte ir atspējota. Apmeklējiet [HP klientu atbalsts](http://h20180.www2.hp.com/apps/Nav?h_pagetype=s-001&h_product=8878945&h_client&s-h-e023-1&h_lang=lv&h_cc=lv) tīmekļa vietni.

### **Tukša kasetne**

#### **Apraksts**

Kasetne ir tukša, un iekārta vairs nedrukās.

#### **Ieteicamā darbība**

Lai atsāktu drukāšanu, jānomaina tukšās kasetnes.

## **Used [color] installed (Ievietota lietota [krāsa] kasetne)**

#### **Apraksts**

Ir ievietota vai pārvietota lietota, tomēr oriģināla HP krāsu kasetne.

#### **Ieteicamā darbība**

Ievietota lietota, tomēr oriģināla HP kasetne. Nav nepieciešama nekāda darbība.

#### **Zems kasetnes līmenis**

#### **Apraksts**

Kasetnes derīgais lietošanas laiks tuvojas beigām.

#### **Ieteicamā darbība**

Var turpināt drukāšanu, taču apsveriet rezerves kasetnes iegādi. Kasetnes nav jāmaina, kamēr tas netiek pieprasīts.

# **Drukāšanas problēmas**

- lekārta nedrukā
- lekārta drukā lēni
- [Drukas kvalitātes uzlabošana](#page-82-0)

## **Iekārta nedrukā**

Ja iekārta nedrukā vispār, izmēģiniet tālāk norādītos risinājumus.

- Pārliecinieties, vai iekārta ir ieslēgta un vadības panelī ir norādīts, ka tā ir gatava darbam.
	- Ja vadības panelī nav norādīts, ka iekārta ir gatava darbam, izslēdziet un ieslēdziet iekārtu.
	- Ja vadības panelī ir norādīts, ka iekārta ir gatava darbam, mēģiniet nosūtīt darbu vēlreiz.
- Ja vadības panelī ir norādīts, ka iekārtā ir kļūda, novērsiet to un mēģiniet no vadības paneļa izdrukāt testa lappusi. Ja testa lappuse tiek izdrukāta, iespējams, pastāv sakaru problēma starp iekārtu un datoru, no kura mēģināt drukāt.
- Pārliecinieties, vai visi kabeļi ir pareizi savienoti. Ja iekārta ir savienota ar tīklu, pārbaudiet šādus faktorus.
	- Pārbaudiet gaismas indikatoru, kas atrodas blakus iekārtas tīkla savienojumam. Ja tīkls ir aktīvs, indikators ir zaļš.
	- Pārliecinieties, vai tīkla savienojumam izmantojat tīkla kabeli, nevis tālruņa vadu.
	- Pārliecinieties, vai tīkla maršrutētājs, centrmezgls un slēdzis ir ieslēgts un darbojas pareizi.
- Instalējiet HP programmatūru no 123.hp.com/pagewide (ieteicams) vai HP programmatūras kompaktdiska, kas ir iekļauts printera komplektā. Ja tiek izmantoti vispārēji printera draiveri, var veidoties aiztures, izņemot darbus no drukas uzdevumu rindas.
- Datorā pieejamā printeru sarakstā ar peles labo pogu noklikšķiniet uz šīs iekārtas nosaukuma, noklikšķiniet uz **Rekvizīti** un atveriet cilni **Ports** (Porti).
	- Ja savienošanai ar tīklu izmantojat tīkla kabeli, pārbaudiet, vai printera nosaukums, kas norādīts cilnē **Ports** (Porti), atbilst iekārtas nosaukumam iekārtas konfigurācijas lapā.
	- Ja izmantojat USB kabeli un izveidojat savienojumu ar bezvadu tīklu, pārliecinieties, vai ir atzīmēta rūtiņa blakus **Virtual printer port for USB** (USB paredzētais virtuālais printera ports).
- Ja datorā izmantojat personīgo ugunsmūra sistēmu, tā, iespējams, bloķē saziņu ar iekārtu. Pamēģiniet uz neilgu laiku atspējot ugunsmūri, lai noskaidrotu, vai tas ir problēmas avots.
- Ja iekārta vai dators ir savienots ar bezvadu tīklu, zema signāla kvalitāte vai traucējumi var aizkavēt drukas darbus.

# **Iekārta drukā lēni**

Ja iekārta drukā, taču process šķiet lēns, izmēģiniet šādus risinājumus.

- <span id="page-82-0"></span>Pārliecinieties, vai dators atbilst iekārtas minimālajām specifikācijām. Specifikāciju sarakstu skatiet šeit: [HP klientu atbalsts](http://h20180.www2.hp.com/apps/Nav?h_pagetype=s-001&h_product=8878945&h_client&s-h-e023-1&h_lang=lv&h_cc=lv) .
- Ja papīra tipa iestatījums neatbilst izmantotā papīra tipam, mainiet iestatījumu uz pareizo papīra tipu.
- Ja iekārta vai dators ir savienots ar bezvadu tīklu, zema signāla kvalitāte vai traucējumi var aizkavēt drukas darbus.
- Ja ieslēgts klusuma režīms, izslēdziet to. Šajā režīmā samazinās drukas ātrums. Papildinformāciju skatiet šeit: [Klusais režīms.](#page-17-0)

## **Drukas kvalitātes uzlabošana**

Varat novērst vairumu drukas kvalitātes problēmu, ievērojot šīs vadlīnijas.

- Pārbaude, vai nav autentisku HP kasetņu
- HP specifikācijām atbilstoša papīra izmantošana
- [Printera draiverī izmantojiet pareizo papīra tipa iestatījumu.](#page-83-0)
- [Izmantojiet printera draiveri, kas vislabāk atbilst jūsu drukāšanas vajadzībām](#page-83-0)
- [Drukas galviņas izlīdzināšana](#page-84-0)
- [Drukas kvalitātes atskaites drukāšana](#page-84-0)

#### **Pārbaude, vai nav autentisku HP kasetņu**

Jūsu kasetne var nebūt autentiska HP kasetne. Papildinformāciju skatiet šeit: [Viltotas HP kasetnes](#page-52-0). Aizstājiet to ar oriģinālu HP kasetni.

### **HP specifikācijām atbilstoša papīra izmantošana**

Pārbaudiet papīra tipa iestatījumu, ja rodas kāda no tālāk minētajām problēmām.

- Druka ir pārāk gaiša vai vietām izskatās izbalējusi.
- Notraipās vai izsmērējas uz izdrukātajām lapām.
- Izdrukātās rakstzīmes izskatās deformētas.
- Izdrukātās lapas ir sakrokotas.

Vienmēr izmantojiet tāda veida un svara papīru, ko atbalsta iekārta. Izvēloties papīru, ievērojiet šos norādījumus.

- Izmantojiet kvalitatīvu papīru, kuram nav iegriezumu, ierobu, plīsumu, plankumu, vaļīgu daļiņu, putekļu, krunku, tukšu poru, skavu vai saliektu malu.
- Izmantojiet papīru, uz kura iepriekš nav drukāts.
- Izmantojiet PageWide printeriem paredzētu papīru.
- Izmantojiet papīru, kas nav pietiekami raupjš. Izmantojot gludāku papīru, parasti var panākt labāku drukas kvalitāti.

**PIEZĪME.** Ņemot vērā HP iekšējās pārbaudes, kurās tiek izmantots dažādu veidu parastais papīrs, HP šajā iekārtā iesaka izmantot papīru ar ColorLok® logotipu. Sīkāku informāciju skatiet tīmekļa vietnē [HP print](http://www.hp.com/go/printpermanence)  [permanence](http://www.hp.com/go/printpermanence) (HP drukas pastāvīgums).

<span id="page-83-0"></span>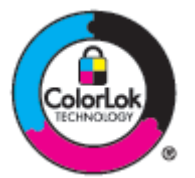

## **Printera draiverī izmantojiet pareizo papīra tipa iestatījumu.**

Pārbaudiet papīra tipa iestatījumu, ja rodas kāda no tālāk minētajām problēmām.

- Notraipa izdrukātās lapas.
- Uz izdrukātajām lapām vairākkārt ir redzami vienādi nospiedumi.
- Izdrukātās lapas ir sakrokotas.
- Izdrukātajās lapās ir nelieli neapdrukāti laukumiņi.

#### **Papīra tipa un izmēra iestatījuma maiņa (sistēmā Windows)**

- **1.** Programmatūras programmas izvēlnē **File** (Fails) noklikšķiniet uz **Print** (Drukāt).
- **2.** Atlasiet iekārtu un pēc tam noklikšķiniet uz **Rekvizīti** vai **Preferences (Preferences)** pogas.
- **3.** Noklikšķiniet uz cilnes **Paper/Quality** (Papīrs/kvalitāte).
- **4.** Nolaižamajā sarakstā **Paper Type** (Papīra veids) noklikšķiniet uz **More** (Vairāk).
- **5.** Paplašiniet opciju **Type Is** (Veids ir) sarakstu.
- **6.** Paplašiniet katru papīra veida kategoriju, lai atrastu izmantoto papīra veidu.
- **7.** Atlasiet jūsu izmantotā papīra veida opciju un noklikšķiniet uz **Labi** .

#### **Papīra tipa un izmēra iestatījuma maiņa (OS X)**

- **1.** Izvēlnē **File** (Fails) atlasiet **Page Setup** (Lappuses iestatīšana).
- **2.** Sadaļā **Format For:** (Paredzētais formāts) pārliecinieties, vai ir atlasīts jūsu printeris.
- **3.** Uznirstošajā izvēlnē **Paper Size** (Papīra izmērs) izvēlieties pareizo izmēru.
- **4.** No uznirstošās izvēlnes **Copies & Pages** (Kopijas un lappuses) atlasiet **Paper/Quality** (Papīrs/kvalitāte).
- **5.** Uznirstošajā izvēlnē **Media type:** (Materiāla veids) atlasiet pareizo materiāla veidu.

### **Izmantojiet printera draiveri, kas vislabāk atbilst jūsu drukāšanas vajadzībām**

Jums, iespējams, jāizmanto cits printera draiveris, ja izdrukātajai lapai ir neparedzētas grafikas līnijas, trūkst teksta, trūkst grafikas, nepareizs formatējums vai aizstāti fonti.

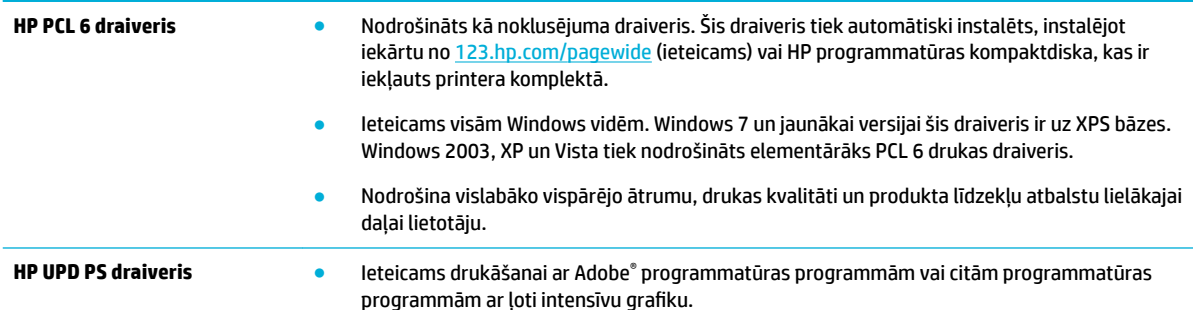

<span id="page-84-0"></span>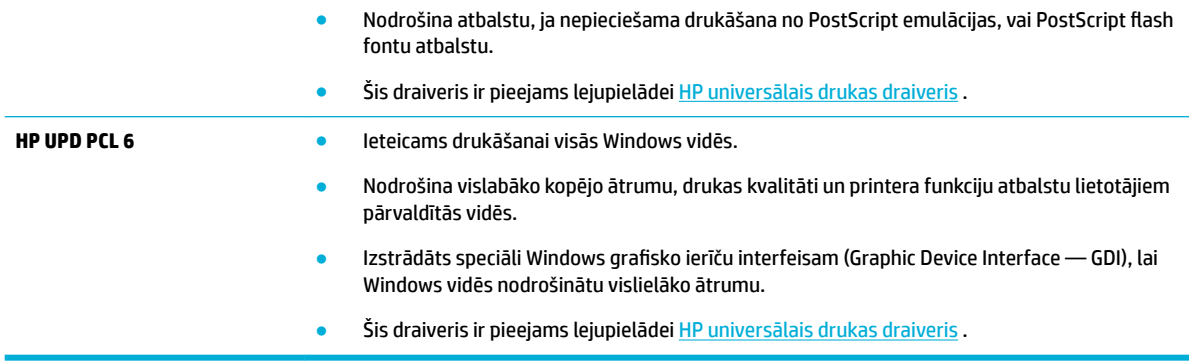

**<sup>2</sup> PIEZĪME.** Lejupielādējiet papildu printera draiverus no [HP klientu atbalsts](http://h20180.www2.hp.com/apps/Nav?h_pagetype=s-001&h_product=8878945&h_client&s-h-e023-1&h_lang=lv&h_cc=lv) tīmekļa vietnes.

## **Drukas galviņas izlīdzināšana**

- **1.** Vadības paneļa sākumekrānā atlasiet HP Setup (HP iestatīšana) (ja nepieciešams, izmantojiet pogu vai  $\P$ ) un nospiediet OK (Labi).
- **2.** Atlasiet Tools (Rīki) un nospiediet OK (Labi).
- **3.** Atlasiet Align Printhead (Izlīdzināt drukas galviņu) un nospiediet OK (Labi).

## **Drukas kvalitātes atskaites drukāšana**

Palaidiet drukas kvalitātes atskaiti un izpildiet instrukcijas. Papildinformāciju skatiet nodaļā Informācijas [lapas](#page-68-0).

# **Savienojamības problēmas**

- Tiešā USB savienojuma problēmu novēršana
- Tīkla problēmu novēršana

## **Tiešā USB savienojuma problēmu novēršana**

Ja produkts ir savienots tieši ar datoru, pārbaudiet USB kabeli.

- Pārliecinieties, vai kabelis ir pievienots datoram un iekārtai.
- Pārbaudiet, vai kabeļa garums nepārsniedz 5 m. Mēģiniet izmantot īsāku kabeli.
- Pārliecinieties, vai kabelis darbojas pareizi, pievienojot to citai iekārtai. Pēc nepieciešamības nomainiet kabeli.

## **Tīkla problēmu novēršana**

Pārbaudiet tālāk norādītos vienumus, lai konstatētu, vai iekārta veic saziņu ar tīklu. Pirms sākt, izdrukājiet konfigurācijas lapu no vadības paneļa un atrodiet šajā lappusē norādīto produkta IP adresi.

- **[Slikts fiziskais savienojums](#page-85-0)**
- [Dators iekārtai izmanto nepareizu IP adresi](#page-85-0)
- [Dators nevar sazināties ar iekārtu](#page-85-0)
- lekārta izmanto nepareizu saiti un dupleksos tīkla iestatījumus
- <span id="page-85-0"></span>[Jaunas programmatūras programmas var izraisīt saderības problēmas](#page-86-0)
- lespējams, nepareizi iestatīts dators vai darbstacija
- [Atspējota iekārta vai nepareizi citi tīkla iestatījumi](#page-86-0)

## **Slikts fiziskais savienojums**

- **1.** Pārbaudiet, vai iekārta ir pievienota pareizajam Ethernet portam, izmantojot pareizu kabeli.
- **2.** Pārbaudiet, vai kabeļi ir pievienoti pietiekami stipri.
- **3.** Aplūkojiet Ethernet portu iekārtas aizmugurē un pārliecinieties, vai deg dzeltenais darbības indikators un zaļais saites statusa indikators.
- **4.** Ja problēma nepazūd, mēģiniet izmantot citu tīkla maršrutētāja, slēdža vai centrmezgla kabeli vai portu.

## **Dators iekārtai izmanto nepareizu IP adresi**

- **1.** Datorā atveriet printera rekvizītus un noklikšķiniet uz cilnes **Ports** (Porti). Pārbaudiet, vai ir atlasīta iekārtas pašreizējā IP adrese. Iekārtas IP adrese ir norādīta iekārtas konfigurācijas lapā vai vadības panelī.
- **2.** Ja iekārta ir uzstādīta, izmantojot HP standarta TCP/IP portu, atzīmējiet rūtiņu ar marķējumu **Always print to this printer, even if its IP address changes** (Vienmēr drukājiet ar šo printeri, pat ja tā IP adrese mainās).
- **3.** Ja iekārta ir uzstādīta, izmantojot Microsoft standarta TCP/IP portu, IP adreses vietā izmantojiet resursdatora nosaukumu.

Ja iekārtu instalējāt no 123.hp.com/pagewide (ieteicams) vai HP programmatūras kompaktdiska, kas iekļauts printera komplektācijā, varat skatīt vai mainīt iekārtas IP adresi, izmantojot tālāk norādītās darbības:

- **a.** Atveriet HP Printer Assistant (HP printera palīgs). Papildinformāciju skatiet nodaļā [HP Printer](#page-36-0) [Assistant \(HP printera palīgs\) atvēršana.](#page-36-0)
- **b.** Noklikšķiniet uz cilnes **Tools (Rīki)**.
- **c.** Noklikšķiniet uz **Update IP Address** (Atjaunināt IP adresi), lai atvērtu utilītu, kurā ir norādīta iekārtas zināmā ("iepriekšējā") IP adrese un varētu mainīt IP adresi (ja nepieciešams).
- **4.** Ja IP adrese ir pareiza, izdzēsiet iekārtas ievadni no instalēto printeru saraksta un pēc tam pievienojiet to vēlreiz.

### **Dators nevar sazināties ar iekārtu**

- **1.** Pārbaudiet tīkla saziņu, ehotestējot produktu.
	- **a.** Datorā atveriet komandrindas uzvedni. Sistēmai Windows noklikšķiniet uz **Sākums** , noklikšķiniet uz **Run** (Palaist) un pēc tam ievadiet cmd.
	- **b.** Ievadiet ping, kam seko jūsu iekārtas IP adrese.
	- **c.** Ja logā ir redzami apraides laiki, tīkls un ierīce darbojas.
- **2.** Ja ehotestēšanas komanda neizdodas, pārliecinieties, vai tīkla maršrutētājs, centrmezgli un slēdži ir ieslēgti, un pēc tam pārliecinieties, vai tīkla iestatījumi, iekārta un dators ir konfigurēti vienam un tam pašam tīklam.

## <span id="page-86-0"></span>**Iekārta izmanto nepareizu saiti un dupleksos tīkla iestatījumus**

HP iesaka iziet no šī iestatījuma automātiskajā režīmā (noklusētais iestatījums). Ja jūs maināt šos iestatījumus, tie jāmaina arī jūsu tīklam.

#### **Jaunas programmatūras programmas var izraisīt saderības problēmas**

Pārbaudiet, vai visas programmatūras programmas ir pareizi instalētas un izmanto pareizo printera draiveri.

#### **Iespējams, nepareizi iestatīts dators vai darbstacija**

- **1.** Pārbaudiet tīkla draiveru, printera draiveru un tīkla pārvirzījumu.
- **2.** Pārbaudiet, vai operētājsistēma ir pareizi konfigurēta.

#### **Atspējota iekārta vai nepareizi citi tīkla iestatījumi**

- 1. Pārskatiet konfigurācijas lapu, lai pārbaudītu tīkla protokola statusu. Iespējojiet pēc nepieciešamības.
- 2. Pārkonfigurējiet tīkla iestatījumus pēc nepieciešamības.

# **Bezvadu tīkla problēmas**

- Bezvadu savienojumu kontrolsaraksts
- lekārta nedrukā, un datoram ir instalēts trešās puses ugunsmūris
- [Bezvadu savienojums nedarbojas pēc bezvadu maršrutētāja vai iekārtas pārvietošanas](#page-87-0)
- [Bezvadu iekārtai nevar pievienot vairākus datorus](#page-87-0)
- [Bezvadu iekārta zaudē saziņu pēc savienojuma ar VPN izveidošanu](#page-88-0)
- [Tīkls neparādās bezvadu tīklu sarakstā](#page-88-0)
- [Bezvadu tīkls nedarbojas](#page-88-0)

## **Bezvadu savienojumu kontrolsaraksts**

- Iekārta un bezvadu maršrutētājs ir ieslēgti, un tiem ir strāvas padeve. Tāpat pārbaudiet, vai iekārtā ir ieslēgts bezvadu radio.
- Pakalpojumu kopas identifikators (SSID) ir pareizs. Izdrukājiet konfigurācijas lapu, lai noteiktu SSID. Ja neesat pārliecināts, vai SSID ir pareizs, vēlreiz palaidiet bezvadu iestatījumu.
- Droša tīkla gadījumā pārbaudiet, vai drošības informācija ir pareiza. Ja drošības informācija nav pareiza, vēlreiz palaidiet bezvadu tīkla iestatīšanas programmu.
- Ja bezvadu tīkls darbojas pareizi, mēģiniet piekļūt citiem datoriem bezvadu tīklā. Ja tīklam ir piekļuve internetam, mēģiniet izveidot savienojumu ar internetu, izmantojot bezvadu savienojumu.
- Šifrēšanas metode (AES vai TKIP) iekārtai un bezvadu piekļuves punktam, piemēram, bezvadu maršrutētājam, ir vienāda (tīklos, kas izmanto WPA drošību).
- lekārta atrodas bezvadu tīkla diapazonā. Vairumam tīklu iekārtai ir jāatrodas 30 m atstatumā no bezvadu piekļuves punkta (bezvadu maršrutētāja).
- Sķēršļi nebloķē bezvadu signālu. Noņemiet lielus metāliskus objektus, kas atrodas starp piekļuves punktu un iekārtu. Pārliecinieties, vai starp iekārtu un bezvadu piekļuves punktu neatrodas statīvi, sienas vai atbalsta kolonnas, kas satur metālu vai betonu.
- <span id="page-87-0"></span>lekārta atrodas drošā attālumā no elektroniskām ierīcēm, kas var traucēt bezvadu signāla pārraidi. Daudzas ierīces var traucēt bezvadu signāla pārraidi, tostarp motori, bezvadu tālruņi, drošības sistēmu kameras, citi bezvadu tīkli un dažas Bluetooth ierīces.
- Datorā ir instalēts printera draiveris.
- Ir atlasīts pareizais printera ports.
- Dators un iekārta ir pievienota tam pašam bezvadu tīklam.

## **Iekārta nedrukā, un datoram ir instalēts trešās puses ugunsmūris**

- **1.** Atjauniniet ugunsmūri ar nesenāko atjauninājumi, kas ir pieejams no ražotāja.
- **2.** Ja tad, kad jūs instalējat iekārtu vai mēģināt drukāt, programmas pieprasa ugunsmūra piekļuvi, pārliecinieties, vai programmām ir atļauts darboties.
- **3.** Īslaicīgi izslēdziet ugunsmūri un pēc tam instalējiet datorā bezvadu iekārtu. Ja esat pabeidzis bezvadu savienojuma instalāciju, iespējojiet ugunsmūri.

## **Bezvadu savienojums nedarbojas pēc bezvadu maršrutētāja vai iekārtas pārvietošanas**

Pārliecinieties, vai maršrutētājs vai iekārta ir pievienoti tam pašam tīklam, kuram pievienots jūsu dators.

- **1.** Vadības paneļa sākumekrānā atlasiet HP Setup (HP iestatīšana) (ja nepieciešams, izmantojiet pogu vai  $\P$ ) un nospiediet OK (Labi).
- **2.** Atlasiet Print Reports (Drukāt atskaites) un nospiediet OK (Labi).
- **3.** Atlasiet Network Configuration Page (Tīkla konfigurācijas lapa) un nospiediet OK (Labi), lai drukātu atskaiti.
- 4. Salīdziniet pakalpojumu kopas identifikatoru (SSID), kas redzams konfigurācijas atskaitē, ar SSID, kas datorā redzams printera konfigurācijas sadaļā.
- **5.** Ja SSID neatbilst, ierīces nav pievienotas tam pašam tīklam. Atkārtoti konfigurîjiet iekārtas bezvadu tīkla iestatīšanu.

## **Bezvadu iekārtai nevar pievienot vairākus datorus**

- **1.** Pārliecinieties, vai citi datori atrodas bezvadu sakaru diapazonā un vai nekādi šķēršļi nebloķē signālu. Vairumam tīklu bezvadu savienojuma diapazons ir 30 m attālumā no bezvadu piekļuves punkta.
- **2.** Pārliecinieties, vai iekārta ir ieslēgta un ir gatavības stāvoklī.
- **3.** Izslēdziet datorā visus trešo pušu ugunsmūrus.
- **4.** Pārliecinieties, vai bezvadu tīkls darbojas pareizi.
	- **a.** Vadības paneļa sākumekrānā atlasiet HP Setup (HP iestatīšana) (ja nepieciešams, izmantojiet pogu  $\triangle$  vai  $\nabla$ ) un nospiediet OK (Labi).
	- **b.** Atlasiet Print Reports (Drukāt atskaites) un nospiediet OK (Labi).
	- **c.** Atlasiet Web Access Report (Tīmekļa piekļuves atskaite) un nospiediet OK (Labi), lai drukātu atskaiti.
- **5.** Pārliecinieties, vai ir izvēlēts pareizais ports vai iekārta.
	- Printeriem, kas uzstādīti *bez* pilnas funkcionalitātes uzstādītāja:
- <span id="page-88-0"></span>**a.** Datorā pieejamā printeru sarakstā ar peles labo pogu noklikšķiniet uz šīs iekārtas nosaukuma, noklikšķiniet uz **Printer Properties** (Printera rekvizīti) un pēc tam atveriet cilni **Ports** (Porti).
- **b.** Pārbaudiet, vai ir atzīmēta rūtiņa blakus **Virtual printer port for USB** (USB virtuālais printera ports).
- Ja printera programmatūru instalējāt no 123.hp.com/pagewide (ieteicams) vai HP programmatūras kompaktdiska, kas iekļauts printera komplektā, varat skatīt vai mainīt iekārtas IP adresi, izmantojot tālāk norādītās darbības:
	- **a.** Noklikšķiniet uz **Start** (Sākt).
	- **b.** Noklikšķiniet uz **All Programs** (Visas programmas).
	- **c.** Noklikšķiniet uz **HP** (Labi).
	- **d.** Noklikšķiniet uz savas iekārtas.
	- **e.** Noklikšķiniet uz **Update IP Address** (Atjaunināt IP adresi), lai atvērtu utilītu, kurā ir norādīta iekārtas zināmā ("iepriekšējā") IP adrese un varētu mainīt IP adresi (ja nepieciešams).
- **6.** Pārliecinieties, vai dators darbojas pareizi. Ja nepieciešams, restartējiet datoru.

## **Bezvadu iekārta zaudē saziņu pēc savienojuma ar VPN izveidošanu**

Parasti vienlaicīgi nevar izveidot savienojumu ar VPN un citiem tīkliem.

## **Tīkls neparādās bezvadu tīklu sarakstā**

- Pārbaudiet, vai bezvadu maršrutētājs ir ieslēgts un tam ir strāvas padeve.
- Tīkls var būt slēpts. Tomēr jūs joprojām varat izveidot savienojumu ar slēptu tīklu.

## **Bezvadu tīkls nedarbojas**

- **1.** Lai pārbaudītu, vai tīklam ir zuduši sakari, mēģiniet tīklam pievienot citas ierīces.
- **2.** Pārbaudiet tīkla saziņu, ehotestējot tīklu.
	- **a.** Datorā atveriet komandrindas uzvedni. Sistēmā Windows noklikšķiniet uz **Sākums** , noklikšķiniet uz **Run** (Palaist) un pēc tam ievadiet cmd.
	- **b.** Ievadiet ping, kam seko jūsu tīkla pakalpojuma iestatījuma identifikators (SSID).
	- **c.** Ja logā ir redzami cikla laiki, tīkls darbojas.
- **3.** Lai pārliecinātos, vai maršrutētājs vai iekārta ir pievienoti tam pašam tīklam, kuram pievienots jūsu dators, izdrukājiet tīkla konfigurācijas lapu. Norādījumus skatiet sadaļā [Informācijas lapas](#page-68-0).

# **Iekārtas programmatūras problēmas (sistēmā Windows)**

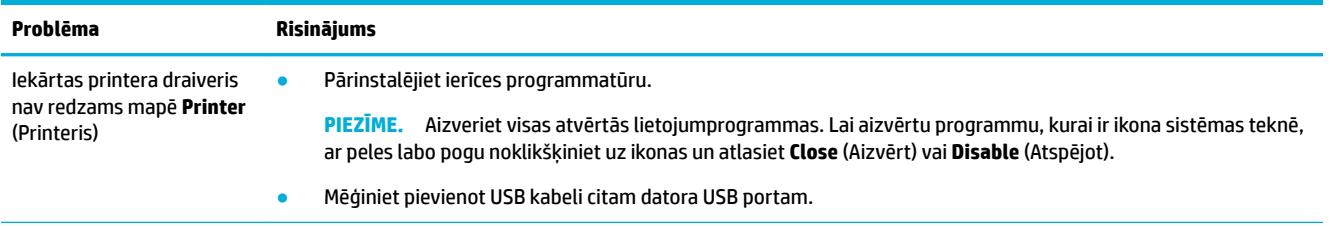

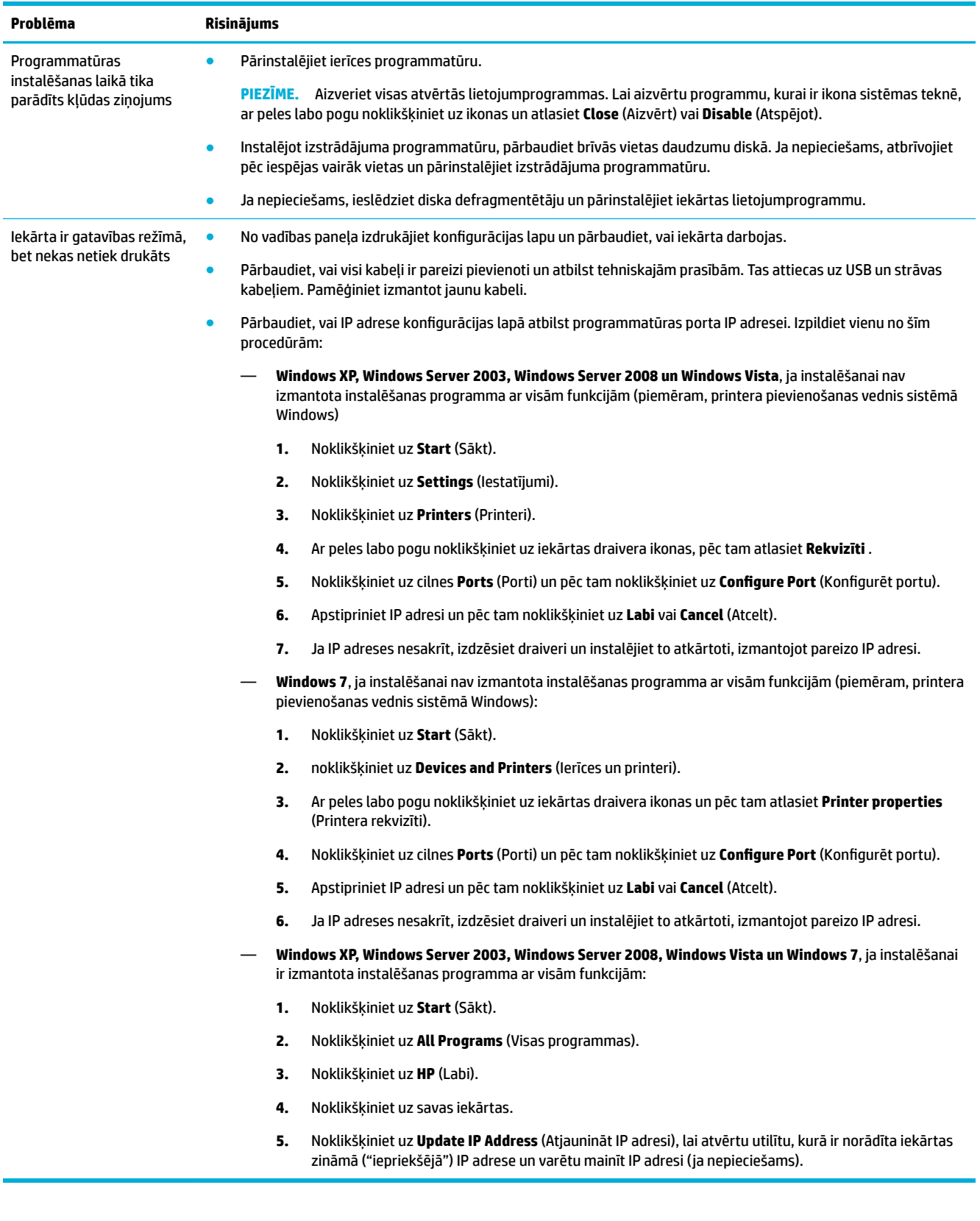

# **Iekārtas programmatūras problēmas (OS X)**

# **Drukas darbs netika nosūtīts uz vēlamo produktu**

- **1.** Atveriet drukas rindu un restartējiet drukas darbu.
- **2.** Drukas uzdevumu, iespējams, saņēma cits produkts ar tādu pašu vai līdzīgu nosaukumu. Izdrukājiet konfigurācijas lapu, lai pārbaudītu produkta nosaukumu. Pārliecinieties, vai konfigurācijas lapā norādītais nosaukums atbilst nosaukumam printeru sarakstā.

# **Izmantojot USB savienojumu, jūs izmantojat vispārēju printera draiveri**

Ja USB kabelis tiek pievienots pirms programmatūras instalēšanas, jūs, iespējams, šīs iekārtas draivera vietā izmantojat vispārēju printera draiveri.

- **1.** Izdzēsiet vispārēju printera draiveri.
- **2.** Pārinstalējiet programmatūru no iekārtas kompaktdiska. Nepievienojiet USB kabeli, iekams programmatūras instalēšanas programmā nav redzams atbilstošs uzaicinājums.
- **3.** Ja tiek instalēti vairāki printeri, pārbaudiet, vai uznirstošajā izvēlnē **Format For** (Paredzētais formāts) dialoglodziņā **Druka** ir atlasīts pareizais printeris.

# **8 Apkope un atbalsts**

- **Klientu atbalsts**
- HP paziņojums par ierobežoto garantiju

# **Klientu atbalsts**

Ja problēmas novēršanai nepieciešama HP tehniskā atbalsta pārstāvja palīdzība, sazinieties ar HP klientu [atbalstu](http://h20180.www2.hp.com/apps/Nav?h_pagetype=s-017&h_product=8878945&h_client&s-h-e023-1&h_lang=lv&h_cc=lv).

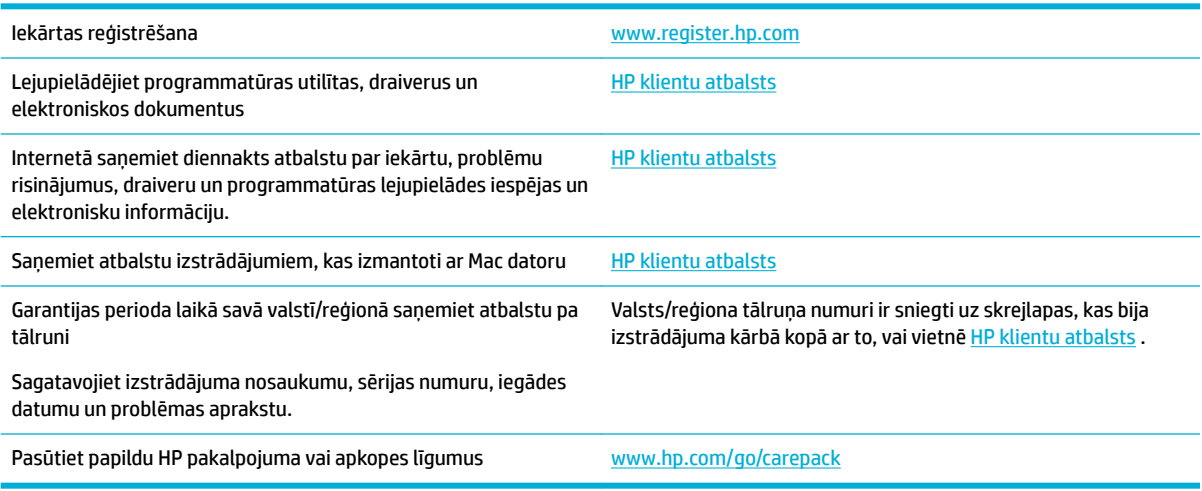

# **HP paziņojums par ierobežoto garantiju**

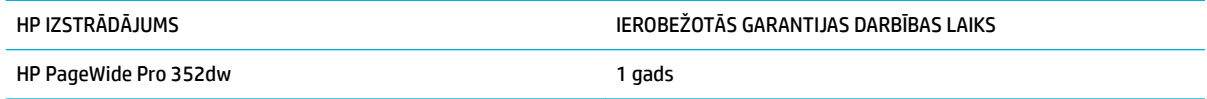

HP garantē jums – klientam un lietotājam, ka HP aparatūrai un piederumiem nebūs apdrukājamo materiālu un ražošanas defektu iepriekš norādītajā laika periodā, sākot ar iegādes brīdi. Ja HP garantijas perioda laikā saņem paziņojumu par šādiem defektiem, HP apņemas pēc savas izvēles izlabot vai nomainīt iekārtu, kurai ir pierādīts defekts. Nomainītās iekārtas var būt jaunas vai ar tādu pašu veiktspēju kā jaunas.

HP garantē, ka HP programmatūra nepārtrauks izpildīt programmēšanas norādījumus iepriekš norādītajā laika periodā, sākot ar iegādes brīdi apdrukājamo materiālu vai ražošanas defektu dēļ, ja tā tiek pareizi instalēta un lietota. Ja garantijas perioda laikā HP saņem paziņojumu par šādiem defektiem, HP apņemas nomainīt programmatūru, kas šādu defektu dēļ neizpilda programmēšanas norādījumus.

HP negarantē, ka HP iekārta darbosies bez pārtraukumiem un kļūdām. Ja HP pieņemamā laikā nevarēs salabot vai nomainīt iekārtu tā, lai iekārta darbotos saskaņā ar garantiju, jums, laicīgi atdodot šo iekārtu, būs tiesības saņemt atpakaļ iztērēto naudu.

HP iekārtās var būt pārstrādātas detaļas, kuru veiktspēja atbilst jaunām detaļām, vai arī detaļas, kuras dažas reizes ir izmantotas.

Garantija neattiecas uz defektiem, kurus izraisījusi: (a) nepareiza vai neatbilstoša apkope vai kalibrācija, (b) programmatūra, interfeiss, detaļas vai izejmateriāli, kurus nav piegādājusi HP, (c) neatļauta modificēšana vai izmantošana neparedzētiem mērķiem, (d) darbs vidē, kuras specifikācija atšķiras no šai iekārtai publicētās, vai (e) neatbilstoša apkope vai neatbilstoša darba vietas sagatavošana.

HP ierobežotā garantija tiek anulēta, ja printeris tiek pievienots pēcpārdošanas iekārtai vai sistēmai, kas maina printera funkcionalitāti, piemēram, nepārtrauktās tintes padeves sistēmai.

CIKTĀL TO PIEĻAUJ VIETĒJĀ LIKUMDOŠANA, IEPRIEKŠ MINĒTĀS GARANTIJAS IR VIENĪGĀS, UN NE TIEŠI, NE NETIEŠI, NE RAKSTISKĀ, NE MUTISKĀ VEIDĀ NAV NOTEIKTA NEKĀDA CITA GARANTIJA VAI NOTEIKUMI. HP JO ĪPAŠI NEATZĪST NEKĀDAS DOMĀJAMĀS GARANTIJAS VAI NOTEIKUMUS, KAS SAISTĪTI AR PIEMĒROTĪBU PĀRDOŠANAI, APMIERINOŠU KVALITĀTI UN ATBILSTĪBU KONKRĒTAM MĒRĶIM. Dažās valstīs/reģionos, štatos vai provincēs netiek atļauti domājamās garantijas termiņa ierobežojumi, tāpēc iepriekš minētie ierobežojumi vai izņēmumi, iespējams, uz jums neattiecas. Šī garantija dod jums konkrētas juridiskas tiesības, un jums var būt arī citas tiesības, kas atšķiras atkarībā no valsts/reģiona.

HP ierobežotā garantija ir spēkā jebkurā valstī/reģionā vai apvidū, kurā HP nodrošina šīs iekārtas tehnisko atbalstu un kurā HP pārdod šo iekārtu. Garantijas apkalpošanas līmenis var atšķirties atkarībā no vietējiem standartiem. HP nemainīs iekārtas formu, izmērus vai funkcijas, lai panāktu tā darbības iespējamību kādā valstī/reģionā, kurā to nav bijis paredzēts ieviest likuma vai reglamentējošo prasību dēļ.

JA TAS NAV PRETRUNĀ AR VIETĒJO LIKUMDOŠANU, ATLĪDZINĀJUMI ŠAJĀ GARANTIJAS PAZIŅOJUMĀ IR TIKAI UN VIENĪGI JŪSU ATLĪDZINĀJUMI. IZŅEMOT IEPRIEKŠ MINĒTO, HP VAI TĀS IZSTRĀDĀJUMU PIEGĀDĀTĀJI NEKĀDĀ GADĪJUMĀ NAV ATBILDĪGI PAR DATU ZAUDĒJUMU VAI PAR TIEŠU, TĪŠU, NEJAUŠU, IZRIETOŠU (IESKAITOT ZAUDĒTOS IENĀKUMUS VAI DATUS) VAI CITA VEIDA ZAUDĒJUMU NEATKARĪGI NO TĀ, VAI TO NOSAKA LĪGUMS, LIKUMĀ NOTEIKTIE ATLĪDZINĀMIE ZAUDĒJUMI VAI KAS CITS. Dažas valstis/reģioni, štati vai provinces nepieļauj izņēmumus vai ierobežojumus nejaušiem vai izrietošiem bojājumiem, tāpēc iepriekš minētie ierobežojumi vai izņēmumi var uz jums neattiekties.

GARANTIJAS NOTEIKUMI, KAS IETVERTI ŠAJĀ PAZIŅOJUMĀ, IZŅEMOT LIKUMĪGI ATĻAUTĀ APJOMA PĀRSNIEGŠANU, NEIZSLĒDZ, NEIEROBEŽO UN NEPĀRVEIDO, BET IR PAPILDINĀJUMS LIKUMĪGI SAISTOŠAJĀM TIESĪBĀM, KAS ATTIECAS UZ ŠĪS IEKĀRTAS PĀRDOŠANU JUMS.

# **Apvienotā Karaliste un Malta**

The HP Limited Warranty is a commercial guarantee voluntarily provided by HP. The name and address of the HP entity responsible for the performance of the HP Limited Warranty in your country/region is as follows:

**UK**: HP Inc UK Limited, Cain Road, Amen Corner, Bracknell, Berkshire, RG12 1HN

**Ireland**: Hewlett-Packard Ireland Limited, Liffey Park Technology Campus, Barnhall Road, Leixlip, Co.Kildare

**Malta**: Hewlett-Packard Europe B.V., Amsterdam, Meyrin Branch, Route du Nant-d'Avril 150, 1217 Meyrin, Switzerland

**United Kingdom**: The HP Limited Warranty benefits apply in addition to any legal rights to a guarantee from seller of nonconformity of goods with the contract of sale. These rights expire six years from delivery of goods for products purchased in England or Wales and five years from delivery of goods for products purchased in Scotland. However various factors may impact your eligibility to receive these rights. For further information, please consult the following link: Consumer Legal Guarantee ([www.hp.com/go/eu-legal\)](http://www.hp.com/go/eu-legal) or you may visit the European Consumer Centers website [\(http://ec.europa.eu/consumers/](http://ec.europa.eu/consumers/solving_consumer_disputes/non-judicial_redress/ecc-net/index_en.htm) [solving\\_consumer\\_disputes/non-judicial\\_redress/ecc-net/index\\_en.htm](http://ec.europa.eu/consumers/solving_consumer_disputes/non-judicial_redress/ecc-net/index_en.htm)). Consumers have the right to choose whether to claim service under the HP Limited Warranty or against the seller under the legal guarantee.

**Ireland**: The HP Limited Warranty benefits apply in addition to any statutory rights from seller in relation to nonconformity of goods with the contract of sale. However various factors may impact your eligibility to receive these rights. Consumer statutory rights are not limited or affected in any manner by HP Care Pack. For further information, please consult the following link: Consumer Legal Guarantee [\(www.hp.com/go/eu-legal](http://www.hp.com/go/eu-legal)) or you may visit the European Consumer Centers website ([http://ec.europa.eu/consumers/](http://ec.europa.eu/consumers/solving_consumer_disputes/non-judicial_redress/ecc-net/index_en.htm) [solving\\_consumer\\_disputes/non-judicial\\_redress/ecc-net/index\\_en.htm](http://ec.europa.eu/consumers/solving_consumer_disputes/non-judicial_redress/ecc-net/index_en.htm)). Consumers have the right to choose whether to claim service under the HP Limited Warranty or against the seller under the legal guarantee.

**Malta**: The HP Limited Warranty benefits apply in addition to any legal rights to a two-year guarantee from seller of nonconformity of goods with the contract of sale; however various factors may impact your eligibility to receive these rights. Consumer statutory rights are not limited or affected in any manner by the HP Limited Warranty. For further information, please consult the following link: Consumer Legal Guarantee ([www.hp.com/go/eu-legal](http://www.hp.com/go/eu-legal)) or you may visit the European Consumer Centers website ([http://ec.europa.eu/](http://ec.europa.eu/consumers/solving_consumer_disputes/non-judicial_redress/ecc-net/index_en.htm) [consumers/solving\\_consumer\\_disputes/non-judicial\\_redress/ecc-net/index\\_en.htm\)](http://ec.europa.eu/consumers/solving_consumer_disputes/non-judicial_redress/ecc-net/index_en.htm). Consumers have the right to choose whether to claim service under the HP Limited Warranty or against the seller under two-year legal guarantee.

# **Austrija, Beļģija, Vācija un Luksemburga**

Die beschränkte HP Herstellergarantie ist eine von HP auf freiwilliger Basis angebotene kommerzielle Garantie. Der Name und die Adresse der HP Gesellschaft, die in Ihrem Land für die Gewährung der beschränkten HP Herstellergarantie verantwortlich ist, sind wie folgt:

**Deutschland**: HP Deutschland GmbH, Schickardstr. 32, D-71034 Böblingen

**Österreich**: HP Austria GmbH., Technologiestrasse 5, A-1120 Wien

**Luxemburg**: Hewlett-Packard Luxembourg S.C.A., 75, Parc d'Activités Capellen, Rue Pafebruc, L-8308 Capellen

**Belgien**: HP Belgium BVBA, Hermeslaan 1A, B-1831 Diegem

Die Rechte aus der beschränkten HP Herstellergarantie gelten zusätzlich zu den gesetzlichen Ansprüchen wegen Sachmängeln auf eine zweijährige Gewährleistung ab dem Lieferdatum. Ob Sie Anspruch auf diese Rechte haben, hängt von zahlreichen Faktoren ab. Die Rechte des Kunden sind in keiner Weise durch die beschränkte HP Herstellergarantie eingeschränkt bzw. betroffen. Weitere Hinweise finden Sie auf der folgenden Website: Gewährleistungsansprüche für Verbraucher ([www.hp.com/go/eu-legal\)](http://www.hp.com/go/eu-legal) oder Sie können

die Website des Europäischen Verbraucherzentrums [\(http://ec.europa.eu/consumers/](http://ec.europa.eu/consumers/solving_consumer_disputes/non-judicial_redress/ecc-net/index_en.htm) [solving\\_consumer\\_disputes/non-judicial\\_redress/ecc-net/index\\_en.htm](http://ec.europa.eu/consumers/solving_consumer_disputes/non-judicial_redress/ecc-net/index_en.htm)) besuchen. Verbraucher haben das Recht zu wählen, ob sie eine Leistung von HP gemäß der beschränkten HP Herstellergarantie in Anspruch nehmen oder ob sie sich gemäß der gesetzlichen zweijährigen Haftung für Sachmängel (Gewährleistung) sich an den jeweiligen Verkäufer wenden.

# **Beļģija, Francija un Luksemburga**

La garantie limitée HP est une garantie commerciale fournie volontairement par HP. Voici les coordonnées de l'entité HP responsable de l'exécution de la garantie limitée HP dans votre pays:

France: HP France SAS, société par actions simplifiée identifiée sous le numéro 448 694 133 RCS Evry, 1 Avenue du Canada, 91947, Les Ulis

**G.D. Luxembourg**: Hewlett-Packard Luxembourg S.C.A., 75, Parc d'Activités Capellen, Rue Pafebruc, L-8308 Capellen

**Belgique**: HP Belgium BVBA, Hermeslaan 1A, B-1831 Diegem

**France**: Les avantages de la garantie limitée HP s'appliquent en complément des droits dont vous disposez au titre des garanties légales applicables dont le bénéfice est soumis à des conditions spécifiques. Vos droits en tant que consommateur au titre de la garantie légale de conformité mentionnée aux articles L. 211-4 à L. 211-13 du Code de la Consommation et de celle relatives aux défauts de la chose vendue, dans les conditions prévues aux articles 1641 à 1648 et 2232 du Code de Commerce ne sont en aucune façon limités ou affectés par la garantie limitée HP. Pour de plus amples informations, veuillez consulter le lien suivant : Garanties légales accordées au consommateur [\(www.hp.com/go/eu-legal](http://www.hp.com/go/eu-legal)). Vous pouvez également consulter le site Web des Centres européens des consommateurs ([http://ec.europa.eu/consumers/](http://ec.europa.eu/consumers/solving_consumer_disputes/non-judicial_redress/ecc-net/index_en.htm) [solving\\_consumer\\_disputes/non-judicial\\_redress/ecc-net/index\\_en.htm](http://ec.europa.eu/consumers/solving_consumer_disputes/non-judicial_redress/ecc-net/index_en.htm)). Les consommateurs ont le droit de choisir d'exercer leurs droits au titre de la garantie limitée HP, ou auprès du vendeur au titre des garanties légales applicables mentionnées ci-dessus.

### **POUR RAPPEL:**

Garantie Légale de Conformité:

*« Le vendeur est tenu de livrer un bien conforme au contrat et répond des défauts de conformité existant lors de la délivrance.*

*Il répond également des défauts de conformité résultant de l'emballage, des instructions de montage ou de l'installation lorsque celle-ci a été mise à sa charge par le contrat ou a été réalisée sous sa responsabilité ».*

Article L211-5 du Code de la Consommation:

*« Pour être conforme au contrat, le bien doit:*

*1° Etre propre à l'usage habituellement attendu d'un bien semblable et, le cas échéant:*

*- correspondre à la description donnée par le vendeur et posséder les qualités que celui-ci a présentées à l'acheteur sous forme d'échantillon ou de modèle;*

*- présenter les qualités qu'un acheteur peut légitimement attendre eu égard aux déclarations publiques faites par le vendeur, par le producteur ou par son représentant, notamment dans la publicité ou l'étiquetage;*

*2° Ou présenter les caractéristiques dÄƬQLeV d'un commun accord par les parties ou être propre à tout usage spécial recherché par l'acheteur, porté à la connaissance du vendeur et que ce dernier a accepté ».*

Article L211-12 du Code de la Consommation:

*« L'action résultant du défaut de conformité se prescrit par deux ans à compter de la délivrance du bien ».*

Garantie des vices cachés

Article 1641 du Code Civil : *« Le vendeur est tenu de la garantie à raison des défauts cachés de la chose vendue qui la rendent impropre à l'usage auquel on la destine, ou qui diminuent tellement cet usage que l'acheteur ne l'aurait pas acquise, ou n'en aurait donné qu'un moindre prix, s'il les avait connus. »*

Article 1648 alinéa 1 du Code Civil:

*« L'action résultant des vices rédhibitoires doit être intentée par l'acquéreur dans un délai de deux ans à compter de la découverte du vice. »*

**G.D. Luxembourg et Belgique**: Les avantages de la garantie limitée HP s'appliquent en complément des droits dont vous disposez au titre de la garantie de non-conformité des biens avec le contrat de vente. Cependant, de nombreux facteurs peuvent avoir un impact sur le bénéfice de ces droits. Vos droits en tant que consommateur au titre de ces garanties ne sont en aucune façon limités ou affectés par la garantie limitée HP. Pour de plus amples informations, veuillez consulter le lien suivant : Garanties légales accordées au consommateur [\(www.hp.com/go/eu-legal](http://www.hp.com/go/eu-legal)) ou vous pouvez également consulter le site Web des Centres européens des consommateurs ([http://ec.europa.eu/consumers/solving\\_consumer\\_disputes/non](http://ec.europa.eu/consumers/solving_consumer_disputes/non-judicial_redress/ecc-net/index_en.htm)[judicial\\_redress/ecc-net/index\\_en.htm\)](http://ec.europa.eu/consumers/solving_consumer_disputes/non-judicial_redress/ecc-net/index_en.htm). Les consommateurs ont le droit de choisir de réclamer un service sous la garantie limitée HP ou auprès du vendeur au cours d'une garantie légale de deux ans.

# **Itālija**

La Garanzia limitata HP è una garanzia commerciale fornita volontariamente da HP. Di seguito sono indicati nome e indirizzo della società HP responsabile della fornitura dei servizi coperti dalla Garanzia limitata HP nel vostro Paese:

**Italia**: HP Italy S.r.l., Via G. Di Vittorio 9, 20063 Cernusco S/Naviglio

I vantaggi della Garanzia limitata HP vengono concessi ai consumatori in aggiunta ai diritti derivanti dalla garanzia di due anni fornita dal venditore in caso di non conformità dei beni rispetto al contratto di vendita. Tuttavia, diversi fattori possono avere un impatto sulla possibilita' di beneficiare di tali diritti. I diritti spettanti ai consumatori in forza della garanzia legale non sono in alcun modo limitati, né modificati dalla Garanzia limitata HP. Per ulteriori informazioni, si prega di consultare il seguente link: Garanzia legale per i clienti [\(www.hp.com/go/eu-legal](http://www.hp.com/go/eu-legal)), oppure visitare il sito Web dei Centri europei per i consumatori [\(http://ec.europa.eu/consumers/solving\\_consumer\\_disputes/non-judicial\\_redress/ecc-net/index\\_en.htm](http://ec.europa.eu/consumers/solving_consumer_disputes/non-judicial_redress/ecc-net/index_en.htm)). I consumatori hanno il diritto di scegliere se richiedere un servizio usufruendo della Garanzia limitata HP oppure rivolgendosi al venditore per far valere la garanzia legale di due anni.

# **Spānija**

Su Garantía limitada de HP es una garantía comercial voluntariamente proporcionada por HP. El nombre y dirección de las entidades HP que proporcionan la Garantía limitada de HP (garantía comercial adicional del fabricante) en su país es:

**España**: Hewlett-Packard Española S.L. Calle Vicente Aleixandre, 1 Parque Empresarial Madrid - Las Rozas, E-28232 Madrid

Los beneficios de la Garantía limitada de HP son adicionales a la garantía legal de 2 años a la que los consumidores tienen derecho a recibir del vendedor en virtud del contrato de compraventa; sin embargo, varios factores pueden afectar su derecho a recibir los beneficios bajo dicha garantía legal. A este respecto, la Garantía limitada de HP no limita o afecta en modo alguno los derechos legales del consumidor ([www.hp.com/go/eu-legal](http://www.hp.com/go/eu-legal)). Para más información, consulte el siguiente enlace: Garantía legal del consumidor o puede visitar el sitio web de los Centros europeos de los consumidores [\(http://ec.europa.eu/](http://ec.europa.eu/consumers/solving_consumer_disputes/non-judicial_redress/ecc-net/index_en.htm) [consumers/solving\\_consumer\\_disputes/non-judicial\\_redress/ecc-net/index\\_en.htm\)](http://ec.europa.eu/consumers/solving_consumer_disputes/non-judicial_redress/ecc-net/index_en.htm). Los clientes tienen derecho a elegir si reclaman un servicio acogiéndose a la Garantía limitada de HP o al vendedor de conformidad con la garantía legal de dos años.

# **Dānija**

Den begrænsede HP-garanti er en garanti, der ydes frivilligt af HP. Navn og adresse på det HP-selskab, der er ansvarligt for HP's begrænsede garanti i dit land, er som følger:

**Danmark**: HP Inc Danmark ApS, Engholm Parkvej 8, 3450, Allerød

Den begrænsede HP-garanti gælder i tillæg til eventuelle juridiske rettigheder, for en toårig garanti fra sælgeren af varer, der ikke er i overensstemmelse med salgsaftalen, men forskellige faktorer kan dog påvirke din ret til at opnå disse rettigheder. Forbrugerens lovbestemte rettigheder begrænses eller påvirkes ikke på nogen måde af den begrænsede HP-garanti. Se nedenstående link for at få yderligere oplysninger: Forbrugerens juridiske garanti ([www.hp.com/go/eu-legal\)](http://www.hp.com/go/eu-legal) eller du kan besøge De Europæiske Forbrugercentres websted [\(http://ec.europa.eu/consumers/solving\\_consumer\\_disputes/non](http://ec.europa.eu/consumers/solving_consumer_disputes/non-judicial_redress/ecc-net/index_en.htm)[judicial\\_redress/ecc-net/index\\_en.htm\)](http://ec.europa.eu/consumers/solving_consumer_disputes/non-judicial_redress/ecc-net/index_en.htm). Forbrugere har ret til at vælge, om de vil gøre krav på service i henhold til HP's begrænsede garanti eller hos sælger i henhold til en toårig juridisk garanti.

## **Norvēģija**

HPs garanti er en begrenset og kommersiell garanti som HP selv har valgt å tilby. Følgende lokale selskap innestår for garantien:

**Norge**: HP Norge AS, Rolfbuktveien 4b, 1364 Fornebu

HPs garanti kommer i tillegg til det mangelsansvar HP har i henhold til norsk forbrukerkjøpslovgivning, hvor reklamasjonsperioden kan være to eller fem år, avhengig av hvor lenge salgsgjenstanden var ment å vare. Ulike faktorer kan imidlertid ha betydning for om du kvalifiserer til å kreve avhjelp iht slikt mangelsansvar. Forbrukerens lovmessige rettigheter begrenses ikke av HPs garanti. Hvis du vil ha mer informasjon, kan du klikke på følgende kobling: Juridisk garanti for forbruker ([www.hp.com/go/eu-legal](http://www.hp.com/go/eu-legal)) eller du kan besøke nettstedet til de europeiske forbrukersentrene [\(http://ec.europa.eu/consumers/solving\\_consumer\\_disputes/](http://ec.europa.eu/consumers/solving_consumer_disputes/non-judicial_redress/ecc-net/index_en.htm) [non-judicial\\_redress/ecc-net/index\\_en.htm](http://ec.europa.eu/consumers/solving_consumer_disputes/non-judicial_redress/ecc-net/index_en.htm)). Forbrukere har retten til å velge å kreve service under HPs garanti eller iht selgerens lovpålagte mangelsansvar.

# **Zviedrija**

HP:s begränsade garanti är en kommersiell garanti som tillhandahålls frivilligt av HP. Namn och adress till det HP-företag som ansvarar för HP:s begränsade garanti i ditt land är som följer:

**Sverige**: HP PPS Sverige AB, SE-169 73 Stockholm

Fördelarna som ingår i HP:s begränsade garanti gäller utöver de lagstadgade rättigheterna till tre års garanti från säljaren angående varans bristande överensstämmelse gentemot köpeavtalet, men olika faktorer kan påverka din rätt att utnyttja dessa rättigheter. Konsumentens lagstadgade rättigheter varken begränsas eller påverkas på något sätt av HP:s begränsade garanti. Mer information får du om du följer denna länk: Lagstadgad garanti för konsumenter ([www.hp.com/go/eu-legal\)](http://www.hp.com/go/eu-legal) eller så kan du gå till European Consumer Centers webbplats [\(http://ec.europa.eu/consumers/solving\\_consumer\\_disputes/non-judicial\\_redress/ecc](http://ec.europa.eu/consumers/solving_consumer_disputes/non-judicial_redress/ecc-net/index_en.htm)[net/index\\_en.htm](http://ec.europa.eu/consumers/solving_consumer_disputes/non-judicial_redress/ecc-net/index_en.htm)). Konsumenter har rätt att välja om de vill ställa krav enligt HP:s begränsade garanti eller på säljaren enligt den lagstadgade treåriga garantin.

# **Portugāle**

A Garantia Limitada HP é uma garantia comercial fornecida voluntariamente pela HP. O nome e a morada da entidade HP responsável pela prestação da Garantia Limitada HP no seu país são os seguintes:

**Portugal**: HPCP – Computing and Printing Portugal, Unipessoal, Lda., Edificio D. Sancho I, Quinta da Fonte, Porto Salvo, Lisboa, Oeiras, 2740 244

As vantagens da Garantia Limitada HP aplicam-se cumulativamente com quaisquer direitos decorrentes da legislação aplicável à garantia de dois anos do vendedor, relativa a defeitos do produto e constante do

contrato de venda. Existem, contudo, vários fatores que poderão afetar a sua elegibilidade para beneficiar de tais direitos. Os direitos legalmente atribuídos aos consumidores não são limitados ou afetados de forma alguma pela Garantia Limitada HP. Para mais informações, consulte a ligação seguinte: Garantia legal do consumidor ([www.hp.com/go/eu-legal\)](http://www.hp.com/go/eu-legal) ou visite o Web site da Rede dos Centros Europeus do Consumidor ([http://ec.europa.eu/consumers/solving\\_consumer\\_disputes/non-judicial\\_redress/ecc-net/index\\_en.htm](http://ec.europa.eu/consumers/solving_consumer_disputes/non-judicial_redress/ecc-net/index_en.htm)). Os consumidores têm o direito de escolher se pretendem reclamar assistência ao abrigo da Garantia Limitada HP ou contra o vendedor ao abrigo de uma garantia jurídica de dois anos.

# **Grieķija un Kipra**

Η Περιορισμένη εγγύηση HP είναι μια εμπορική εγγύηση η οποία παρέχεται εθελοντικά από την HP. Η επωνυμία και η διεύθυνση του νομικού προσώπου ΗΡ που παρέχει την Περιορισμένη εγγύηση ΗΡ στη χώρα σας είναι η εξής:

**Ελλάδα /Κύπρoς**: HP Printing and Personal Systems Hellas EPE, Tzavella 1-3, 15232 Chalandri, Attiki

**Ελλάδα /Κύπρoς**: HP Συστήματα Εκτύπωσης και Προσωπικών Υπολογιστών Ελλάς Εταιρεία Περιορισμένης Ευθύνης, Tzavella 1-3, 15232 Chalandri, Attiki

Τα προνόμια της Περιορισμένης εγγύησης HP ισχύουν επιπλέον των νόμιμων δικαιωμάτων για διετή εγγύηση έναντι του Πωλητή για τη μη συμμόρφωση των προϊόντων με τις συνομολογημένες συμβατικά ιδιότητες, ωστόσο η άσκηση των δικαιωμάτων σας αυτών μπορεί να εξαρτάται από διάφορους παράγοντες. Τα νόμιμα δικαιώματα των καταναλωτών δεν περιορίζονται ούτε επηρεάζονται καθ' οιονδήποτε τρόπο από την Περιορισμένη εγγύηση HP. Για περισσότερες πληροφορίες, συμβουλευτείτε την ακόλουθη τοποθεσία web: Νόμιμη εγγύηση καταναλωτή [\(www.hp.com/go/eu-legal](http://www.hp.com/go/eu-legal)) ή μπορείτε να επισκεφτείτε την τοποθεσία web των Ευρωπαϊκών Κέντρων Καταναλωτή [\(http://ec.europa.eu/consumers/solving\\_consumer\\_disputes/non](http://ec.europa.eu/consumers/solving_consumer_disputes/non-judicial_redress/ecc-net/index_en.htm)[judicial\\_redress/ecc-net/index\\_en.htm\)](http://ec.europa.eu/consumers/solving_consumer_disputes/non-judicial_redress/ecc-net/index_en.htm). Οι καταναλωτές έχουν το δικαίωμα να επιλέξουν αν θα αξιώσουν την υπηρεσία στα πλαίσια της Περιορισμένης εγγύησης ΗΡ ή από τον πωλητή στα πλαίσια της νόμιμης εγγύησης δύο ετών.

# **Ungārija**

A HP korlátozott jótállás egy olyan kereskedelmi jótállás, amelyet a HP a saját elhatározásából biztosít. Az egyes országokban a HP mint gyártó által vállalt korlátozott jótállást biztosító HP vállalatok neve és címe:

**Magyarország**: HP Inc Magyarország Kft., H-1117 Budapest, Alíz utca 1.

A HP korlátozott jótállásban biztosított jogok azokon a jogokon felül illetik meg Önt, amelyek a termékeknek az adásvételi szerződés szerinti minőségére vonatkozó kétéves, jogszabályban foglalt eladói szavatosságból, továbbá ha az Ön által vásárolt termékre alkalmazandó, a jogszabályban foglalt kötelező eladói jótállásból erednek, azonban számos körülmény hatással lehet arra, hogy ezek a jogok Önt megilletik-e. További információért kérjük, keresse fel a következő webhelyet: Jogi Tájékoztató Fogyasztóknak [\(www.hp.com/go/eu-legal](http://www.hp.com/go/eu-legal)) vagy látogassa meg az Európai Fogyasztói Központok webhelyét [\(http://ec.europa.eu/consumers/solving\\_consumer\\_disputes/non-judicial\\_redress/ecc-net/index\\_en.htm](http://ec.europa.eu/consumers/solving_consumer_disputes/non-judicial_redress/ecc-net/index_en.htm)). A fogyasztóknak jogában áll, hogy megválasszák, hogy a jótállással kapcsolatos igényüket a HP korlátozott jótállás alapján vagy a kétéves, jogszabályban foglalt eladói szavatosság, illetve, ha alkalmazandó, a jogszabályban foglalt kötelező eladói jótállás alapján érvényesítik.

# **Čehija**

Omezená záruka HP je obchodní zárukou dobrovolně poskytovanou společností HP. Názvy a adresy společností skupiny HP, které odpovídají za plnění omezené záruky HP ve vaší zemi, jsou následující:

**Česká republika**: HP Inc Czech Republic s. r. o., Za Brumlovkou 5/1559, 140 00 Praha 4

Výhody, poskytované omezenou zárukou HP, se uplatňuji jako doplňek k jakýmkoli právním nárokům na dvouletou záruku poskytnutou prodejcem v případě nesouladu zboží s kupní smlouvou. Váš nárok na uznání těchto práv však může záviset na mnohých faktorech. Omezená záruka HP žádným způsobem neomezuje ani

neovlivňuje zákonná práva zákazníka. Další informace získáte kliknutím na následující odkaz: Zákonná záruka spotřebitele ([www.hp.com/go/eu-legal\)](http://www.hp.com/go/eu-legal) případně můžete navštívit webové stránky Evropského spotřebitelského centra ([http://ec.europa.eu/consumers/solving\\_consumer\\_disputes/non-judicial\\_redress/](http://ec.europa.eu/consumers/solving_consumer_disputes/non-judicial_redress/ecc-net/index_en.htm) [ecc-net/index\\_en.htm](http://ec.europa.eu/consumers/solving_consumer_disputes/non-judicial_redress/ecc-net/index_en.htm)). Spotřebitelé mají právo se rozhodnout, zda chtějí službu reklamovat v rámci omezené záruky HP nebo v rámci zákonem stanovené dvouleté záruky u prodejce.

## **Slovākija**

Obmedzená záruka HP je obchodná záruka, ktorú spoločnosť HP poskytuje dobrovoľne. Meno a adresa subjektu HP, ktorý zabezpečuje plnenie vyplývajúce z Obmedzenej záruky HP vo vašej krajine:

**Slovenská republika**: HP Inc Slovakia, s.r.o., Galvaniho 7, 821 04 Bratislava

Výhody Obmedzenej záruky HP sa uplatnia vedľa prípadných zákazníkových zákonných nárokov voči predávajúcemu z vád, ktoré spočívajú v nesúlade vlastností tovaru s jeho popisom podľa predmetnej zmluvy. Možnosť uplatnenia takých prípadných nárokov však môže závisieť od rôznych faktorov. Služby Obmedzenej záruky HP žiadnym spôsobom neobmedzujú ani neovplyvňujú zákonné práva zákazníka, ktorý je spotrebiteľom. Ďalšie informácie nájdete na nasledujúcom prepojení: Zákonná záruka spotrebiteľa [\(www.hp.com/go/eu-legal](http://www.hp.com/go/eu-legal)), prípadne môžete navštíviť webovú lokalitu európskych zákazníckych stredísk [\(http://ec.europa.eu/consumers/solving\\_consumer\\_disputes/non-judicial\\_redress/ecc-net/index\\_en.htm](http://ec.europa.eu/consumers/solving_consumer_disputes/non-judicial_redress/ecc-net/index_en.htm)). Spotrebitelia majú právo zvoliť si, či chcú uplatniť servis v rámci Obmedzenej záruky HP alebo počas zákonnej dvojročnej záručnej lehoty u predajcu.

# **Polija**

Ograniczona gwarancja HP to komercyjna gwarancja udzielona dobrowolnie przez HP. Nazwa i adres podmiotu HP odpowiedzialnego za realizację Ograniczonej gwarancji HP w Polsce:

**Polska**: HP Inc Polska sp. z o.o., Szturmowa 2a, 02-678 Warszawa, wpisana do rejestru przedsiębiorców prowadzonego przez Sąd Rejonowy dla m.st. Warszawy w Warszawie, XIII Wydział Gospodarczy Krajowego Rejestru Sądowego, pod numerem KRS 0000546115, NIP 5213690563, REGON 360916326, GIOŚ E0020757WZBW, kapitał zakładowy 480.000 PLN.

Świadczenia wynikające z Ograniczonej gwarancji HP stanowią dodatek do praw przysługujących nabywcy w związku z dwuletnią odpowiedzialnością sprzedawcy z tytułu niezgodności towaru z umową (rękojmia). Niemniej, na możliwość korzystania z tych praw mają wpływ różne czynniki. Ograniczona gwarancja HP w żaden sposób nie ogranicza praw konsumenta ani na nie nie wpływa. Więcej informacji można znaleźć pod następującym łączem: Gwarancja prawna konsumenta [\(www.hp.com/go/eu-legal](http://www.hp.com/go/eu-legal)), można także odwiedzić stronę internetową Europejskiego Centrum Konsumenckiego [\(http://ec.europa.eu/consumers/](http://ec.europa.eu/consumers/solving_consumer_disputes/non-judicial_redress/ecc-net/index_en.htm) [solving\\_consumer\\_disputes/non-judicial\\_redress/ecc-net/index\\_en.htm](http://ec.europa.eu/consumers/solving_consumer_disputes/non-judicial_redress/ecc-net/index_en.htm)). Konsumenci mają prawo wyboru co do możliwosci skorzystania albo z usług gwarancyjnych przysługujących w ramach Ograniczonej gwarancji HP albo z uprawnień wynikających z dwuletniej rękojmi w stosunku do sprzedawcy.

# **Bulgārija**

Ограничената гаранция на HP представлява търговска гаранция, доброволно предоставяна от HP. Името и адресът на дружеството на HP за вашата страна, отговорно за предоставянето на гаранционната поддръжка в рамките на Ограничената гаранция на HP, са както следва:

HP Inc Bulgaria EOOD (Ейч Пи Инк България ЕООД), гр. София 1766, район р-н Младост, бул. Околовръстен Път No 258, Бизнес Център Камбаните

Предимствата на Ограничената гаранция на HP се прилагат в допълнение към всички законови права за двугодишна гаранция от продавача при несъответствие на стоката с договора за продажба. Въпреки това, различни фактори могат да окажат влияние върху условията за получаване на тези права. Законовите права на потребителите не са ограничени или засегнати по никакъв начин от Ограничената гаранция на HP. За допълнителна информация, моля вижте Правната гаранция на потребителя

([www.hp.com/go/eu-legal](http://www.hp.com/go/eu-legal)) или посетете уебсайта на Европейския потребителски център ([http://ec.europa.eu/consumers/solving\\_consumer\\_disputes/non-judicial\\_redress/ecc-net/index\\_en.htm](http://ec.europa.eu/consumers/solving_consumer_disputes/non-judicial_redress/ecc-net/index_en.htm)). Потребителите имат правото да избират дали да претендират за извършване на услуга в рамките на Ограничената гаранция на HP или да потърсят такава от търговеца в рамките на двугодишната правна гаранция.

## **Rumānija**

Garanția limitată HP este o garanție comercială furnizată în mod voluntar de către HP. Numele și adresa entității HP răspunzătoare de punerea în aplicare a Garanției limitate HP în țara dumneavoastră sunt următoarele:

**Romănia**: HP Inc Romania SRL, 5 Fabrica de Glucoza Str., Building F, Ground Floor & Floor 8, 2nd District, Bucureşti

Beneficiile Garanției limitate HP se aplică suplimentar faţă de orice drepturi privind garanţia de doi ani oferită de vânzător pentru neconformitatea bunurilor cu contractul de vânzare; cu toate acestea, diverşi factori pot avea impact asupra eligibilităţii dvs. de a beneficia de aceste drepturi. Drepturile legale ale consumatorului nu sunt limitate sau afectate în vreun fel de Garanția limitată HP. Pentru informaţii suplimentare consultaţi următorul link: garanția acordată consumatorului prin lege ([www.hp.com/go/eu-legal\)](http://www.hp.com/go/eu-legal) sau puteți accesa siteul Centrul European al Consumatorilor [\(http://ec.europa.eu/consumers/solving\\_consumer\\_disputes/non](http://ec.europa.eu/consumers/solving_consumer_disputes/non-judicial_redress/ecc-net/index_en.htm)[judicial\\_redress/ecc-net/index\\_en.htm\)](http://ec.europa.eu/consumers/solving_consumer_disputes/non-judicial_redress/ecc-net/index_en.htm). Consumatorii au dreptul să aleagă dacă să pretindă despăgubiri în cadrul Garanței limitate HP sau de la vânzător, în cadrul garanției legale de doi ani.

# **Beļģijā un Nīderlandē**

De Beperkte Garantie van HP is een commerciële garantie vrijwillig verstrekt door HP. De naam en het adres van de HP-entiteit die verantwoordelijk is voor het uitvoeren van de Beperkte Garantie van HP in uw land is als volgt:

**Nederland**: HP Nederland B.V., Startbaan 16, 1187 XR Amstelveen

**België**: HP Belgium BVBA, Hermeslaan 1A, B-1831 Diegem

De voordelen van de Beperkte Garantie van HP vormen een aanvulling op de wettelijke garantie voor consumenten gedurende twee jaren na de levering te verlenen door de verkoper bij een gebrek aan conformiteit van de goederen met de relevante verkoopsovereenkomst. Niettemin kunnen diverse factoren een impact hebben op uw eventuele aanspraak op deze wettelijke rechten. De wettelijke rechten van de consument worden op geen enkele wijze beperkt of beïnvloed door de Beperkte Garantie van HP. Raadpleeg voor meer informatie de volgende webpagina: Wettelijke garantie van de consument ([www.hp.com/go/eu](http://www.hp.com/go/eu-legal)[legal](http://www.hp.com/go/eu-legal)) of u kan de website van het Europees Consumenten Centrum bezoeken [\(http://ec.europa.eu/](http://ec.europa.eu/consumers/solving_consumer_disputes/non-judicial_redress/ecc-net/index_en.htm) [consumers/solving\\_consumer\\_disputes/non-judicial\\_redress/ecc-net/index\\_en.htm\)](http://ec.europa.eu/consumers/solving_consumer_disputes/non-judicial_redress/ecc-net/index_en.htm). Consumenten hebben het recht om te kiezen tussen enerzijds de Beperkte Garantie van HP of anderzijds het aanspreken van de verkoper in toepassing van de wettelijke garantie.

# **Somija**

HP:n rajoitettu takuu on HP:n vapaaehtoisesti antama kaupallinen takuu. HP:n myöntämästä takuusta maassanne vastaavan HP:n edustajan yhteystiedot ovat:

**Suomi**: HP Finland Oy, Piispankalliontie, FIN - 02200 Espoo

HP:n takuun edut ovat voimassa mahdollisten kuluttajansuojalakiin perustuvien oikeuksien lisäksi sen varalta, että tuote ei vastaa myyntisopimusta. Saat lisätietoja seuraavasta linkistä: Kuluttajansuoja [\(www.hp.com/go/eu-legal](http://www.hp.com/go/eu-legal)) tai voit käydä Euroopan kuluttajakeskuksen sivustolla ([http://ec.europa.eu/](http://ec.europa.eu/consumers/solving_consumer_disputes/non-judicial_redress/ecc-net/index_en.htm) [consumers/solving\\_consumer\\_disputes/non-judicial\\_redress/ecc-net/index\\_en.htm\)](http://ec.europa.eu/consumers/solving_consumer_disputes/non-judicial_redress/ecc-net/index_en.htm). Kuluttajilla on oikeus vaatia virheen korjausta HP:n takuun ja kuluttajansuojan perusteella HP:lta tai myyjältä.

# **Slovēnija**

Omejena garancija HP je prostovoljna trgovska garancija, ki jo zagotavlja podjetje HP. Ime in naslov poslovne enote HP, ki je odgovorna za omejeno garancijo HP v vaši državi, sta naslednja:

**Slovenija**: Hewlett-Packard Europe B.V., Amsterdam, Meyrin Branch, Route du Nant-d'Avril 150, 1217 Meyrin, Switzerland

Ugodnosti omejene garancije HP veljajo poleg zakonskih pravic, ki ob sklenitvi kupoprodajne pogodbe izhajajo iz dveletne garancije prodajalca v primeru neskladnosti blaga, vendar lahko na izpolnjevanje pogojev za uveljavitev pravic vplivajo različni dejavniki. Omejena garancija HP nikakor ne omejuje strankinih z zakonom predpisanih pravic in ne vpliva nanje. Za dodatne informacije glejte naslednjo povezavo: Strankino pravno jamstvo [\(www.hp.com/go/eu-legal](http://www.hp.com/go/eu-legal)); ali pa obiščite spletno mesto evropskih središč za potrošnike [\(http://ec.europa.eu/consumers/solving\\_consumer\\_disputes/non-judicial\\_redress/ecc-net/index\\_en.htm](http://ec.europa.eu/consumers/solving_consumer_disputes/non-judicial_redress/ecc-net/index_en.htm)). Potrošniki imajo pravico izbrati, ali bodo uveljavljali pravice do storitev v skladu z omejeno garancijo HP ali proti prodajalcu v skladu z dvoletno zakonsko garancijo.

## **Horvātija**

HP ograničeno jamstvo komercijalno je dobrovoljno jamstvo koje pruža HP. Ime i adresa HP subjekta odgovornog za HP ograničeno jamstvo u vašoj državi:

**Hrvatska**: HP Computing and Printing d.o.o. za računalne i srodne aktivnosti, Radnička cesta 41, 10000 Zagreb

Pogodnosti HP ograničenog jamstva vrijede zajedno uz sva zakonska prava na dvogodišnje jamstvo kod bilo kojeg prodavača s obzirom na nepodudaranje robe s ugovorom o kupnji. Međutim, razni faktori mogu utjecati na vašu mogućnost ostvarivanja tih prava. HP ograničeno jamstvo ni na koji način ne utječe niti ne ograničava zakonska prava potrošača. Dodatne informacije potražite na ovoj adresi: Zakonsko jamstvo za potrošače ([www.hp.com/go/eu-legal](http://www.hp.com/go/eu-legal)) ili možete posjetiti web-mjesto Europskih potrošačkih centara ([http://ec.europa.eu/consumers/solving\\_consumer\\_disputes/non-judicial\\_redress/ecc-net/index\\_en.htm](http://ec.europa.eu/consumers/solving_consumer_disputes/non-judicial_redress/ecc-net/index_en.htm)). Potrošači imaju pravo odabrati žele li ostvariti svoja potraživanja u sklopu HP ograničenog jamstva ili pravnog jamstva prodavača u trajanju ispod dvije godine.

## **Latvija**

HP ierobežotā garantija ir komercgarantija, kuru brīvprātīgi nodrošina HP. HP uzņēmums, kas sniedz HP ierobežotās garantijas servisa nodrošinājumu jūsu valstī:

**Latvija**: HP Finland Oy, PO Box 515, 02201 Espoo, Finland

HP ierobežotās garantijas priekšrocības tiek piedāvātas papildus jebkurām likumīgajām tiesībām uz pārdevēja un/vai rażotāju nodrošinātu divu gadu garantiju gadījumā, ja preces neatbilst pirkuma līgumam, tomēr šo tiesību saņemšanu var ietekmēt vairāki faktori. HP ierobežotā garantija nekādā veidā neierobežo un neietekmē patērētāju likumīgās tiesības. Lai iegūtu plašāku informāciju, izmantojiet šo saiti: Patērētāju likumīgā garantija [\(www.hp.com/go/eu-legal](http://www.hp.com/go/eu-legal)) vai arī Eiropas Patērētāju tiesību aizsardzības centra tīmekļa vietni [\(http://ec.europa.eu/consumers/solving\\_consumer\\_disputes/non-judicial\\_redress/ecc-net/](http://ec.europa.eu/consumers/solving_consumer_disputes/non-judicial_redress/ecc-net/index_en.htm) [index\\_en.htm\)](http://ec.europa.eu/consumers/solving_consumer_disputes/non-judicial_redress/ecc-net/index_en.htm). Patērētājiem ir tiesības izvēlēties, vai pieprasīt servisa nodrošinājumu saskaņā ar HP ierobežoto garantiju, vai arī pārdevēja sniegto divu gadu garantiju.

## **Lietuva**

HP ribotoji garantija yra HP savanoriškai teikiama komercinė garantija. Toliau pateikiami HP bendrovių, teikiančių HP garantiją (gamintojo garantiją) jūsų šalyje, pavadinimai ir adresai:

**Lietuva**: HP Finland Oy, PO Box 515, 02201 Espoo, Finland

HP ribotoji garantija papildomai taikoma kartu su bet kokiomis kitomis įstatymais nustatytomis teisėmis į pardavėjo suteikiamą dviejų metų laikotarpio garantiją dėl prekių atitikties pardavimo sutarčiai, tačiau tai, ar jums ši teisė bus suteikiama, gali priklausyti nuo įvairių aplinkybių. HP ribotoji garantija niekaip neapriboja ir neįtakoja įstatymais nustatytų vartotojo teisių. Daugiau informacijos rasite paspaudę šią nuorodą: Teisinė vartotojo garantija ([www.hp.com/go/eu-legal\)](http://www.hp.com/go/eu-legal) arba apsilankę Europos vartotojų centro internetinėje svetainėje [\(http://ec.europa.eu/consumers/solving\\_consumer\\_disputes/non-judicial\\_redress/ecc-net/](http://ec.europa.eu/consumers/solving_consumer_disputes/non-judicial_redress/ecc-net/index_en.htm) [index\\_en.htm\)](http://ec.europa.eu/consumers/solving_consumer_disputes/non-judicial_redress/ecc-net/index_en.htm). Vartotojai turi teisę prašyti atlikti techninį aptarnavimą pagal HP ribotąją garantiją arba pardavėjo teikiamą dviejų metų įstatymais nustatytą garantiją.

## **Igaunija**

HP piiratud garantii on HP poolt vabatahtlikult pakutav kaubanduslik garantii. HP piiratud garantii eest vastutab HP üksus aadressil:

**Eesti**: HP Finland Oy, PO Box 515, 02201 Espoo, Finland

HP piiratud garantii rakendub lisaks seaduses ettenähtud müüjapoolsele kaheaastasele garantiile, juhul kui toode ei vasta müügilepingu tingimustele. Siiski võib esineda asjaolusid, mille puhul teie jaoks need õigused ei pruugi kehtida. HP piiratud garantii ei piira ega mõjuta mingil moel tarbija seadusjärgseid õigusi. Lisateavet leiate järgmiselt lingilt: tarbija õiguslik garantii ([www.hp.com/go/eu-legal\)](http://www.hp.com/go/eu-legal) või võite külastada Euroopa tarbijakeskuste veebisaiti ([http://ec.europa.eu/consumers/solving\\_consumer\\_disputes/non-judicial\\_redress/](http://ec.europa.eu/consumers/solving_consumer_disputes/non-judicial_redress/ecc-net/index_en.htm) [ecc-net/index\\_en.htm](http://ec.europa.eu/consumers/solving_consumer_disputes/non-judicial_redress/ecc-net/index_en.htm)). Tarbijal on õigus valida, kas ta soovib kasutada HP piiratud garantiid või seadusega ette nähtud müüjapoolset kaheaastast garantiid.

# **Krievija**

#### **Срок службы принтера для России**

Срок службы данного принтера HP составляет пять лет в нормальных условиях эксплуатации. Срок службы отсчитывается с момента ввода принтера в эксплуатацию. В конце срока службы HP рекомендует посетить веб-сайт нашей службы поддержки по адресу http://www.hp.com/support и/или связаться с авторизованным поставщиком услуг HP для получения рекомендаций в отношении дальнейшего безопасного использования принтера.

# **A Tehniskā informācija**

- Ierīces tehniskie parametri
- [Vides produktu uzraudzības programma](#page-103-0)
- [Normatīvā informācija](#page-109-0)

# **Ierīces tehniskie parametri**

- Drukas tehniskie dati
- Fiziskās specifikācijas
- · Strāvas patēriņa un elektrības specifikācijas
- · Akustiskās emisijas specifikācijas
- [Vides tehniskie parametri](#page-103-0)

# **Drukas tehniskie dati**

Atbalstīto drukas risinājumu sarakstu skatiet printera atbalsta tīmekļa vietnē [HP klientu atbalsts](http://h20180.www2.hp.com/apps/Nav?h_pagetype=s-001&h_product=8878945&h_client&s-h-e023-1&h_lang=lv&h_cc=lv) .

# **Fiziskās specifikācijas**

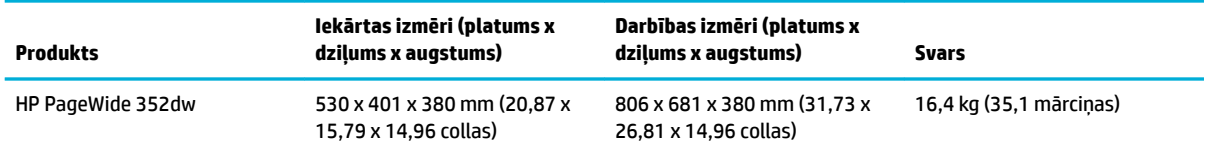

# **Strāvas patēriņa un elektrības specifikācijas**

**UZMANĪBU!** Strāvas stipruma prasības ir atkarīgas no valsts/reģiona, kur printeris tiek pārdots. Nepārveidojiet darba spriegumus. Tādējādi tiks bojāta iekārta, un šādu bojājumu nesedz HP ierobežotā garantija un pakalpojumu līgumi.

# **Akustiskās emisijas specifikācijas**

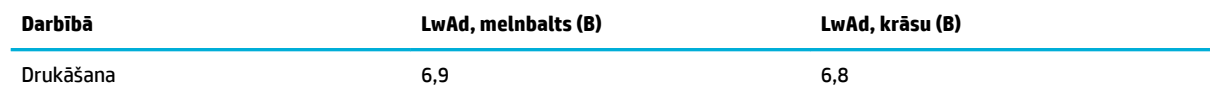

**<sup>2</sup> PIEZĪME.** HP iesaka printeri novietot telpā, kur nav izvietota neviena darbinieka darbstacija.

# <span id="page-103-0"></span>**Vides tehniskie parametri**

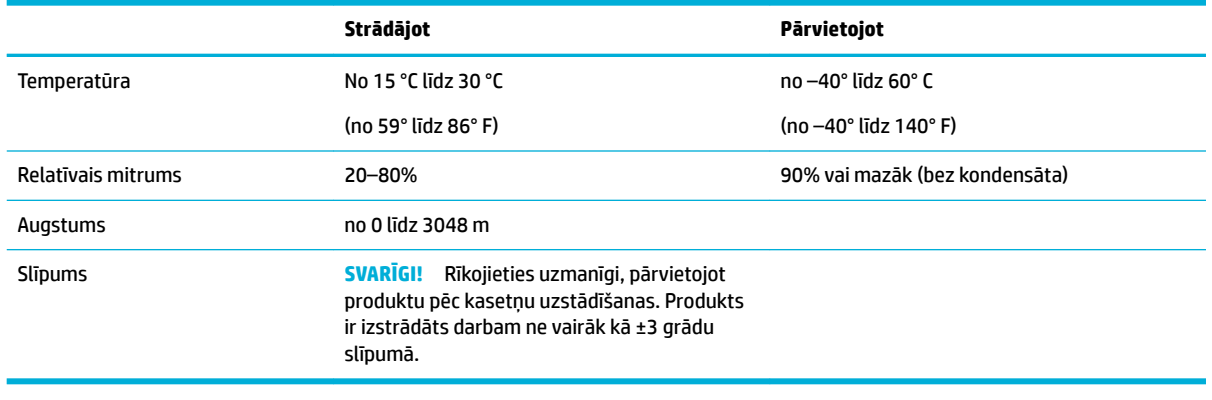

**PIEZĪME.** Vērtības var mainīties

# **Vides produktu uzraudzības programma**

- [Vides aizsardzība](#page-104-0)
- [Ozona izdalīšanās](#page-104-0)
- [Elektroenerģijas patēriņš](#page-104-0)
- [Eiropas Savienības Komisijas Regula 1275/2008](#page-104-0)
- [Papīrs](#page-104-0)
- [HP PageWide drukāšanas izejmateriāli](#page-104-0)
- [Plastmasa](#page-105-0)
- [Elektroniskās aparatūras pārstrāde](#page-105-0)
- [Materiāla ierobežojumi](#page-105-0)
	- [Vispārīga informācija par akumulatoru](#page-105-0)
	- [Atbrīvošanās no akumulatora Taivānā](#page-105-0)
	- [Kalifornijas paziņojums par perhlorāta materiāliem](#page-105-0)
	- [ES akumulatoru direktīva](#page-106-0)
	- [Paziņojums par akumulatoru lietotājiem Brazīlijā](#page-106-0)
- **Kīmiskas vielas**
- **[EPEAT](#page-106-0)**
- [Atbrīvošanās no vecā aprīkojuma](#page-106-0)
- [Paziņojuma par ierobežoto vielu klātbūtnes nosacījuma marķējumu \(Taivāna\)](#page-107-0)
- [Toksisko un bīstamo vielu tabula \(Ķīna\)](#page-108-0)
- [Paziņojums par bīstamu vielu izmantošanas ierobežošanu \(Turcija\)](#page-108-0)
- Pazinojums par bīstamu vielu izmantošanas ierobežošanu (Ukraina)
- [Bīstamo vielu paziņojuma ierobežojumi \(Indija\)](#page-109-0)
- [Ķīnas enerģijas marķējums printerim, faksam un kopētājam](#page-109-0)
- [Ķīnas SEPA Eco uzlīmes lietotāja informācija](#page-109-0)

## <span id="page-104-0"></span>**Vides aizsardzība**

HP ir apņēmies nodrošināt kvalitatīvus izstrādājumus ekoloģiski drošā veidā. Šim izstrādājumam piemīt vairākas īpašības, kas samazina tā ietekmi uz apkārtējo vidi.

Apmeklējiet [www.hp.com/go/environment](http://www.hp.com/go/environment) vai [www.hp.com/hpinfo/globalcitizenship/environment,](http://www.hp.com/hpinfo/globalcitizenship/environment) lai iegūtu papildinformāciju par HP un vidi, iekļaujot šo produktu vides profila lapas, materiālu datu drošības lapas un HP atdošanas un pārstrādes programmas.

## **Ozona izdalīšanās**

Sis izstrādājums nerada manāmu ozona gāzes (O $_{\text{3}}$ ) daudzumu.

## **Elektroenerģijas patēriņš**

HP drukas un attēlveidošanas aparatūru, kas marķēta ar ENERGY STAR® logotipu, ir sertificîjusi ASV Vides aizsardzības aģentūra. Attēlveidošanas ierīcēm, kas atbilst ENERGY STAR prasībām, jābūt šādam marķējumam:

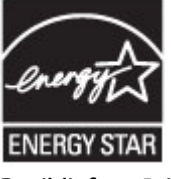

Papildinformācija par attēlveidošanas izstrādājumu modeļiem, kas atbilst ENERGY STAR specifikācijai, ir atrodama šeit: [www.hp.com/go/energystar](http://www.hp.com/go/energystar)

# **Eiropas Savienības Komisijas Regula 1275/2008**

Informāciju par izstrādājuma jaudas datiem, tostarp izstrādājuma elektroenerģijas patēriņu, ja tas ir pievienots tīklam un atrodas gaidstāves režīmā, ja ir pievienoti visi vadu tīkla porti un aktivizēti visi bezvadu tīkla porti, lūdzu, skatiet produkta IT ECO Deklarācijas sadaļu P14 "Papildinformācija" vietnē [www.hp.com/](http://www.hp.com/hpinfo/globalcitizenship/environment/productdata/itecodesktop-pc.html) [hpinfo/globalcitizenship/environment/productdata/itecodesktop-pc.html](http://www.hp.com/hpinfo/globalcitizenship/environment/productdata/itecodesktop-pc.html).

# **Papīrs**

Šī iekārta var izmantot pārstrādātu papīru un vieglu papīru (EcoFFICIENT™), kad papīrs atbilst iekārtas drukas materiālu instrukcijas ietvertajās vadlīnijās. Šī iekārta ir piemērota pārstrādāta papīra un viegla papīra (EcoFFICIENT™) izmantošanai saskaņā ar standartu EN12281:2002.

# **HP PageWide drukāšanas izejmateriāli**

Oriģinālie HP materiāli tika izstrādāti, domājot par apkārtējo vidi. HP atvieglo resursu saglabāšanu un papīru drukājot. Pēc pabeigšanas mēs nodrošinām vienkāršu un bezmaksas pārstrādi. Programmas pieejamība ir atšķirīga. Plašāku informāciju skatiet vietnē www.hp.com/recycle. Lai iesaistītos HP Planet Partners atgriešanas un pārstrādes programmā, apmeklējiet www.hp.com/recycle. Izvēlieties savu valsti/reģionu, lai uzzinātu, kā nodot atpakaļ HP PageWide drukāšanas izejmateriālus.

**PIEZĪME.** Apmeklējiet tīmekļa vietni [HP ilgtspējība](http://www.hp.com/recycle) , lai iegūtu pilnu informāciju par pārstrādi un pasūtītu apmaksātu pasta maksājumu uzlīmes, aploksnes vai kārbas utilizācijas nolūkiem.

# <span id="page-105-0"></span>**Plastmasa**

Plastmasas detaļas, kuru svars pārsniedz 25 gramus, tiek marķētas saskaņā ar starptautiskajiem standartiem, kas uzlabo iespēju identificît plastmasu pārstrādes nolūkos, kad izstrādājuma ekspluatācijas laiks ir beidzies.

# **Elektroniskās aparatūras pārstrāde**

HP aicina lietotājus nodot lietoto elektronisko aparatūru otrreizējai pārstrādei. Papildinformāciju par pārstrādes programmām skatiet [HP ilgtspējība](http://www.hp.com/recycle) tīmekļa vietnē.

# **Materiāla ierobežojumi**

- Vispārīga informācija par akumulatoru
- Atbrīvošanās no akumulatora Taivānā
- Kalifornijas paziņojums par perhlorāta materiāliem
- **[ES akumulatoru direktīva](#page-106-0)**
- [Paziņojums par akumulatoru lietotājiem Brazīlijā](#page-106-0)

### **Vispārīga informācija par akumulatoru**

Šajā HP iekārtā nav speciāli pievienota dzīvsudraba.

Šis HP izstrādājums satur akumulatoru, ar kuru pēc ekspluatācijas beigām ir jārīkojas īpašā veidā. Akumulatori, kas ievietoti šajā izstrādājumā vai kurus piegādā HP, iekļauj tālāk norādīto.

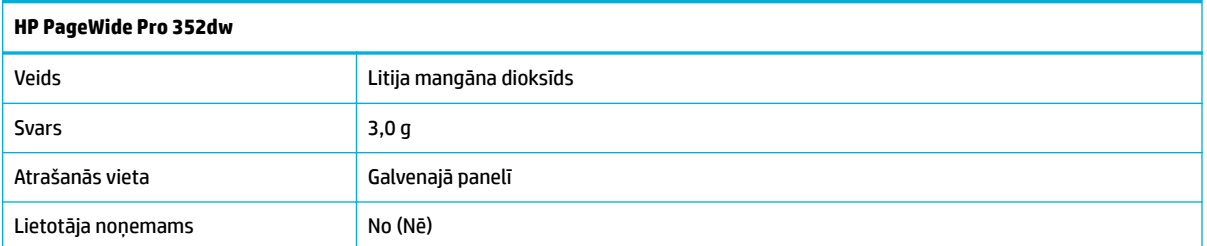

## **Atbrīvošanās no akumulatora Taivānā**

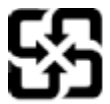

廢電池請回收

Please recycle waste batteries.

## **Kalifornijas paziņojums par perhlorāta materiāliem**

#### California Perchlorate Material Notice

Perchlorate material - special handling may apply. See: http://www.dtsc.ca.gov/hazardouswaste/perchlorate/

This product's real-time clock battery or coin cell battery may contain perchlorate and may require special handling when recycled or disposed of in California.

## <span id="page-106-0"></span>**ES akumulatoru direktīva**

Šajā iekārtā ir akumulators, ko izmanto, lai uzturētu reāllaika pulksteņa vai produkta iestatījumu datu integritāti, un tas ir paredzēts iekārtas kalpošanas laika pagarināšanai. Jebkurš mēģinājums veikt apkopi vai aizstāt akumulatoru ir jāveic kvalificētam tehniskajam apkopes speciālistam.

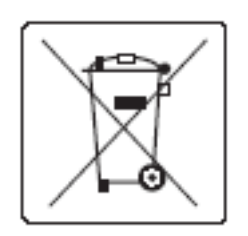

## **Paziņojums par akumulatoru lietotājiem Brazīlijā**

A bateria deste equipamento não foi projetada para ser removida pelo cliente.

## **Ķīmiskas vielas**

Uzņēmums HP ir apņēmies sniegt klientiem informāciju par ķīmiskām vielām savos izstrādājumos, lai ievērotu REACH (Eiropas Parlamenta un Padomes Regula (EK) nr. 1907/2006) juridiskās prasības. Atskaiti par ķīmisko informāciju šim produktam var atrast[http://www.hp.com/go/reach.](hhttp://www.hp.com/go/reach)

## **EPEAT**

Most HP products are designed to meet EPEAT. EPEAT is a comprehensive environmental rating that helps identify greener electronics equipment. For more information on EPEAT go to [www.epeat.net.](http://www.epeat.net) For information on HP's EPEAT registered products go to [www.hp.com/hpinfo/globalcitizenship/environment/pdf/](http://www.hp.com/hpinfo/globalcitizenship/environment/pdf/epeat_printers.pdf) [epeat\\_printers.pdf](http://www.hp.com/hpinfo/globalcitizenship/environment/pdf/epeat_printers.pdf).

# **Atbrīvošanās no vecā aprīkojuma**

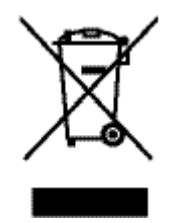

Šis simbols norāda, ka produktu nedrīkst likvidēt kopā ar citiem sadzīves atkritumiem. Jūsu pienākums ir aizsargāt cilvēku veselību un apkārtējo vidi, nododot izlietoto aprīkojumu paredzētajā savākšanas vietā, lai veiktu izlietotā elektriskā un elektroniskā aprīkojuma pārstrādi. Plašāku informāciju skatiet vietnē [HP](http://www.hp.com/recycle)  [ilgtspējība](http://www.hp.com/recycle) .

# <span id="page-107-0"></span>**Paziņojuma par ierobežoto vielu klātbūtnes nosacījuma marķējumu (Taivāna)**

## 限用物質含有情況標示聲明書

Declaration of the Presence Condition of the Restricted Substances Marking

若要存取產品的最新使用指南或手冊,請前往 [www.support.hp.com](http://www.support.hp.com)。選取搜尋您的產品,然後依照 畫 面上的指示繼續執行。

To access the latest user guides or manuals for your product, go to [www.support.hp.com.](http://www.support.hp.com) Select **Find your product**, and then follow the onscreen instructions.

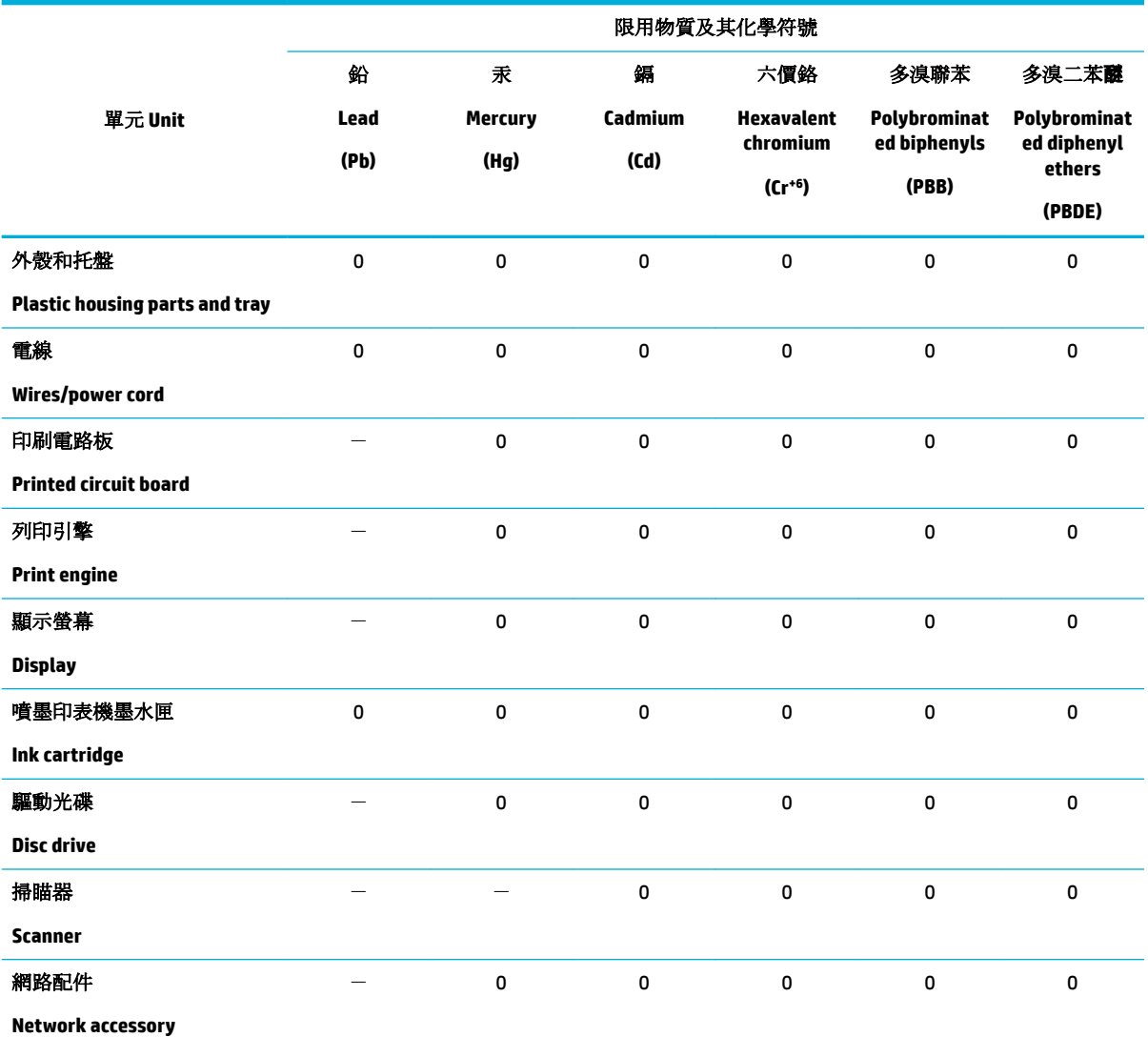

備考 1. 〝超出 0.1 wt %″及 〝超出 0.01 wt %″係指限用物質之百分比含量超出百分比含量基準值。

Note 1: "Exceeding 0.1 wt %" and "exceeding 0.01 wt %" indicate that the percentage content of the restricted substance exceeds the reference percentage value of presence condition.

備考 2. № 係指該項限用物質之百分比含量未超出百分比含量基準值。

Note 2: "0" indicates that the percentage content of the restricted substance does not exceed the percentage of reference value of presence.

備考 3.〝-〞係指該項限用物質為排除項目。
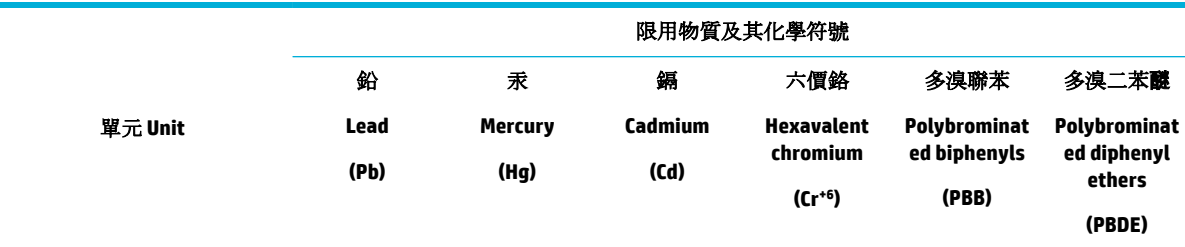

Note 3: The "−" indicates that the restricted substance corresponds to the exemption.

# **Toksisko un bīstamo vielu tabula (Ķīna)**

产品中有害物质或元素的名称及含量 根据中国《电子信息产品污染控制管理办法》

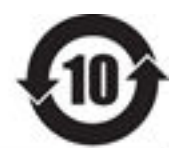

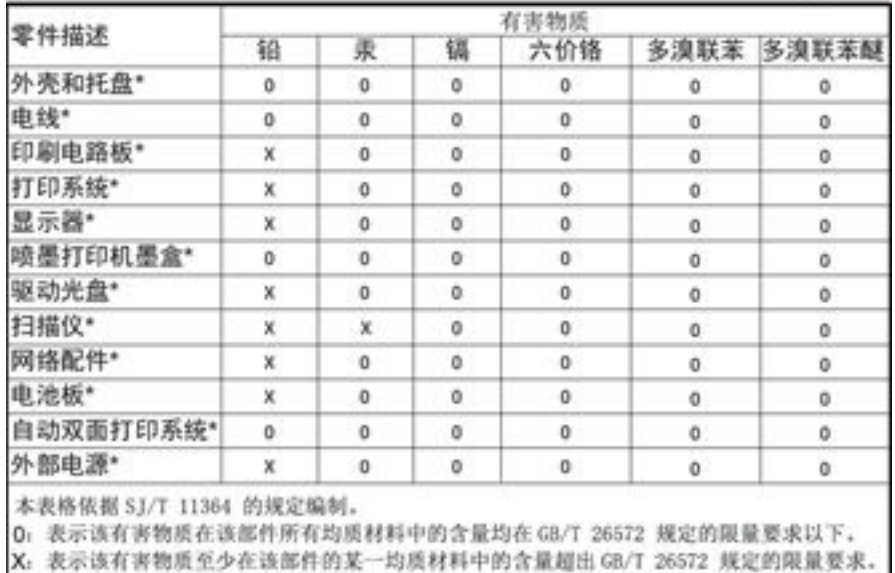

此表中所有名称中含 "X" 的部件均符合欧盟 RoHS 立法。

注:环保使用期限的参考标识取决于产品正常工作的温度和提度等条件

# **Paziņojums par bīstamu vielu izmantošanas ierobežošanu (Turcija)**

Türkiye Cumhuriyeti: EEE Yönetmeliğine Uygundur

# **Paziņojums par bīstamu vielu izmantošanas ierobežošanu (Ukraina)**

Обладнання відповідає вимогам Технічного регламенту щодо обмеження використання деяких небезпечних речовин в електричному та електронному обладнанні, затвердженого постановою Кабінету Міністрів України від 3 грудня 2008 № 1057

# **Bīstamo vielu paziņojuma ierobežojumi (Indija)**

Restriction of hazardous substances (India)

This product complies with the "India E-waste (Management and Handling) Rule 2011" and probabits use of lead, mercury, hexavalent chromium, polybrominated biphenyls or polybrominated diphenyl ethers in concentrations exceeding 0.1 weight % and 0.01 weight % for cadmium, except for the exemptions set in Schedule 2 of the Rule.

**Ķīnas enerģijas marķējums printerim, faksam un kopētājam**

# 复印机、打印机和传真机能源效率标识 实施规则

依据"复印机、打印机和传真机能源效率标识实施规则",本打印机具有中国能效标签。根据"复印机、打印机 和传真机能效限定值及能效等级"( "GB21521" ) 决定并计算得出该标签上所示的能效等级和 TEC (典型能耗) 值。

1.能效等级

能效等级分为三个等级,等级1级能效最高。根据产品类型和打印速度标准决定能效限定值。

2.能效信息

2.1 LaserJet 打印机和高性能喷墨打印机

• 典型能耗

典型能耗是正常运行 GB21521 测试方法中指定的时间后的耗电量。此数据表示为每周千瓦时 (kWh) 。

标签上所示的能效数字按涵盖根据"复印机、打印机和传真机能源效率标识实施规则"选择的登记装置中所有 配置的代表性配置测定而得。因此,本特定产品型号的实际能耗可能与标签上所示的数据不同。

有关规范的详情信息,请参阅 GB21521 标准的当前版本。

# **Ķīnas SEPA Eco uzlīmes lietotāja informācija**

#### 中国环境标识认证产品用户说明

噪声大于63.0Db(A)的办公设备不宜放置于办公室内,请在独立的隔离区域使用。 如需长时间使用本产品或打印大量文件,请确保在通风良好的房间内使用。 如您需要确认本产品处于零能耗状态,请按下电源关闭按钮,并将插头从电源插 座断开。 您可以使用再生纸、以减少资源耗费。

# **Normatīvā informācija**

- [Normatīvie paziņojumi](#page-110-0)
- [VCCI paziņojums \(Japāna\)](#page-111-0)
- <span id="page-110-0"></span>[Strāvas vada norādes](#page-111-0)
- [Paziņojums par strāvas vadu \(Japāna\)](#page-111-0)
- **EMC pazinojums (Koreja)**
- [Paziņojums lietotājiem Vācijā par vizuālajiem displejiem darbvietās](#page-111-0)
- [Eiropas Savienības normatīvais paziņojums](#page-111-0)
- [Papildu paziņojumi par bezvadu iekārtām](#page-112-0)

# **Normatīvie paziņojumi**

### **Normatīvs modela identifikācijas numurs**

Likumā paredzētās identifikācijas nolūkā izstrādājumam ir piešķirts obligātais modeļa identifikācijas numurs. Šo regulējošās institūcijas modeļa numuru nedrīkst sajaukt ar mārketinga nosaukumu vai izstrādājumu numuriem.

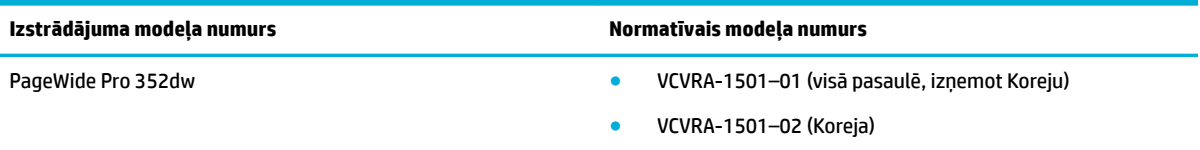

# **FCC paziņojums**

Šis aprīkojums ir testēts un atzīts par atbilstošu B klases digitālo ierīču ierobežojumiem saskaņā ar FCC noteikumu 15. daļu. Šie ierobežojumi ir izstrādāti, lai nodrošinātu pietiekamu aizsardzību pret kaitīgo interferenci, ja aprīkojums uzstādīts dzīvojamā vidē. Šī aparatūra ģenerē, izmanto un var izstarot radio frekvenču enerģiju un, ja netiek uzstādīta un izmantota atbilstoši instrukcijām, var izraisīt kaitīgus radiosakaru traucējumus. Tomēr nav garantijas, ka interferenci neizraisīs kāda konkrēta instalācija. Ja šī aparatūra izraisa kaitīgu interferenci, uztverot radio vai televīziju, ko var noteikt, izslēdzot un ieslēdzot aparatūru, lietotājam ieteicams to novērst ar viena vai vairāku turpmāk minēto līdzekļu palīdzību:

- Mainiet uztvērējantenas orientāciju vai novietojiet to citā vietā.
- Palieliniet atstatumu starp aprīkojumu un uztvērēju.
- Pievienot ierīci citas elektriskās ķēdes kontaktligzdai, kurai nav pievienots uztvērējs.
- konsultējieties ar izplatītāju vai pieredzējušu radio vai televīzijas tehniķi, kurš varētu jums palīdzēt.
- **PIEZĪME.** Jebkuras šai ierīcei veiktās izmaiņas vai modifikācijas, kuras nav tieši apstiprinājis HP, var anulēt lietotāja tiesības uz aprīkojuma izmantošanu.

Izmantojot ekranētu datu kabeli, jāievēro FCC noteikumu 15. daļas B klases ierobežojumi.

Lai saņemtu papildinformāciju, sazinieties ar: Manager of Corporate Product Regulations, HP Inc., 1501 Page Mill Road, Palo Alto, CA 94304, USA.

Šī ierīce atbilst FCC noteikumu 15. daļai. Darbību nosaka šādi apstākļi: (1) šī ierīce nedrīkst izraisīt kaitīgu iejaukšanos un (2) šai ierīcei ir jāpieņem visa saņemtā iejaukšanās, ieskaitot iejaukšanos, kura var izraisīt nevēlamas darbības.

# <span id="page-111-0"></span>**VCCI paziņojums (Japāna)**

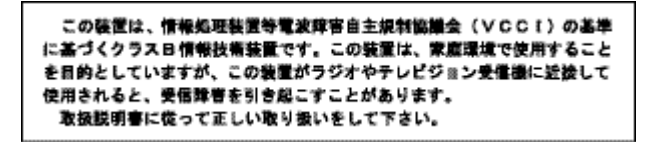

# **Strāvas vada norādes**

Pārliecinieties, vai barošanas avots ir atbilstošs izstrādājuma sprieguma nominālam. Strāvas nomināls ir norādīts izstrādājuma marķējumā. Izstrādājums izmanto 100–240 V maiņstrāvu vai 200–240 V maiņstrāvu un 50/60 Hz.

**UZMANĪBU!** Lai novērstu izstrādājuma bojājumus, izmantojiet tikai barošanas vadu, kas ir iekļauts izstrādājuma komplektā.

# **Paziņojums par strāvas vadu (Japāna)**

製品には、同梱された電源コードをお使い下さい。 同梱された電源コードは、他の製品では使用出来ません。

# **EMC paziņojums (Koreja)**

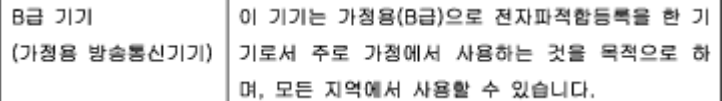

# **Paziņojums lietotājiem Vācijā par vizuālajiem displejiem darbvietās**

Das Gerät ist nicht für die Benutzung im unmittelbaren Gesichtsfeld am Bildschirmarbeitsplatz vorgesehen. Um störende Reflexionen am Bildschirmarbeitsplatz zu vermeiden, darf dieses Produkt nicht im unmittelbaren Gesichtsfeld platziert warden.

# **Eiropas Savienības normatīvais paziņojums**

- Eiropas Savienības normatīvais paziņojums
- Tikai bezvadu modeli

# **Eiropas Savienības normatīvais paziņojums**

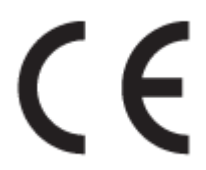

Produkti ar CE marķējumu atbilst vienai vai vairākām turpmāk minētajām ES direktīvām, kuras var būt piemērojamas: Zemsprieguma direktīva 2006/95/EK, EMC direktīva 2004/108/EK, Ekodizaina direktīva 2009/125/EK, R&TTE direktīva 1999/5/EK, RoHS direktīva 2011/65/ES. Atbilstība šīm direktīvām ir novērtēta,

<span id="page-112-0"></span>izmantojot piemērojamos Eiropas saskaņotos standartus. Pilna atbilstības deklarācija ir pieejama šajā tīmekļa vietnē: [www.hp.com/go/certificates](http://www.hp.com/go/certificates) (meklējiet pēc produkta modeļa nosaukuma vai tā obligātā modeļa numura (RMN), kuru var atrast uz normatīvās uzlīmes).

Kontaktadrese informācijai par normatīviem jautājumiem ir sekojoša:

HP GmbH, Dept./MS: HQ-TRE, Herrenberger Strasse 140, 71034 Boeblingen, VĀCIJA

## **Tikai bezvadu modeļi**

**EMF**

Šis produkts atbilst starptautiskajām vadlīnijām (ICNIRP) par radiofrekvences starojuma iedarbību.

Ja tas ietver radio pārraides un uztveršanas ierīci, tad normālas lietošanas laikā 20 cm atstatums nodrošina radio frekvences iedarbības līmeņu atbilstību ES prasībām.

#### **Bezvadu funkcionalitāte Eiropā**

Šis produkts ir paredzēts lietošanai bez ierobežojumiem visās ES valstīs, kā arī Īslandē, Lihtenšteinā, Norvēģijā un Šveicē.

# **Papildu paziņojumi par bezvadu iekārtām**

- Pakļaušana radiofrekvenču starojuma iedarbībai
- Paziņojums lietotājiem Brazīlijā
- [Kanādas paziņojumi](#page-113-0)
- [Japānas paziņojums](#page-113-0)
- [Paziņojums lietotājiem Korejā](#page-113-0)
- [Taivānas paziņojums](#page-113-0)
- [Meksikas paziņojums](#page-113-0)

### **Pakļaušana radiofrekvenču starojuma iedarbībai**

#### **Exposure to radio frequency radiation**

Caution The rediated output power of this device is far below the FCC redio frequency exposure limits. Nevertheless, the device shall be used in such a manner that the potential for human contact during normal operation is minimized. This product and any attached external antenna, if supported, shall be placed in such a manner to minimize the potential for human contact during normal operation. In order to avoid the possibility of exceeding the FCC radio frequency exposure limits, human proximity to the antonna shall not be less than 20 cm (8 inches) during normal operation.

### **Paziņojums lietotājiem Brazīlijā**

#### Aviso aos usuários no Brasil

Este equipamento opera em caráter secundário, isto é, não tem direito à proteção contra interferência prejudicial, mesmo de estações do mesmo tipo, e não pode causar interferência a sistemas operando em caráter primário.

# <span id="page-113-0"></span>**Kanādas paziņojumi**

Under Industry Canada regulations, this radio transmitter may only operate using an antenna of a type and maximum (or lesser) gain approved for the transmitter by Industry Canada. To reduce potential radio interference to other users, the antenna type and its gain should be so chosen that the equivalent isotropically radiated power (e.i.r.p.) is not more than that necessary for successful communication.

This device complies with Industry Canada licence-exempt RSS standard(s). Operation is subject to the following two conditions: (1) this device may not cause interference, and (2) this device must accept any interference, including interference that may cause undesired operation of the device.

**BRĪDINĀJUMS!** Exposure to Radio Frequency Radiation The radiated output power of this device is below the Industry Canada radio frequency exposure limits. Nevertheless, the device should be used in such a manner that the potential for human contact is minimized during normal operation.

To avoid the possibility of exceeding the Industry Canada radio frequency exposure limits, human proximity to the antennas should not be less than 20 cm (8 inches).

#### **Japānas paziņojums**

この機器は技術基準適合証明又は工事設計認証を受けた 無線設備を搭載しています。

# **Paziņojums lietotājiem Korejā**

해당 무선설비는 전파혼신 가능성이 있으므로 인명안전과 관련된 서비스는 할 수 없음

### **Taivānas paziņojums**

#### 低功率電波輻射性電機管理辦法

- 第十二條 經型式認證合格之低功率射頻電機,非經許可,公司、商號或使用者 均不得擅自變更頻率、加大功率或變更原設計之特性及功能。
- 第十四條 低功率射頻電機之使用不得影響飛航安全及干擾合法通信;經發現有 干擾現象時,應立即停用,並改善至無干擾時方得繼續使用。 前項合法通信,指依電信法規定作業之無線電通信。 低功率射頻電機須忍受合法通信或工業、科學及醫療用電波輻射性電 機設備之干擾。

#### **Meksikas paziņojums**

Aviso para los usuarios de México

La operación de este equipo está sujeta a las siguientes dos condiciones: (1) es posible que este equipo o dispositivo no cause interferencia perjudicial y (2) este equipo o dispositivo debe aceptar cualquier interferencia, incluyendo la que pueda causar su operación no deseada. Para saber el modelo de la tarjeta inalámbrica utilizada, revise la etiqueta regulatoria de la impresora.

# **Alfabētiskais rādītājs**

#### **Simboli/Skaitļi**

1. tekne nosprostojumi, tīrīšana [63](#page-72-0) 2. tekne iestrēdzis papīrs, izņemšana [63](#page-72-0) 3. tekne nosprostojumi, tīrīšana [64](#page-73-0)

#### **A**

abpusējās drukas iestatījumi, mainīšana [17](#page-26-0) akustiskās specifikācijas [93](#page-102-0) Alternatīvais iespiedveidlapas režīms ievades tekne [40,](#page-49-0) [41](#page-50-0) apakštīkla maska [17](#page-26-0) apkārtējās vides raksturlielumi [1](#page-10-0) aplokšņu ievietošana ievades tekne [38,](#page-47-0) [39](#page-48-0) atbalsts tiešsaiste [82](#page-91-0) atbrīvošanās darbmūža beigās [96](#page-105-0) atbrīvošanās no atkritumiem [97](#page-106-0) atbrīvošanās, darbmūža beigas [96](#page-105-0) atskaites kvalitātes atskaite [60](#page-69-0) notikumu žurnāls [60](#page-69-0) PCL fontu saraksts [60](#page-69-0) PCL6 fontu saraksts [60](#page-69-0) printera statusa atskaite [60](#page-69-0) PS fontu saraksts [60](#page-69-0) tīkla konfigurācijas lapa [60](#page-69-0)

### **B**

bezvadu tīkla savienojums [11](#page-20-0) bezvadu tīkls draivera instalēšana [15](#page-24-0) konfigurēšana ar iestatījumu vedni [12](#page-21-0)

### **D**

drukas kasetnes otrreizējā izejvielu pārstrāde [46](#page-55-0), [95](#page-104-0) drukāšanas kvalitāte uzlabošana [73](#page-82-0), [74](#page-83-0)

### **E**

ekrāns, tīrīšana [61](#page-70-0) elektropadeves specifikācija [93](#page-102-0)

#### **G**

garantija produkta [82](#page-91-0) glabāšana kasetnes [44](#page-53-0)

# **H**

HP klientu atbalsts [82](#page-91-0) HP utilītprogramma (OS X) atvēršana [29](#page-38-0) HP viltojumu novēršanas tīmekļa vietne [43](#page-52-0)

# **I**

iebūvēts tīkla serveris iespējas [19](#page-28-0) iekārtas pārskats [1](#page-10-0) iekļautie akumulatori [96](#page-105-0) iepriekš apdrukāto veidlapu ievietošana ievades tekne [41](#page-50-0) iespējas [1](#page-10-0) iespiedveidlapas ievietošana [41](#page-50-0) ievades tekne [40](#page-49-0) iestatījumi rūpnīcas noklusējuma iestatījumi, atjaunošana [60](#page-69-0) iestrēdzis papīrs izdruku uztvērējs, izņemšana [66](#page-75-0) papīra ceļš, izņemšana [66](#page-75-0) iestrēgšana atrašanās vieta [63](#page-72-0) cēloņi — [62](#page-71-0) papīrs, kura izmantošana nav ieteicama [41](#page-50-0) ievades tekne ievietošana [35](#page-44-0), [38](#page-47-0), [39,](#page-48-0) [40,](#page-49-0) [41](#page-50-0) ievietošana iepriekš apdrukātas veidlapas [40](#page-49-0) instalēšana izstrādājums vadu tīklos [11](#page-20-0)

IPv4 adrese [17](#page-26-0) izdruku uztvērējs iestrēdzis papīrs, izņemšana [66](#page-75-0) izejvielas cita ražotāja [43](#page-52-0) otrreizējā izejvielu pārstrāde [46](#page-55-0), [95](#page-104-0) viltots [43](#page-52-0) izstrādājums bez dzīvsudraba [96](#page-105-0)

# **J**

Japānas VCCI paziņojums [102](#page-111-0)

# **K**

kasetnes [45](#page-54-0) cita ražotāja [43](#page-52-0) glabāšana [44](#page-53-0) kasetnes līmeņu pārbaude [44](#page-53-0) otrreizējā izejvielu pārstrāde [46](#page-55-0), [95](#page-104-0) kasetnes līmenis, pārbaude [44](#page-53-0) klientu atbalsts tiešsaiste [82](#page-91-0) kļūdas programmatūra [79](#page-88-0) Korejas EMC paziņojums [102](#page-111-0) krāsains izdruka salīdzinājumā ar monitoru [53](#page-62-0) pielāgošana [52](#page-61-0) saskaņošana [53](#page-62-0) krāsu savietošana [53](#page-62-0) kreisās puses durtiņas iestrēdzis papīrs, izņemšana [66](#page-75-0)

### **M**

Mac problēmas, traucējummeklēšana [81](#page-90-0) Macintosh atbalsts [82](#page-91-0) materiāla ierobežojumi [96](#page-105-0) materiālu pārstrāde [46](#page-55-0) modelis salīdzinājums [1](#page-10-0)

modeļi, funkciju pārskats [1](#page-10-0)

### **N**

neoriģināli izejmateriāli [43](#page-52-0) noklusējuma iestatījumi, atjaunošana [60](#page-69-0) noklusējuma vārteja, iestatīšana [17](#page-26-0)

#### **O** OS X

HP Utility (HP utilītprogramma) [29](#page-38-0) otrreizējā izejvielu pārstrāde [95](#page-104-0) otrreizējā pārstrāde [1](#page-10-0)

#### **P**

papīra ceļš iestrēdzis papīrs, izņemšana [66](#page-75-0) papīra ievietošana ievades tekne [35](#page-44-0) papīra paņemšanas problēmas risināšana [61](#page-70-0), [62](#page-71-0) papīra tips mainīšana [74](#page-83-0) papīrs iestrēgšana [62](#page-71-0) izvēle [41,](#page-50-0) [73](#page-82-0) teknes noklusētais izmērs [34](#page-43-0) pievienošana bezvadu tīklam [11](#page-20-0) pret viltošanu aizsargāti izejmateriāli [43](#page-52-0) printera draiveri izvēle [74](#page-83-0) printera draiveris bezvadu tīkla konfigurēšana [15](#page-24-0) printera programmatūra (OS X) atvēršana [29](#page-38-0) printera programmatūra (sistēmā Windows) printera programmatūras (sistēmā Windows) atvēršana [16](#page-25-0) problēmu risināšana lēna reakcija [72](#page-81-0) nereaģē [72](#page-81-0) produkts modeļa salīdzinājums [1](#page-10-0) programmatūra problēmas [79](#page-88-0)

### **R**

risināšana tīkla problēmas [75](#page-84-0) USB tiešā savienojuma problēmas [75](#page-84-0) rūpnīcas noklusējuma iestatījumi, atjaunošana [60](#page-69-0) rūpnīcas noklusējuma iestatījumu atjaunošana [60](#page-69-0)

### **S**

saites ātruma iestatījumi [17](#page-26-0) salīdzinājums, iekārtas modeļi [1](#page-10-0) savienojamība problēmu novēršana [75](#page-84-0) USB [10](#page-19-0) specifikācijas elektriskās un akustiskās [93](#page-102-0) strāva patēriņš [93](#page-102-0)

# **T**

TCP/IP IPv4 parametru manuāla konfigurēšana [17](#page-26-0) tehniskais atbalsts tiešsaiste [82](#page-91-0) tehniskā apkope kasetnes līmeņu pārbaude [44](#page-53-0) teknes iestrēdzis papīrs, izņemšana [63](#page-72-0) noklusējuma papīra formāts [34](#page-43-0) nosprostojumi, tīrīšana [64](#page-73-0) tiešsaistes atbalsts [82](#page-91-0) tīkla pārvaldība [16](#page-25-0) tīkli apakštīkla maska [17](#page-26-0) IPv4 adrese [17](#page-26-0) noklusējuma vārteja [17](#page-26-0) tīkli, vadu izstrādājuma instalēšana [11](#page-20-0) tīkls iestatījumi, mainīšana [16](#page-25-0) iestatījumi, skatīšana [16](#page-25-0) parole, iestatījums [17](#page-26-0) parole, mainīšana [17](#page-26-0) tīmekļa vietnes klientu atbalsts [82](#page-91-0) Macintosh klientu atbalsts [82](#page-91-0) viltotas atskaites [43](#page-52-0)

# tīrīšana drukas galviņa [61](#page-70-0) vadības paneļa ekrāns [61](#page-70-0) traucējummeklēšana iestrēgšana [62](#page-71-0) kontrolsaraksts [58](#page-67-0) Mac problēmas [81](#page-90-0) papīra padeves problēmas [61](#page-70-0) tīkla problēmas [75](#page-84-0) USB tiešā savienojuma problēmas [75](#page-84-0)

# **U**

ugunsmūris [11](#page-20-0) USB konfigurācija [10](#page-19-0)

# **V**

vadības panelis ekrāna tīrīšana [61](#page-70-0) tīrīšanas lapa, drukāšana [61](#page-70-0) vārteja, noklusējuma iestatīšana [17](#page-26-0) viltojumu novēršanas vietne [43](#page-52-0) viltoti izejmateriāli [43](#page-52-0) Vispārīgas biroja kvalitātes iestatījums [44](#page-53-0)

# **W**

Wireless Setup Wizard (Bezvadu savienojuma iestatīšanas vednis) bezvadu tīkla konfigurēšana [12](#page-21-0)